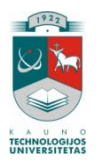

# KAUNO TECHNOLOGIJOS UNIVERSITETAS INFORMATIKOS FAKULTETAS KOMPIUTERIŲ KATEDRA

Stasys Stankevičius

# **WEB puslapių kūrimo CSS pagrindu mokymas internete**

Magistro darbas

Darbo vadovas Doc. dr. Stasys Maciulevičius

Kaunas, 2010

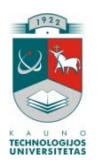

# KAUNO TECHNOLOGIJOS UNIVERSITETAS INFORMATIKOS FAKULTETAS KOMPIUTERIŲ KATEDRA

Stasys Stankevičius

# **WEB puslapių kūrimo CSS pagrindu mokymas internete**

Magistro darbas

Recenzentas Doc. dr. Ingrida Lagzdinytė

2010-05-13

Vadovas Doc. dr. Stasys Maciulevičius

2010-05-13

Atliko IFN 8/2 gr. stud. Stasys Stankevičius

2010-05-13

## **SUMMARY**

We are living in XXI century. We feel large progress in information technology during the period. The importance and the possibilities of these technologies increasing daily and they are gradually replacing traditional technologies. No exceptions and learning technologies. Online courses are more flexible, more easily accessible, interactive, and quickly regenerating the information than traditional learning courses.

Main aim of this work is to create CSS web-based course pedagogical model and develop web based learning environment ideal for this course.

In this document's project part you will find course, named "CSS usage for web pages creation process", pedagogical model and web-based learning environment creating process detailed projecting steps.

In the end of document you will find created learning environment using and administrating manual.

# **Turinys**

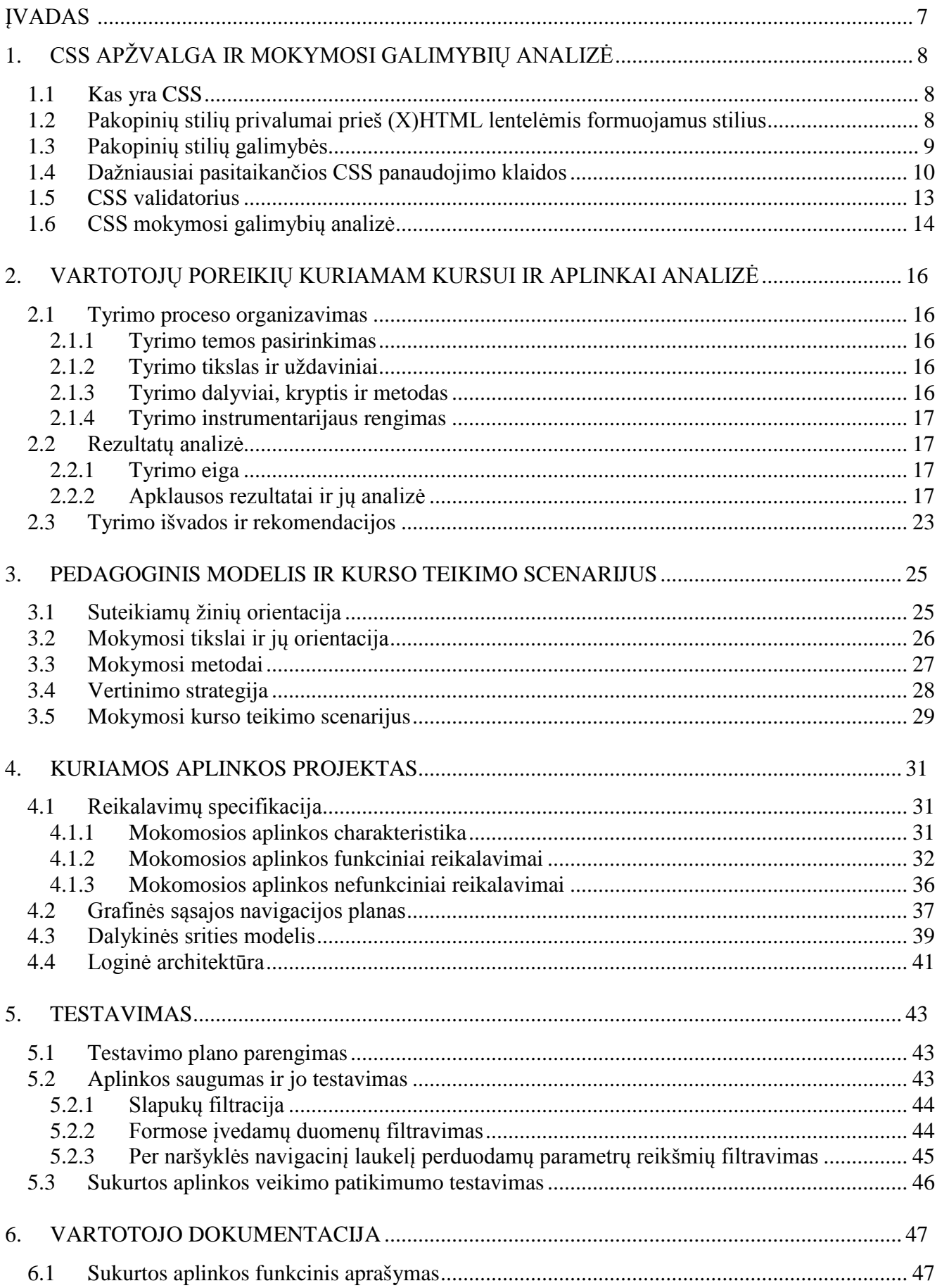

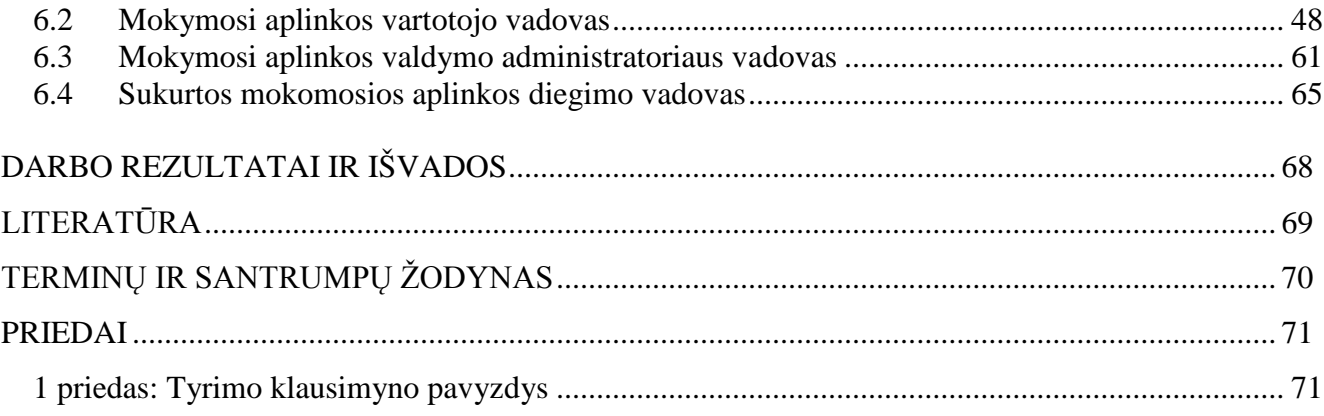

# **Lentelių sąrašas**

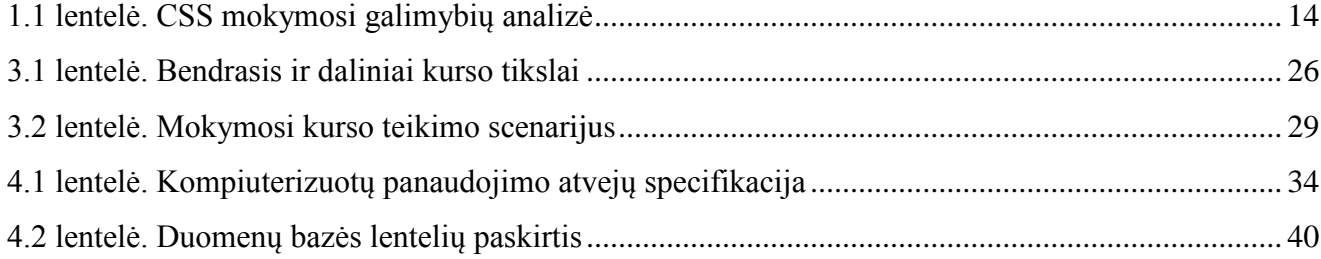

# **Paveikslų sąrašas**

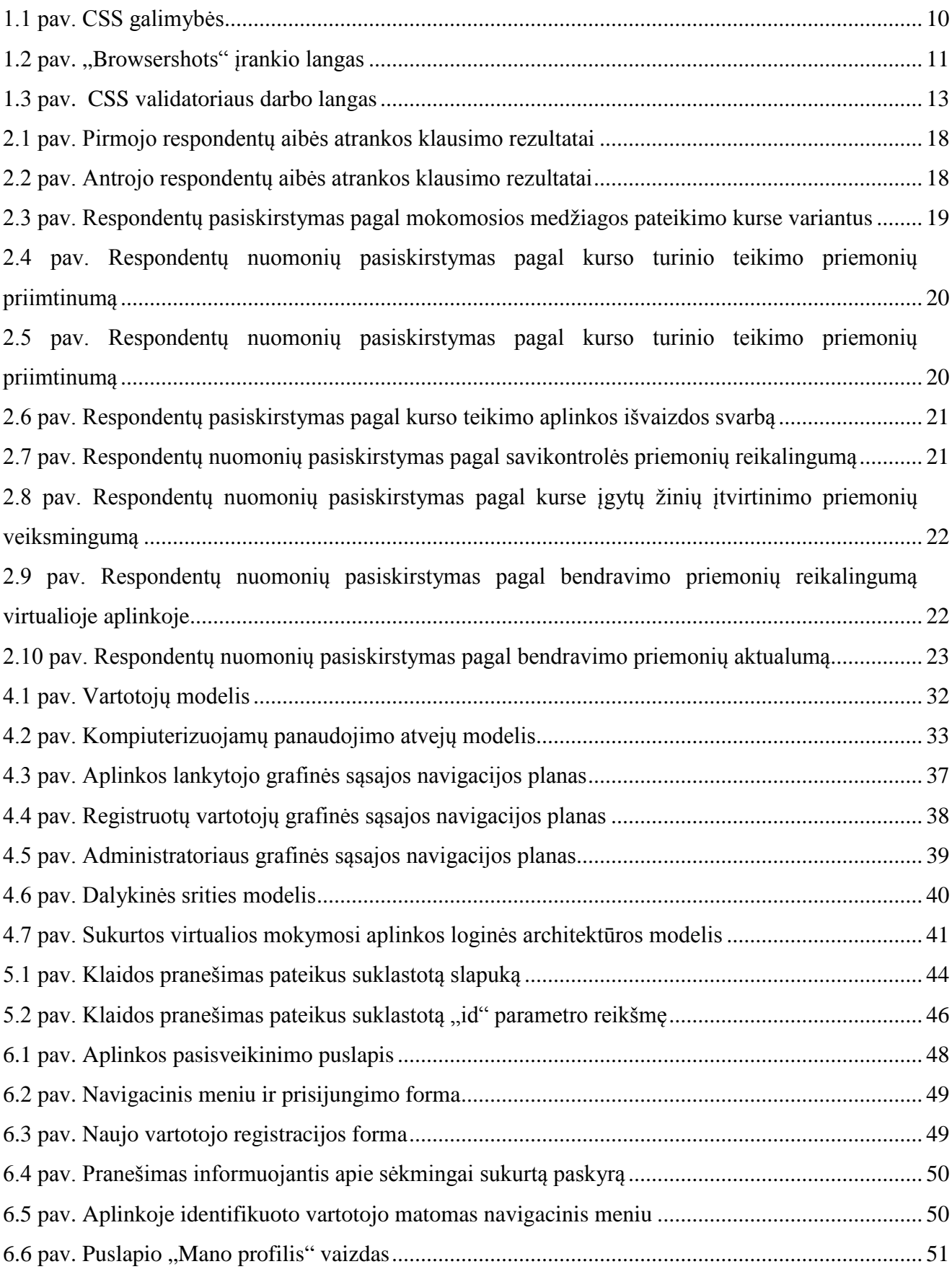

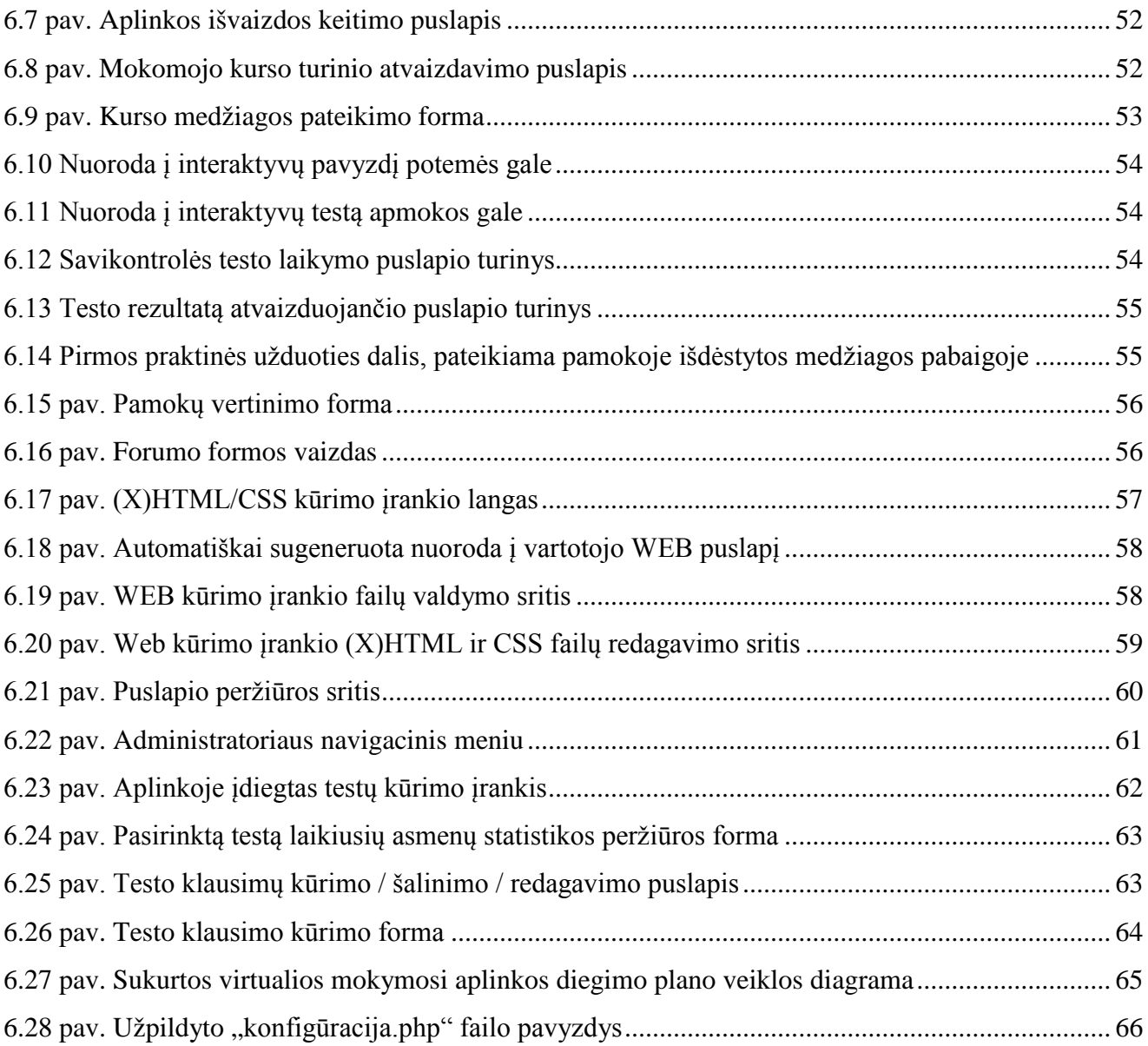

# <span id="page-8-0"></span>**ĮVADAS**

Mes gyvename XXI amžiuje, informacinių technologijų pažangos laikotarpiu. Šių technologijų svarba ir galimybės auga kasdien ir jos palaipsniui keičia tradicines technologijas. Ne išimtis ir mokymosi technologijos. Kursų teikimo internetu lankstumas, pasiekiamumas, interaktyvumas ir greitai atsinaujinanti informacija, internetu teikiamiems kursams suteikia didelį pranašumą tradicinių kursų atžvilgiu.

Kasdieną darbo kompiuterių įgūdžių įgyja vis platesnis ratas žmonių. Daugelis jų ieško saviraiškos galimybių elektroninėje erdvėje. Viena geriausių tokio tipo priemonių – asmeninis internetinis puslapis. Norint tokį puslapį sukurti, reikėtų rinktis pačius pažangiausius metodus, leidžiančius ne tik kurti didelius informacijos kiekius leidžiančius atvaizduoti, bet ir dideliu lankstumu, greitomis ir daug nekainuojančiomis išvaizdos pertvarkymo galimybėmis paremtus internetinius puslapius. Šiomis ir daugeliu kitų naudingų savybių pasižymi būtent tie puslapiai, kurie yra sukurti CSS (Cascading Style Sheets) pagrindu.

#### **Darbo tikslas**

Parengti CSS mokymui skirto kurso pedagoginį modelį ir sukurti ir šiam kursui teikti lietuvių kalba skirtą virtualią aplinką.

#### **Uždaviniai**

- 1. Apžvelgti CSS (Cascading Style Sheeets) ir pateikti mokymosi galimybių analizę.
- 2. Atlikti tyrimą, skirtą nustatyti Lietuvoje gyvenančių suinteresuotų asmenų poreikius CSS mokymo kursui ir kurso teikimo aplinkai.
- 3. Išanalizuoti pedagoginio modelio kūrimo teorinę medžiagą ir adaptuoti ją, kuriant kursą "Web puslapių kūrimas CSS pagrindu".
- 4. Suprojektuoti ir sukurti virtualią aplinką, skirtą CSS kurso teikimui.
- 5. Parengti pedagoginį modelį atitinkančio kurso dalį bei integruotis sukurtoje mokymosi aplinkoje.

# <span id="page-9-0"></span>**1. CSS APŽVALGA IR MOKYMOSI GALIMYBIŲ ANALIZĖ**

Šiame skyriuje bus aiškiai suformuluoti tikslai, nusakantys, kas iš tiesų yra CSS (Cascading Style Sheets), kokie yra šios technologijos pagrindiniai privalumai ar trūkumai lyginant su kitomis internetinių puslapių kūrimo technologijomis, paremtomis (X)HTML kalba, bei pristatyti rekomenduojami šaltiniai, skirti platesnei CSS sintaksės ir galimybių analizei.

### <span id="page-9-1"></span>**1.1 Kas yra CSS**

<u>.</u>

Pradedant studijuoti CSS (Cascading Style Sheets) labai svarbu yra suvokti, kas iš tiesų yra tai yra ir kam jums to gali prireikti.

CSS į lietuvių kalbą verčiamas kaip "pakopiniai stiliai" įvairiuose šaltiniuose yra įvardijama šiek tiek skirtingai. Tačiau turbūt tikslingiausia būtų juos apibrėžti taip, kaip jie yra apibrėžiami jų kūrėjų – žiniatinklio konsorciumo (W3C[1](#page-9-3) ) internetiniame puslapyje [1]. Jame *CSS įvardijama kaip pakopinių stilių kūrimo kalba, skirta aprašyti kita struktūrine kalba (pvz. (X)HTML ar XML) kuriamų dokumentų vaizdinį pateikimą.*

Kalbant apie vaizdinį pateikimą, labai svarbu suvokti, kad jis apima dokumento atvaizdavimą kompiuterio ar kito mobilaus prietaiso ekrane. Vaizdinį pateikimą tvarkant pakopiniais stiliais, (X)HTML kalbai galime pavesti vykdyti tikrąją jos funkciją – tvarkyti dokumento struktūrą ir prasmę.

### <span id="page-9-2"></span>**1.2 Pakopinių stilių privalumai prieš (X)HTML lentelėmis formuojamus stilius**

Renkantis šią technologiją yra labai svarbu suvokti pakopinių stilių teikiamus privalumus prieš kitus internetinių puslapių formavimo būdus. Pačiu didžiausiu CSS konkurentu yra laikomas WEB kūrimas lentelių pagrindu metodas, t.y. kai puslapio struktūra formuojama išdėstant turinį nematomose lentelėse. Taigi, pakopinių stilių autoriai įvardija tokiu pagrindinius jų sukurtos kalbos privalumus:

- 1. **Geriau tvarkomi šriftai ir maketas.** Puslapių išvaizdą formuojant (X)HTML, mes niekada neturėsime tokio plataus spektro pasirinkimų tvarkyti šriftams, fonams bei maketui, kuriuos mums gali pasiūlyti CSS.
- 2. **Pigesni ir greitesni vėlesni perprojektavimai.** Pakoregavę vieną pakopinių stilių šabloną, galime pakeisti visos svetainės dizainą ir tai padaryti yra kur kas lengviau nei derinant vaizdinio pateikimo ir ženklinimo komandas kiekviename svetainės puslapyje atskirai.

<span id="page-9-3"></span><sup>&</sup>lt;sup>1</sup> World Wide Web Consortium (W3C) yra konsorciumas, leidžiantis programinės įrangos standartus ("rekomendacijas", kaip jie jas vadina) [žiniatinkliui](http://lt.wikipedia.org/wiki/%C5%BDiniatinklis) (angl. *World Wide Web*). Jam vadovauja Tim Berners-Lee, sukūręs URL (Uniform Resource Locator), HTTP (HyperText Transfer Protocol) ir HTML (HyperText Markup Language) interneto technologinį pagrindą.

- 3. **Yra išlaikomas puslapių vizualinis nuoseklumas.** Kadangi CSS pagalba sukurti internetiniai puslapiai dažniausiai naudoja vieną ar kelis pakopinių stilių failus, jų vizualinį nuoseklumą ir tvarkingumą išlaikyti yra kur kas lengviau, nei (X)HTML kalba, kai tai reikia padaryti kiekviename svetainės puslapyje atskirai.
- 4. **Dokumentai mažesni ir greičiau parsisiunčiami.** Ankščiau dideliems ir sudėtingiems tinklapiams kurti buvo naudojami nebereikalingi **font** elementai ir įterptinės lentelės. Juos reikia apsirašyti atskirai kiekviename (X)HTML dokumente, o kiekviena papildoma eilutė puslapio kode kainuoja papildomus baitus tinklapio sraute. Taigi, naudodami CSS galime pritaikyti vienintelį stilių dokumentą visiems svetainės failams ir taip sutaupyti nemažai internetinio srauto.
- 5. **Padaro svetaines labiau prieinamas.** Svetainių turinį yra kur kas lengviau pritaikyti įvairiems mobiliems įrenginiams bei daugeliui naršyklių, nes praktiškai visos jos jau palaiko antrojo lygio CSS.

# <span id="page-10-0"></span>**1.3 Pakopinių stilių galimybės**

Nagrinėjant pakopinius stilius (CSS), neįmanoma nepamatyti milžiniškų jų galimybių. Norintiems gerai susipažinti ir su CSS galimybėmis, siūlyčiau apsilankyti "CSS Zend Garden" svetainėje [2]. 1.1 paveiksle yra pavaizduota tik keletas puikių darbų, iliustruojančių milžiniškas pakopinių stilių galimybes, formuojant tinklapių dizainą.

Visus "CSS Zend Garden" puslapyje pateiktus darbus sieja sieja tas pats pirminis (X)HTML dokumentas. Taipogi nė viename darbe nėra panaudotas **img** elementas. Tačiau užtenka vien pažvelgti į šiuos darbus, kad suvoktume, kokio aukšto sudėtingumo lygio jie yra ir tikrai kažin ar mums pavyktų tokius darbus sukurti pasinaudojus tik (X)HTML galimybėmis ir lenteliniu išdėstymu.

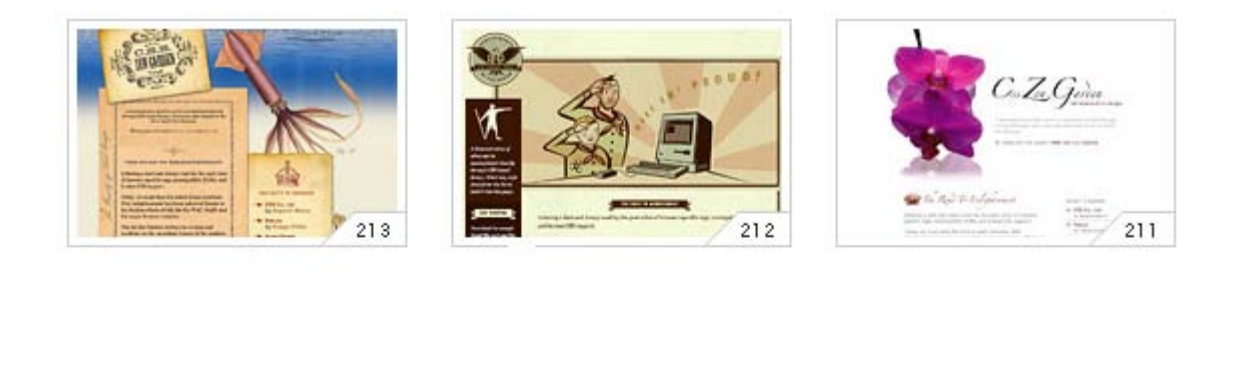

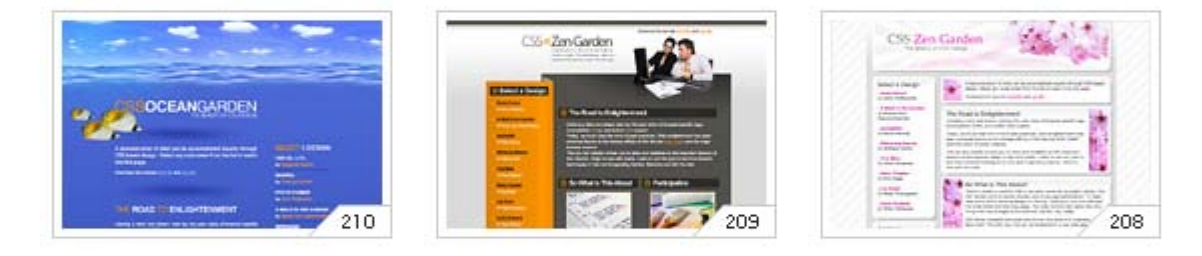

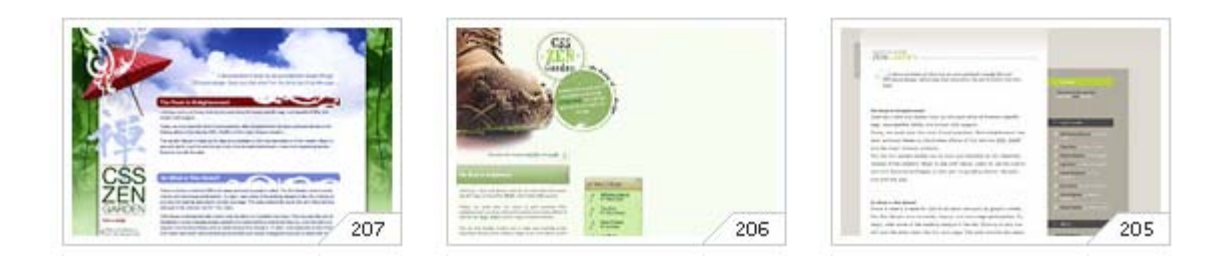

**1.1 pav. CSS galimybės**

# <span id="page-11-1"></span><span id="page-11-0"></span>**1.4 Dažniausiai pasitaikančios CSS panaudojimo klaidos**

Šiame skyriuje apžvelgsiu dažniausiai pasitaikančias klaidas, kurias daro pradedantys su CSS dirbti programuotojai. Pasistenkite įsidėmėti šias klaidas ir patarimus, kaip jų išvengti, nes tai gali padėti jums sutaupyti nemažai laiko, kurio kaštai šiuo metu yra labai dideli. Galima būtų išskirti šias didžiausias CSS panaudojimo klaidas:

# **1) Neatsižvelgiama į kiekvienos naršyklės savitą CSS interpretavimą**

Labai svarbu yra atsiminti faktą, kad skirtingos naršyklės CSS kodą gali suprasti ir atvaizduoti šiek tiek kitaip, nei jūs norėtumėte, ypač jeigu jūs esate pradedantysis šioje srityje. Todėl kuriant internetinį puslapį reikia stengtis jį peržiūrėti bent keliose tuo metu populiariausiose naršyklėse (pvz. Firefox ir Internet Explorer) ir pereiti prie kito puslapių kūrimo etapo tik tuomet, kai įsitikinsite, kad visose naršyklėse jūsų puslapis yra atvaizduojamas vienodai.

Norint peržiūrėti kaip mūsų puslapis atrodo keliose, o galbūt ir ne vienoje dešimtyje skirtingų naršyklių skirtingose versijose (siekiant maksimalaus tikslumo), visiškai nebūtina diegti visų jų į savo kompiuterius. Šiam tikslui yra sukurtas puikus internetinis įrankis "Browsershots" [4], kuriame įvedus mūsų sukurtos svetainės URL adresą, mums yra parodoma, kaip atrodys puslapis, atvertas ne vienoje dešimtyje skirtingų naršyklių ar jų versijų bei skirtingose OS.

| <b>Enter URL Here:</b>                                                                                                    |                                                                                                    |                                                                                                    |                                                                                                    |                                                                                                    | submit                                                                                |                                                                                          |
|----------------------------------------------------------------------------------------------------|----------------------------------------------------------------------------------------------------|----------------------------------------------------------------------------------------------------|----------------------------------------------------------------------------------------------------|----------------------------------------------------------------------------------------------------|---------------------------------------------------------------------------------------|------------------------------------------------------------------------------------------|
| $\Delta$ Linux                                                                                                    |                                                                                                    | <b>Windows</b>                                                                                                    |                                                                                                    |                                                                                                    | <b>K</b> Mac OS                                                                       | <b>A</b> BSD                                                                             |
| Dillo 0.8<br>Dillo 2.0<br>Epiphany 2.22<br>$\blacksquare$ Firefox 1.0<br>$\blacksquare$ Firefox 1.5<br>$F$ Firefox 2.0<br>$\blacksquare$ Firefox 3.0<br>$\blacksquare$ Firefox 3.1<br>Firefox 3.5<br>Flock 1.1 | ⊠<br>Iceweasel 2.0<br>Iceweasel 3.0<br>Kazehakase 0.5<br>⊠<br>Konqueror 3.5<br>◙<br>Konqueror 4.2<br>Minefield 3.2<br>Minefield 3.6<br>Navigator 9.0<br>Opera 10.0<br>Opera 9.50 | Avant 11.7<br>Chrome 0.2<br>Chrome 0.3<br>Chrome 0.4<br>Chrome 1.0<br>Chrome 2.0<br>Chrome 3.0<br>$\blacksquare$ Firefox 0.8<br>Firefox 0.9<br>$\blacksquare$ Firefox 1.0                            | K-Meleon 1.1<br>K-Meleon 1.5<br>Minefield 3.2<br>Minefield 3.6<br>$\blacksquare$ MSIE 4.0<br>$\blacksquare$ MSIE 5.0<br><b>MSIE 5.5</b><br><b>MSIE 6.0</b><br><b>MSIE 7.0</b><br><b>MSIE 8.0</b> | Opera 8.54<br>Opera 9.0<br>Opera 9.25<br>Opera 9.26<br>Opera 9.27<br>Opera 9.50<br>Opera 9.51<br>Opera 9.52<br>Opera 9.60<br>Opera 9.61              | Firefox 3.0<br>Safari 3.2<br>Safari 4.0<br><markup></markup><br>8<br>for your designs | Dillo 2.0<br>$\blacksquare$ Firefox 2.0<br>Galeon 2.0<br>Kazehakase 0.5<br>SeaMonkey 1.1 |
| Flock 1.2<br>Flock 2.0<br>Flock 2.5<br>Galeon 2.0<br>$\blacksquare$ Iceape 1.0<br>Iceape 1.1                                                                                                    | Opera 9.63<br>Opera 9.64<br>SeaMonkey 1.1<br>SeaMonkey 2.0<br>Shiretoko 3.1<br>⊌<br>Shiretoko 3.5                                                                                | Firefox 1.5<br>Firefox 2.0<br>$\blacksquare$ Firefox 3.0<br>$\blacksquare$ Firefox 3.1<br>Firefox 3.5<br>Flock 1.0<br>Flock 1.1<br>$\blacksquare$ Flock 1.2<br>$\blacksquare$ Flock 2.0<br>Flock 2.5 | Navigator 8.1<br>Navigator 9.0<br>Opera 0.27<br>Opera 10.0<br>Opera 7.0<br>Opera 7.11<br>Opera 7.50<br>Opera 7.54<br>Opera 8.0<br>Opera 8.53                                                     | Opera 9.62<br>Opera 9.63<br>Opera 9.64<br>Safari 3.0<br>Safari 3.2<br>Safari 4.0<br>SeaMonkey 1.1<br>SeaMonkey 2.0<br>Shiretoko 3.1<br>Shiretoko 3.5 | MyVectorStore*<br>2,000+ Stock Vectors<br>M<br>잎<br>y<br>ö<br><b>DOWNLOAD</b>         | T.<br><b>WEB HOSTS</b>                                                                   |

**1.2 pav. "Browsershots" įrankio langas**

<span id="page-12-0"></span>Taigi, pasinaudoję šiomis priemonėmis galime greitai atsekti, neteisingą mūsų puslapio interpretavimą vienoje ar kitoje naršyklėje ir imtis atitinkamų priemonių minėtoms problemoms išspręsti.

*Pastaba: Dažniausiai, minėtą problemą gali sukelti nevalidus (X)HTML arba CSS kodas.*

### **2) Nevalidūs (X)HTML puslapiai**

Jeigu jūs manote, kad netaisyklingai parašytas (X)HTML kodas negali pakenkti taisyklingam CSS atvaizdavimui skirtingose naršyklėse, jūs klystate. (X)HTML kodas yra pirmiausia tai, ką turite patikrinti, ieškodami netaisyklingo CSS atvaizdavimo priežasčių. Juk, pavyzdžiui, kur nors (X)HTML kode neuždarytas <div> žymeklis gali panaikinti visą eilę CSS klasių.

Taigi, prieš ieškodami problemų CSS kode, pirma įsitikinkite, kad jūsų (X)HTML kodas yra taisyklingas ir validus. Šiam tikslui įgyvendinti galite pasinaudoti W3C sukurtu įrankiu - (X)HTML validatoriumi [\(http://validator.w3.org/\)](http://validator.w3.org/).

#### **3) Nevalidūs CSS**

Labai svarbu kuriant internetinių puslapių dizainą CSS sukurti taip, kad jis atitiktų visus W3C reikalavimus. Tam taipogi yra sukurtas atskiras validatorius [\(http://jigsaw.w3.org/css-validator/\)](http://jigsaw.w3.org/css-validator/), kurio pagalba galite patikrinti tiek atskiro CSS, tiek su HTML susieto kodo taisyklingumą. Jeigu jūs sukursite CSS, kuris praeis šio validatoriaus patikrinimą, tai tikimybė, kad jūsų sukurtas puslapis bus palaikomas dagelio naršyklių ir taisyklingai atvaizduojamas, smarkiai išauga.

#### **4) Neatsižvelgiama į mažesnių naršyklių raiškas**

Šis trūkumas yra labai plačiai paplitęs pradedančiųjų internetinių puslapių dizainerių ir kūrėjų tarpe, nes dauguma jų darbui palengvinti naudoja didesnius monitorius nei dauguma eilinių vartotojų. Todėl labai svarbu, kad jūsų kuriama svetainė palaikytų bent standartinę 15 colių monitoriaus raišką (800 x 600). Jūsų tinklapį lankančių lankytojų minitorių raiškas puikiai galite patikrinti pasinaudoję "Google Analytic" ([http://www.google.com/analytics/\)](http://www.google.com/analytics/) paslaugomis. Taigi, jeigu kurdami tinklalapius orientuositės į mažesnes raiškas, didesnis internautų skaičius galės visiškai taisyklingai matyti jūsų puslapį.

#### **5) Milžiniškų fono paveikslų naudojimas**

Dauguma pradedančiųjų dizainerių ir internetinių puslapių kūrėjų norėdami, kad puslapyje atvaizduojamas fonas matytųsi ir naudojant didelių raiškų ekranus, naudoja labai didelės raiškos paveikslus. Tačiau tai daryti yra tikrai netaisyklinga, nes toks puslapis smarkiai aprauna interneto srautą ir yra vartomas labai lėtai. Kad to išvengti reikėtų pasinaudoti CSS galimybėmis, kurių pagalba galima įterpti mažytį kelių baitų paveiksliuką ir jį perpiešus daugybę kartų yra gaunamas toks pat fonas, tik užimantis daug kartų mažiau vietos ir sutaupantis srauto pralaidumų.

#### **6) Įterptinių pakopinių stilių naudojimas**

Šio tipo pakopinių stilių naudojimo reiktų vengti visais atvejais, nes tokia forma juos naudojant yra prarandamas vienas iš pagrindinių pakopinių stilių privalumų – greitas tinklapių pertvarkymas, kadangi vidiniai pakopiniai stiliai yra tiesiogiai įterpiami į HTML elementus ir, norint pakeisti dizainą, tą reiktų padaryti atliekant pakeitimus kiekviename puslapyje atskirai ir daugybėje vietų.

#### **7) Panaudojama per daug CSS failų**

Kuriant internetinę svetainę reikia stengtis kurti kuo mažiau CSS failų, nes kada jų yra daugybė, svetainės dizaino koregavimas tampa daug sudėtingesnis ir atima daugiau laiko. Kitas aspektas, kodėl to nereikėtų daryti, yra tas, kad daugybę CSS failų turinčio puslapio atsisiuntimas užima daugiau laiko, o tai sulėtina ir naršymą tokiame puslapyje.

Šios pakopinių stilių panaudojimo klaidos buvo apžvelgtos pasinaudojus asmenine patirtimi bei *Net tuts+* portale publikuojamu straipsniu [3]. Kadangi straipsnis per kelis metus jokių prieštaringų komentarų nesulaukė (tik papildymų), jį galime laikyti patikimu šaltiniu.

## <span id="page-14-0"></span>**1.5 CSS validatorius**

Apie CSS validatorių jau buvo užsiminta ankstesniame skyriuje. Šiame skyriuje su juo susipažinsime išsamiau.

Išsiaiškinome, kad labai svarbu yra CSS kodą parašyti taip, kad jis pilnai atitiktų jam nustatytus W3C standartus, nes tik tokiu atveju mes galime iki maksimumo padidinti taisyklingą jo interpretavimą ir atvaizdavimą daugelyje skirtingų naršyklių. Ir tai yra suprantama, nes naršyklių kūrėjai orientuojasi būtent į standartų kūrėjus, todėl bet kokie nukrypimai nuo standartų gali sukelti internetinio puslapio iškraipymus.

CSS kūrėjas W3C konsorciumas, pasirūpino web dizaineriais ir kūrėjais, sukurdamas puikų įrankį, skirtą tikrinti CSS sintaksei ir atitikimui numatytiems standartams. Šis įrankis buvo pavadintas "CSS validatoriumi" [6].

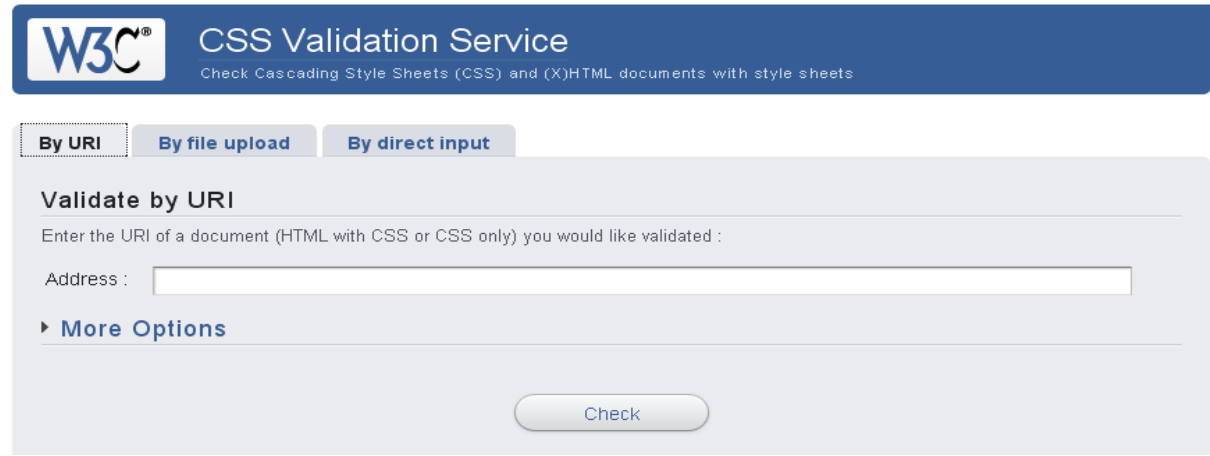

<span id="page-14-1"></span>**1.3 pav. CSS validatoriaus darbo langas**

Kaip matome 1.3 paveiksle, CSS validatorius atrodo labai paprastai. Ir turi trejopą galimybę patikrinti mūsų sukurtą CSS failo sintaksę. Galimybės yra numatytos tokios:

- 1. By URl mums tereikia įvesti nuorodą, kuria yra pasiekiamas mūsų HTML puslapis, susietas su CSS arba tiesioginę nuorodą į CSS failą.
- 2. By file upload mums reikia nurodyti CSS failą, kuris laikomas mūsų kompiuteryje, ir jis bus nusiųstas ir patikrintas W3C serveryje.
- 3. By direct input mes galime tiesiog įterpti nukopijuotą CSS failo turinį į tekstinio tipo lauką ir kodas bus patikrintas.

Iš pateikto aprašymo turbūt susidarėte įspūdį, kad validavimo procesas yra visiškai nesudėtingas ir jūs neklystate. Pasibaigus validavimo procesui, parodomi pranešimai, kur ir kokios klaidos yra padarytos ir ką reikia pataisyti, arba išvedamas pranešimas, kad jūsų CSS yra tvarkingas ir jokių klaidų nebuvo rasta. Tokiu atveju jūsų darbas gali būti baigtas.

# <span id="page-15-0"></span>**1.6 CSS mokymosi galimybių analizė**

Norint pradėti analizuoti CSS galimybes, visų pirma mums reikia išskirti visas įmanomas galimybes, skirtas šiai kalbai mokytis:

- 1. CSS mokymasis naudojantis knygomis;
- 2. CSS mokymasis naudojantis specializuotais internetiniais puslapiais;
- 3. CSS mokymasis naudojantis specializuotomis mokymosi aplinkomis.

Taigi, įvardijome tris pagrindines galimybes, kurios yra tinkamiausios mokytis web puslapių kūrimui CSS pagrindu. Panagrinėkime kiekvienos galimybės privalumus bei trūkumus ir aptarkime literatūros šaltinius, kuriuos galėtumėme panaudoti kiekvienu atveju.

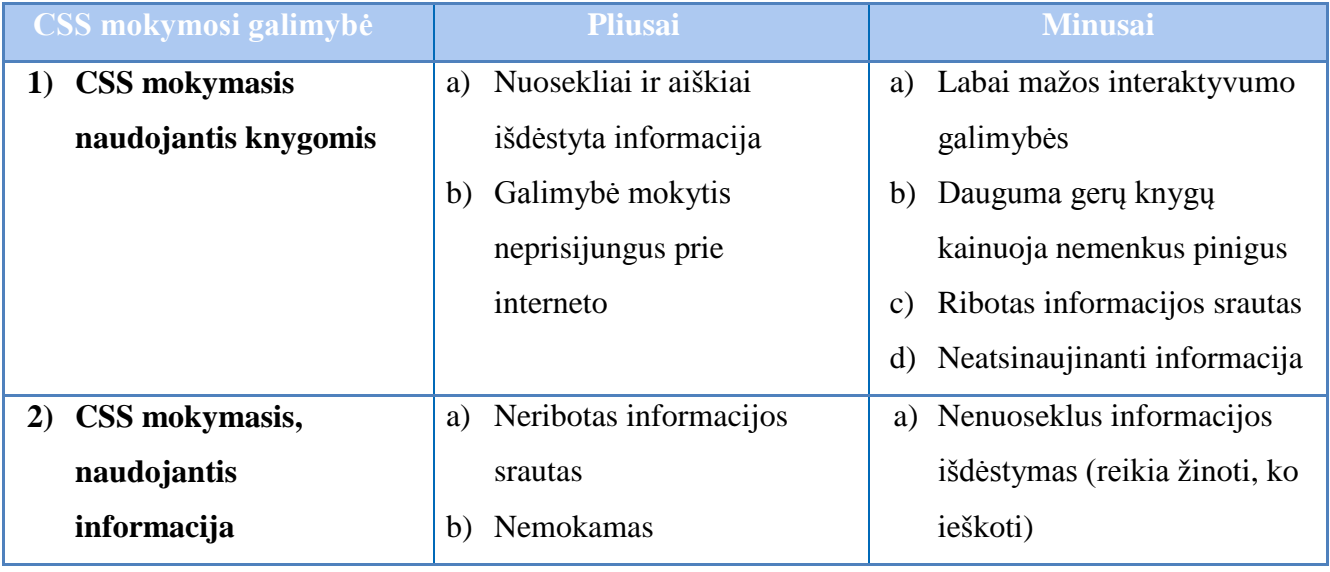

### <span id="page-15-1"></span>**1.1 lentelė. CSS mokymosi galimybių analizė**

# **2.1 lentelės tęsinys. CSS mokymosi galimybių analizė**

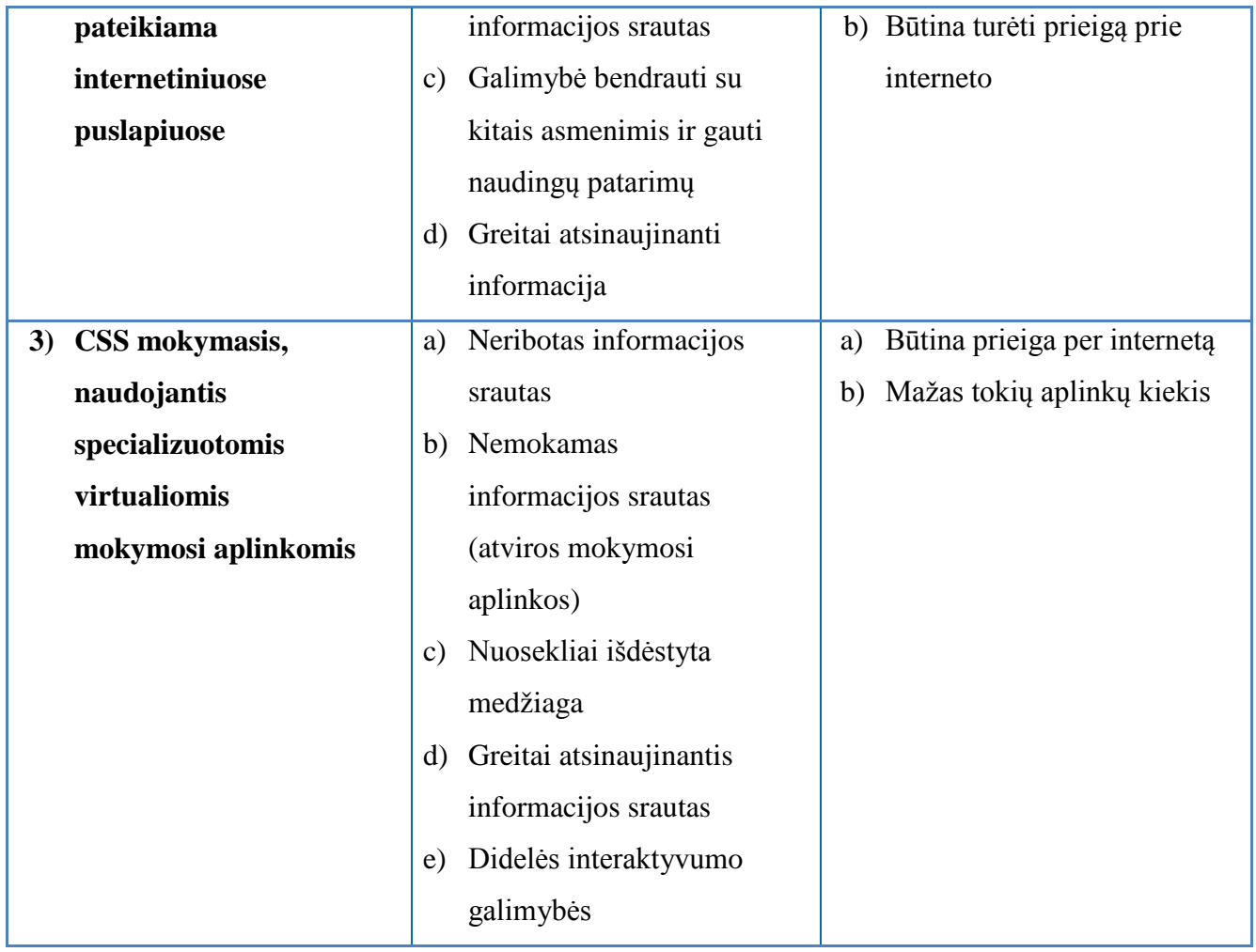

Aukščiau pateiktos analizės rezultatai aiškiai parodo, kad daugiausiai pliusų ir mažiausiai minusų mokymosi priemonės pasirinkimo atžvilgiu surinko specializuotos virtualios mokymosi aplinkos.

# <span id="page-17-0"></span>**2. VARTOTOJŲ POREIKIŲ KURIAMAM KURSUI IR APLINKAI ANALIZĖ**

Ruošiantis kurti nuotolinio mokymosi aplinką ir joje teikiamą kursą, pirmas dalykas, kurį reikia padaryti – atlikti vartotojų poreikių analizę. Visa analizė yra sudaryta naudojantis knygoje "Nuotolinis mokymas" [7] pateikta informacija. Tyrimo procesas yra išskaidytas į dvi dalis. Pirmojoje yra aprašomas tyrimo proceso organizavimas, o antrojoje pateikiami ir įvertinami analizės rezultatai.

# <span id="page-17-1"></span>**2.1 Tyrimo proceso organizavimas**

Šioje dalyje yra pagrindžiamas temos pasirinkimas, aprašomi tikslas bei uždaviniai, tyrimo dalyviai ir kryptis, bei turinio instrumentarijaus rengimo priemonių pasirinkimas.

### <span id="page-17-2"></span>**2.1.1 Tyrimo temos pasirinkimas**

Mano pasirinktoji tema yra "Suinteresuotų asmenų poreikiai nuotoliniu būdu teikiamam atvirajam mokymosi kursui ir kurso teikimo aplinkai". Tokia tema buvo pasirinkta dėl šios priežasties, kad yra ruošiamasi projektuoti atvirąją nuotolinio mokymosi aplinką, skirtą teikti CSS kalbos mokymo kursą, o norint tai kokybiškai padaryti, visų pirma, reikia išsiaiškinti lietuvių kalba kalbančių vartotojų poreikius tokio tipo aplinkoms.

# <span id="page-17-3"></span>**2.1.2 Tyrimo tikslas ir uždaviniai**

Tyrimo tikslas yra išsiaiškinti planuojamos kurti aplinkos potencialių vartotojų poreikius tokio tipo aplinkai ir joje teikiamam kursui, o gautą informaciją panaudoti virtualios aplinkos projektavimo srityje.

Pagrindiniai uždaviniai:

- 1) suformuoti tyrimo imtį, į ją įtraukiant tik potencialius aplinkos vartotojus;
- 2) panaudoti elektroninę erdvę kaip tyrimo metodo pagrindą;
- 3) parengti klausimyną elektroninėmis priemonėmis;
- 4) išanalizuoti tyrimo duomenis ir suformuluoti išvadas.

### <span id="page-17-4"></span>**2.1.3 Tyrimo dalyviai, kryptis ir metodas**

Šis tyrimas buvo nukreiptas į ruošiamos kurti aplinkos būsimųjų vartotojų poreikių analizę. Tyrime galėjo dalyvauti kiekvienas vartotojas, radęs nuorodą tam skirtuose forumuose. Analizei buvo atrenkami tik tų respondentų rezultatai, kurių atsakymai į slenkstinius klausimus tenkino nustatytas ribas, skirtas atrinkti pakankamą kompetenciją apklausoje dalyvauti turinčius asmenis. Slenkstiniams asmenų atrinkimo kriterijams buvo keliami tokie klausimai:

- 1) *Ar asmuo yra susipažinęs su (X)HTML?* Planuojamas teikti kursas bus orientuotas į pradedančiuosius WEB programuotojus, todėl svarbiausia yra tokio tipo vartotojų nuomonė.
- 2) *Ar asmuo yra įsisavinęs bent vieną internetu teikiamą kursą?* Į imtį patenkantys studentai turi būti įsisavinę bent vieną kursą ar pamoką pateikiamą internete.

Tyrimas yra orientuotas į atvirąjį mokymą. Tyrimui organizuoti buvo pasirinkta viena iš naujausių ir perspektyviausių tyrimo aplinkų informacinės visuomenės kontekste – elektroninė erdvė.

#### <span id="page-18-0"></span>**2.1.4 Tyrimo instrumentarijaus rengimas**

Šiuo atveju, kaip tyrimo instrumentarijus yra naudojamas klausimynas. Klausimynas turėjo atitikti specifinius reikalavimus – t.y., pirmųjų 2 klausimų pagalba atfiltruoti tik pakankamą kompetenciją turinčius asmenis, galinčius pateikti tiksliausius atsakymus.

Klausimynas buvo parengtas pasinaudojus elektroninėje erdvėje esančia apklausų formavimo sistema, pasiekiama adresu [http://www.apklausa.lt.](http://www.apklausa.lt/) Klausimyno pavyzdį galite matyti šio dokumento 1 priede.

#### <span id="page-18-1"></span>**2.2 Rezultatų analizė**

Rezultatų analizės dalyje yra analizuojami ir apibendrinami gauti apklausos rezultatai, kurie ateityje bus panaudoti kuriant kurso pedagoginį modelį ir projektuojant šiam modeliui įgyvendinti skirtą virtualią mokymosi aplinką.

#### <span id="page-18-2"></span>**2.2.1 Tyrimo eiga**

Parengtas klausimynas buvo išplatintas lietuviškuose forumuose atsitiktiniams asmenims, kadangi atvirojo mokymosi kurso dalyviu gali būti bet kuris lietuvių kalbą suprantantis asmuo. Tyrimo pabaigoje buvo gauti rezultatai Lietuvos mastu. Apklausoje sudalyvavo 31 žmogus.

#### <span id="page-18-3"></span>**2.2.2 Apklausos rezultatai ir jų analizė**

Analizės metu atskirai yra apžvelgiamas kiekvienas apklausos klausimas, o apibendrinantys rezultatai pateikiami vienu iš aiškiausių būdų, t.y. grafinėmis priemonėmis. Rezultatų apdorojimui buvo panaudota MS Excel programa.

Iš viso apklausoje sudalyvavo 31 respondentas, iš kurių po atsakymų į slenkstinius klausimus buvo suformuota 28 respondentų tikslinė aibė. Apklausos rezultatai ir sudaro šios analizės pagrindą.

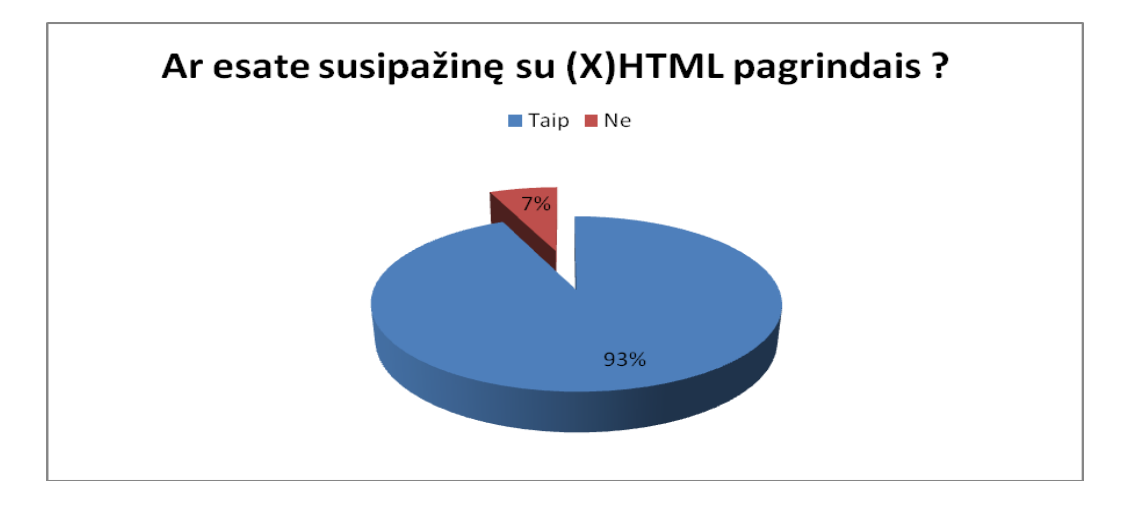

**2.1 pav. Pirmojo respondentų aibės atrankos klausimo rezultatai**

<span id="page-19-0"></span>Aukščiau pateikta diagrama (2.1 pav.) puikiai iliustruoja, kad šio klausimyno tikslinė platinimo vieta buvo pasirinkta tikrai labai tinkamai. Didžioji apklaustųjų dalis, t.y. 29 asmenys yra susipažinę su (X)HTML pagrindais. O tai yra tikslinė, būsimojo kurso vartotojų grupė. Po šio etapo iš tolimesnės analizės bus eliminuoti tik dviejų, neigiamai atsakiusių vartotojų rezultatai.

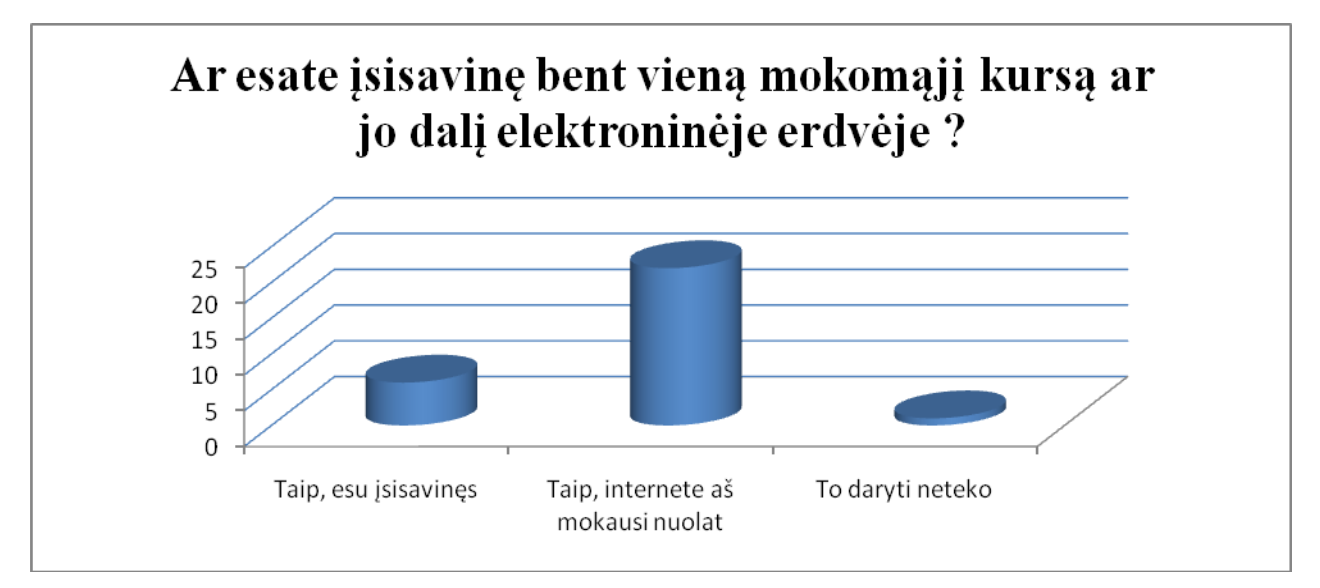

**2.2 pav. Antrojo respondentų aibės atrankos klausimo rezultatai**

<span id="page-19-1"></span>Ruošiantis kurti atvirąją virtualią mokymosi aplinką ir teikti mokymosi kursą, labai svarbu yra analizuoti atsakymus tų asmenų, kurie yra susidūrę su vienokio ar kitokio tipo virtualiomis aplinkomis bei analizavę jose pateiktus mokymosi kursus. Todėl šis klausimas taipogi laikomas slenkstiniu, ir neigiamai į jį atsakiusių vartotojų tolimesni apklausos rezultatai nebuvo įtraukti į analizę.

Analizuojant aukščiau pateiktą diagramą matome, kad su internete teikiamais kursais yra susidūrę net 28 iš 29 apklausoje dalyvaujančių respondentų. Vadinasi, tik 1 respondento rezultatai tolimesnėje analizėje nebus vertinami. Net 28 teigiami atsakymai į šį klausimą tik dar kartą patikina, kad anketos platinimo vieta buvo pasirinkta tikrai tikslingai.

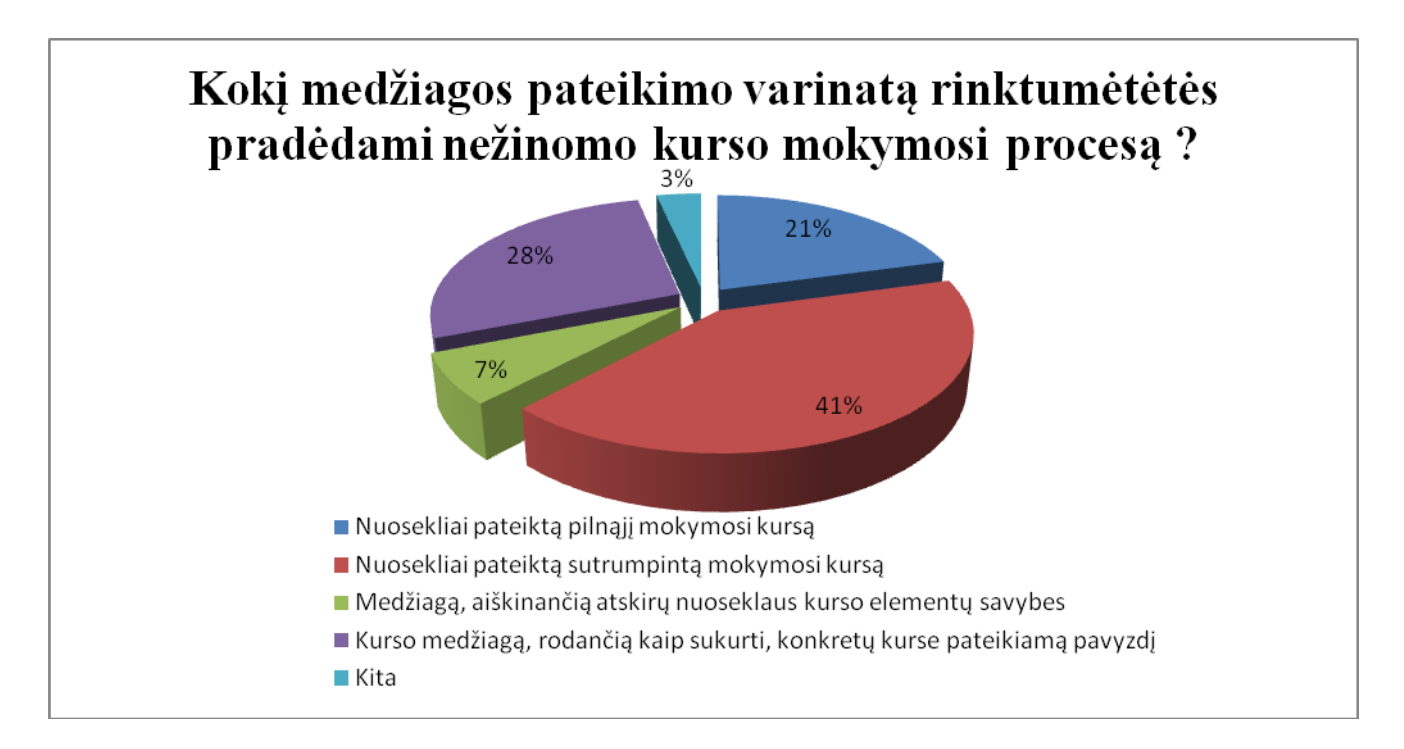

#### <span id="page-20-0"></span>**2.3 pav. Respondentų pasiskirstymas pagal mokomosios medžiagos pateikimo kurse variantus**

Analizuojant šią diagramą matome, kad didžioji dalis apklaustųjų mokymuisi rinktųsi nuosekliai pateiktą ir sutrumpintą kursą. Bene perpus mažiau respondentų norėtų mokytis, skaitydami pilnąjį mokymosi kurstą. Taigi, 62 % visų apklaustųjų rinktųsi nuoseklų mokymosi kursą.

Nemaža dalis (28 %) respondentų norėtų mokytis nagrinėdami tik konkrečius pavyzdžius, o tai galima būtų laikyti dar labiau sutrumpintu mokymosi kursu, tikslinės informacijos ieškant tik tada, kai prireikia.

Norinčių mokytis medžiagą, aiškinančią atskirų nuoseklaus kurso elementų savybes, praktiškai neatsirado visiškai, kadangi tokį kursą įsisavinti pradedančiajam būtų labai sudėtinga.

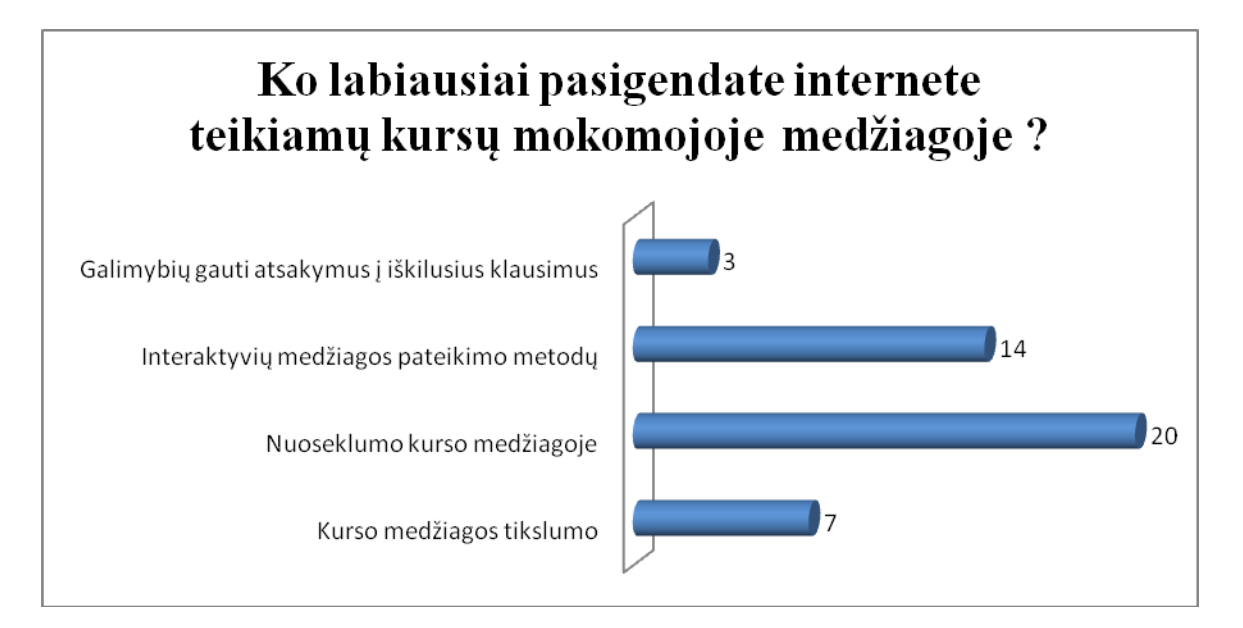

<span id="page-21-0"></span>**2.4 pav. Respondentų nuomonių pasiskirstymas pagal kurso turinio teikimo priemonių priimtinumą**

Diagramoje, pavaizduotoje 2.4 paveiksle, yra pateikiami populiariausi atsakymai į šį klausimą. Išanalizavę respondentų atsakymus, galime įžvelgti silpnąsias kursų, teikiamų atvirose virtualiose mokymosi aplinkose, vietas. Labiausiai respondentai pasigenda nuoseklumo kurso medžiagoje ir interaktyvių metodų naudojimo mokymosi procese.

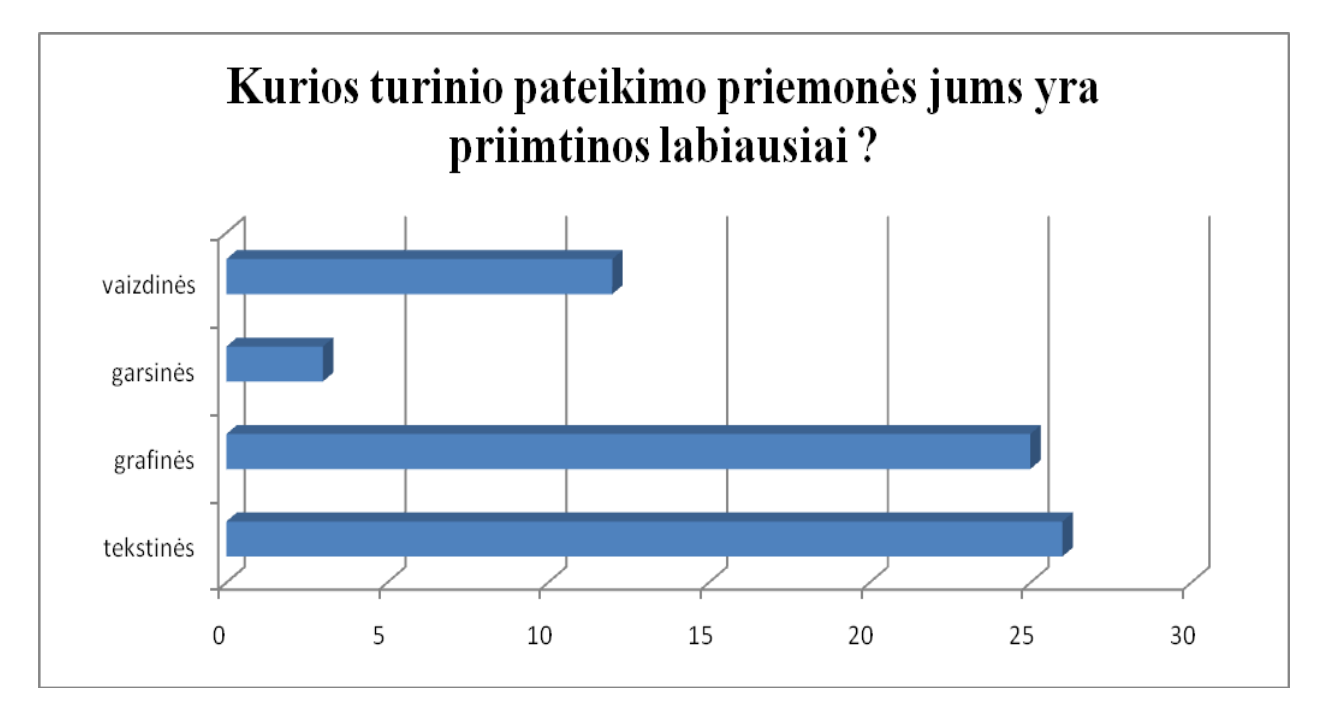

<span id="page-21-1"></span>**2.5 pav. Respondentų nuomonių pasiskirstymas pagal kurso turinio teikimo priemonių priimtinumą**

2.5 paveiksle pateiktos diagramos analizė atsispindi vartotojų labiausiai vertinamos kurso turinio teikimo priemones, naudojamas mokymosi procese. Čia vienareikšmiškai dominuoja tekstinė ir grafinė informacija. Taip pat pastebimas vaizdinės informacijos poreikis. Garsinės informacijos respondentai kurse pasigestų mažiausiai.

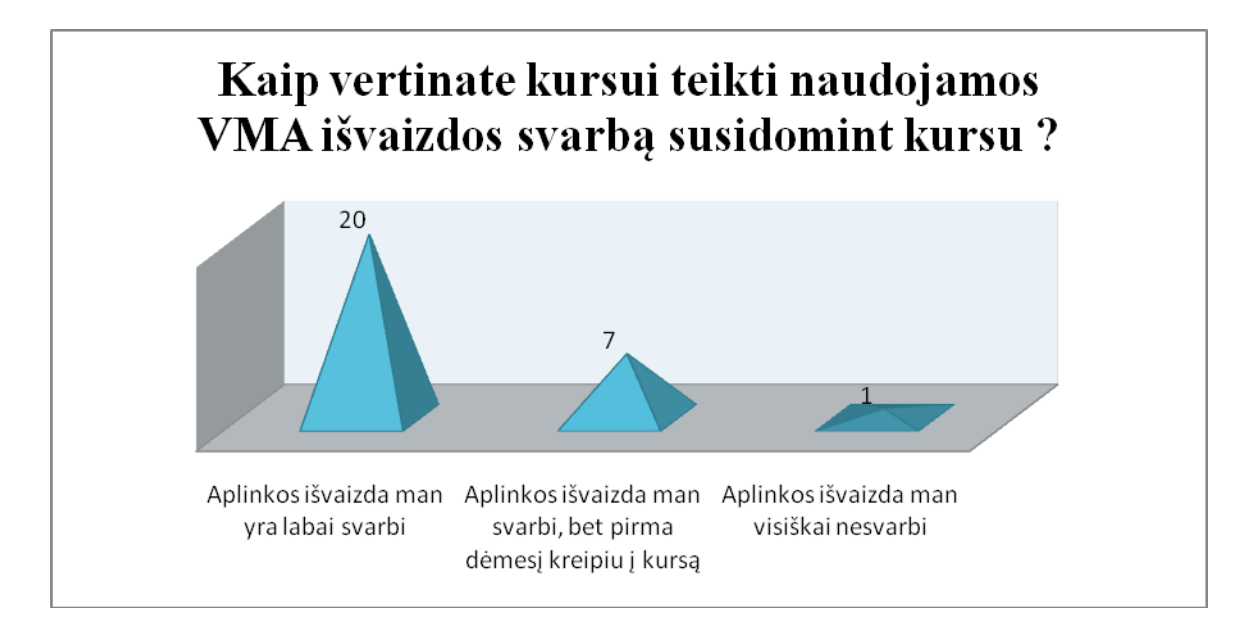

<span id="page-22-0"></span>**2.6 pav. Respondentų pasiskirstymas pagal kurso teikimo aplinkos išvaizdos svarbą**

Pastarojoje diagramoje atspindimi rezultatai yra gana užtikrinti ir aiškūs. Net 20-čiai respondentų aplinkos išvaizda vaidina lemiamą vaidmenį renkantis kursą. 7 respondentai didesnį dėmesį kreipia į kursą, tačiau aplinkos išvaizda jiems taip pat yra labai svarbi. Dėmesio į grafinę sąsają sakosi nekreipiąs tik vienintelis respondentas.

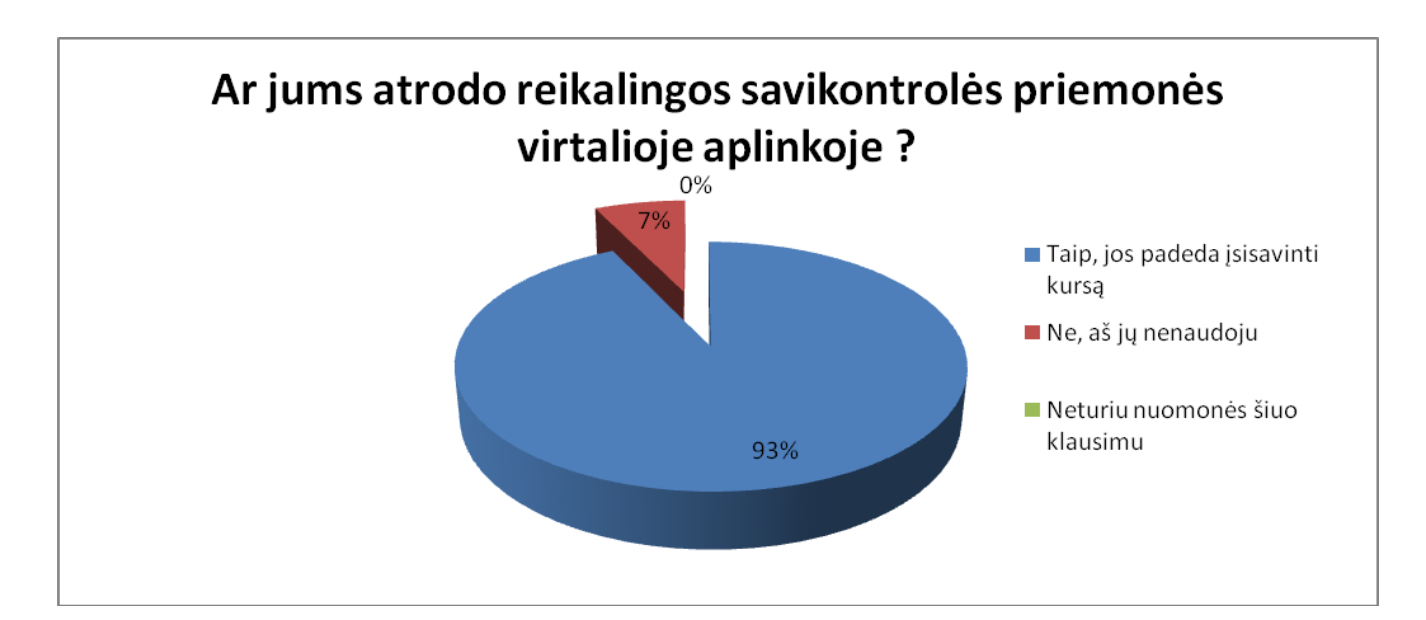

### <span id="page-22-1"></span>**2.7 pav. Respondentų nuomonių pasiskirstymas pagal savikontrolės priemonių reikalingumą**

Diagrama, pateikta 2.7 paveiksle, mums parodo respondentų nuomonių pasiskirtymą, kalbant apie savikontrolės priemonių reikalingumą mokymosi aplinkoje. Į šį klausimą atsakė visi respondentai

ir jų nuomonė yra praktiškai vieninga. Teigiamai atsakė 93 %, o tai yra 26 iš 28 visų apklaustų respondentų. Vadinasi, šios priemonės yra labai aktualios ir turi būti kiekviename kurse.

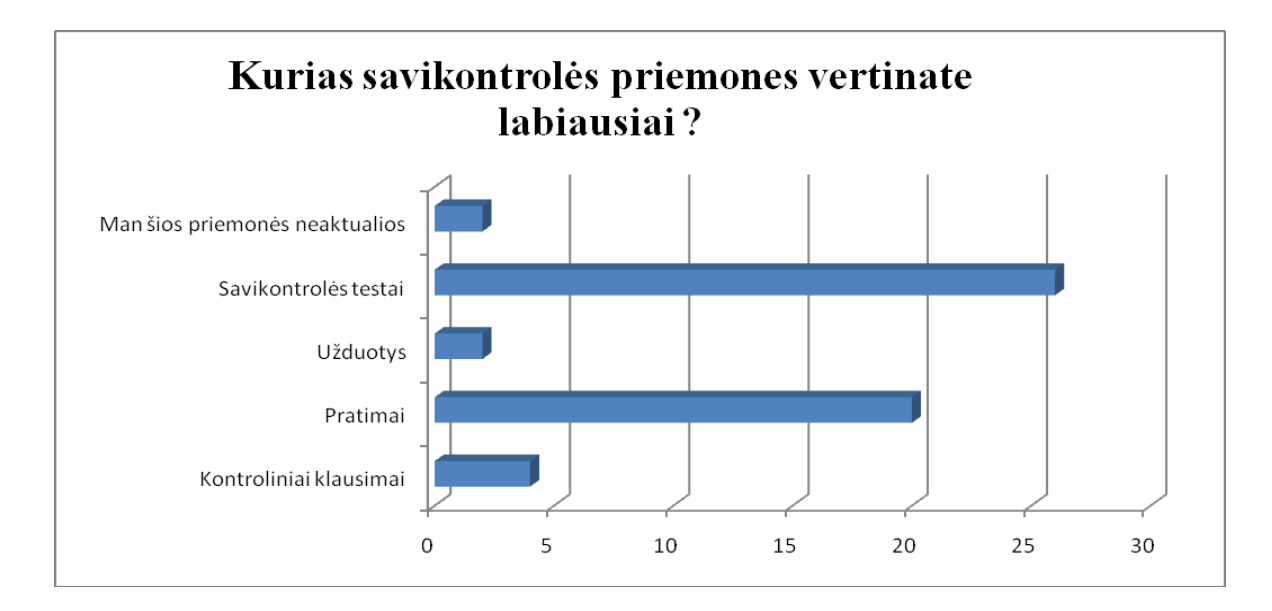

<span id="page-23-0"></span>**2.8 pav. Respondentų nuomonių pasiskirstymas pagal kurse įgytų žinių įtvirtinimo priemonių veiksmingumą**

2.8 paveiksle pateikta diagrama rodo, kurios priemonės respondentams padeda geriausiai įsisavinti kursuose pateikiamą medžiagą. Vienareikšmiškai dominuoja savikontrolės testai ir pratimai. Šios priemonės ir yra sutinkamos daugelyje šiuolaikinių mokomųjų aplinkų ir internete pateikiamos mokomosios medžiagos kursų.

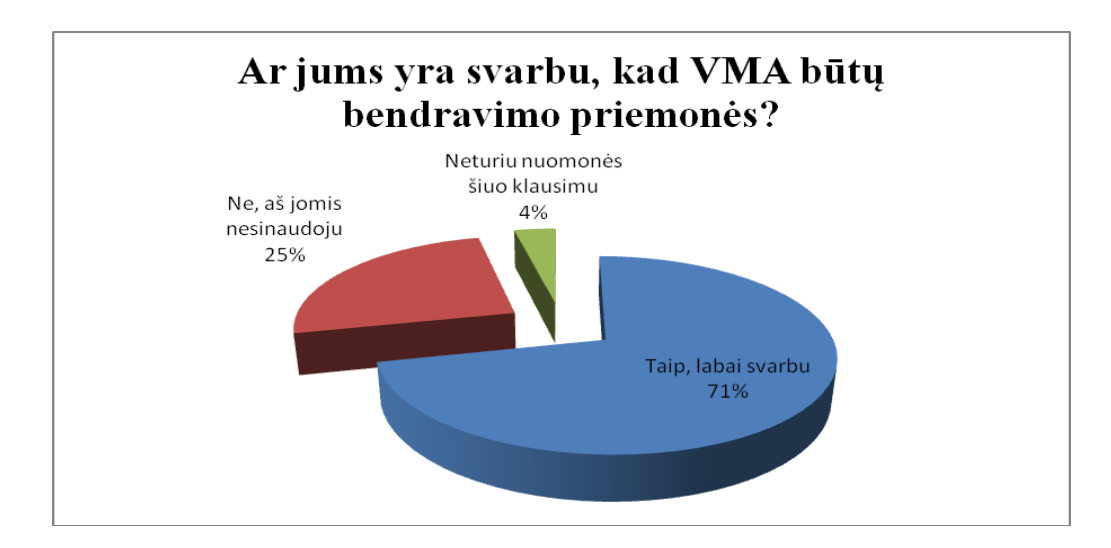

#### <span id="page-23-1"></span>**2.9 pav. Respondentų nuomonių pasiskirstymas pagal bendravimo priemonių reikalingumą virtualioje aplinkoje**

Žiūrėdami į pateiktą diagramą (2.9 pav.), galime susidaryti dvejopą nuomonę. Viena apklaustųjų dalis teigia, kad jiems bendravimo priemonių buvimas mokymosi aplinkoje yra netgi visiškai

neaktualus. Tačiau visgi didžioji respondentų dalis (71%) pasisakė už šių priemonių reikalingumą. Todėl projektuojant virtualią aplinką reiktų atsižvelgti į daugumos nuomonę ir būtinai įdiegti bendravimo populiariausias bendravimo priemones.

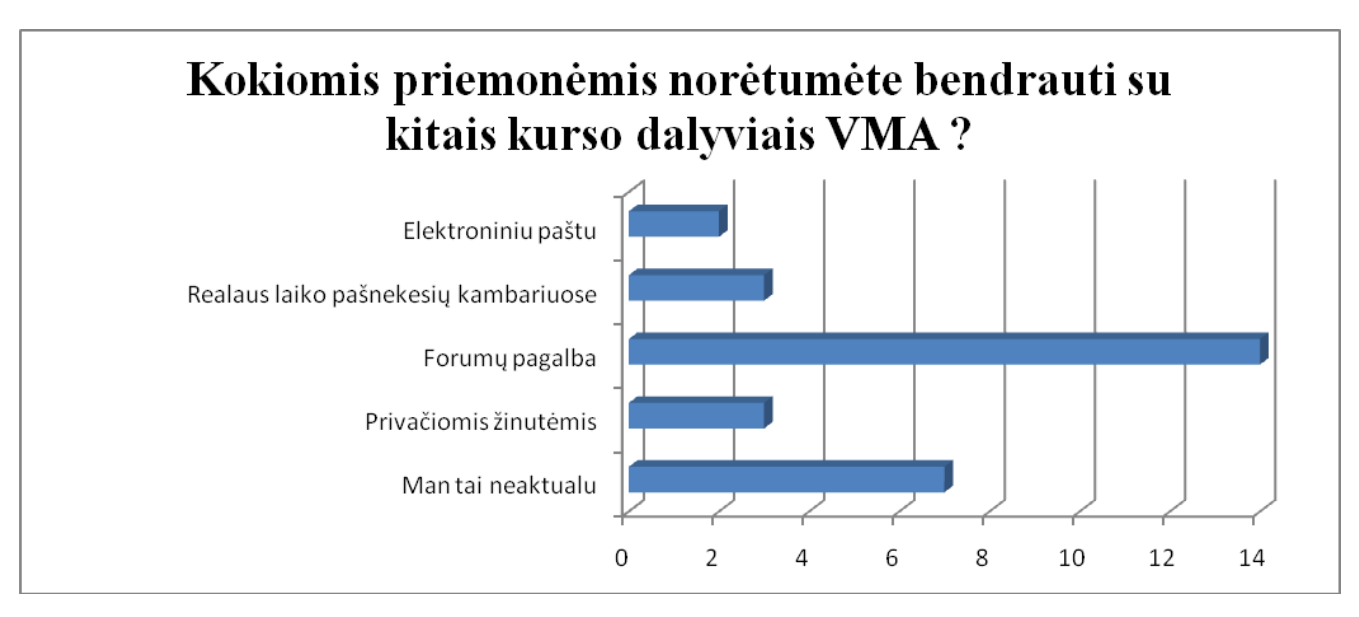

<span id="page-24-1"></span>**2.10 pav. Respondentų nuomonių pasiskirstymas pagal bendravimo priemonių aktualumą**

Paskutinėje diagramoje (2.10 pav.) respondentai pačia patraukliausia virtualioje aplinkoje naudojama priemone įvardija forumus. Realaus laiko bendravimo technologijos, kaip ir bendravimas privačiomis žinutėmis ar elektroniniu paštu, respondentų nuomone yra mažai patrauklūs. Todėl, kuriant virtualią aplinką reiktų gerai pagalvoti ar verta į jas investuoti vien norint padidinti aplinkos galimybių aibę.

# <span id="page-24-0"></span>**2.3 Tyrimo išvados ir rekomendacijos**

2010 m. sausio–vasario mėnesiais Lietuvoje buvo atliktas socialinis tyrimas, kurio metu buvo apklausti asmenys, besimokantys internete, laisvai prieinamose atvirose mokymosi aplinkose ar portaluose. Tyrimo tikslas buvo išsiaiškinti labiausiai teigiamai respondentų vertinamas šiose aplinkose teikiamų kursų savybes bei aplinkų funkcijas. Apklausa praėjo sklandžiai, todėl rezultatai buvo surinkti ir susisteminti sėkmingai. Apklausus respondentus buvo išsiaiškinta, kad:

- 1) tikslinė respondentų grupė mokymuisi daugiausia renkasi nuosekliai išdėstytus ir sutrumpintus mokymosi kursus;
- 2) respondentai yra labiausiai nepatenkinti virtualiose aplinkose teikiamų kursų nuoseklumo ir interaktyvumo galimybių stoka;
- 3) didžioji respondentų dauguma, visų pirma, kursą renkasi ne pagal jo turinį, bet pagal aplinkos išvaizdos sukuriamą įspūdį;
- 4) labiausiai vertinami kurso turinio išraiškos tipai yra tekstas ir grafika;
- 5) praktiškai vienbalsiai recenzentai pasisako už savikontrolės priemonių virtualiose mokymosi aplinkose reikalingumą;
- 6) labiausiai priimtinomis savikontrolės priemonėmis buvo įvardinti savikontrolės testai ir pratimai;
- 7) už bendravimo priemonių reikalingumą virtualioje mokymosi aplinkoje pasisakė 71 % respondentų;
- 8) pačia reikalingiausia tokio tipo priemone buvo paskelbti forumai.

Apibendrinant išvadas vertėtų paminėti, kad teikiant kursą visų pirma reikia nuosekliai sudėlioti kurso struktūrą ir stengtis remtis interaktyviais metodais, kurie ir sudaro vieną iš pagrindinių informacijos, teikiamos elektroniniu būdu, pranašumų lyginant su tradiciniais jos pateikimo metodais. Taip pat, reikia didelį dėmesį skirti aplinkos išvaizdai, naudoti puikiai suprojektuotą ir kuo patrauklesnę grafinę sąsają, savikontrolės ir bendravimo priemones.

#### <span id="page-26-0"></span>**3. PEDAGOGINIS MODELIS IR KURSO TEIKIMO SCENARIJUS**

Ruošiantis kurti nuotolinio mokymosi kursą pirmasis žingsnis, kurį reikia padaryti, – pedagoginio modelio sukūrimas. Pedagoginis modelis užtikrina, kad sukursime tikrai nuoseklų, pilnavertį ir tiksliai vartotojų poreikius atitinkantį kursą. Primename, kad pedagoginio modelio kūrimas yra vienas iš pagrindinių šio darbo tikslų.

Šiame skyriuje pateikiamas rengiamo atvirojo nuotolinio mokymosi kurso pedagoginis modelis buvo sukurtas remiantis pedagoginio modelio kūrimo metodika, pateikta nuotolinio mokymosi kurse "Edukacinių technologijų taikymas" [8].

Kaip teigiama minėtojo kurso teorijoje, pedagoginį modelį sudaro 4 dalys: orientacija, mokymosi tikslai, mokymosi metodai ir vertinimo strategija.

#### <span id="page-26-1"></span>**3.1 Suteikiamų žinių orientacija**

Pradedant kurti pasirinkto kurso pedagoginį modelį labai svarbu įvertinti, į kokius žinių tipus bus orientuotas kuriamas kursas.

Ruošiamą kurti kursą galima būtų priskirti *kognityvinei* mokymosi sričiai, kuri apima žinias, supratimą, pritaikymą, analizę, sintezę ir įvertinimą. Kaip teigiama teorijoje, šioje srityje labiausiai pasireiškia *žinios ir supratimas*. Tiksliau, šis kursas ir bus orientuotas į naujų žinių įsisavinimą, jų suvokimą ir žinių pasitikrinimą, naudojantis savikontrolės testavimo metodais.

Kaip žinia, teoretikai, remdamiesi Jarviu, žinias skirsto į tris tipus: *turinio žinios, proceso žinios, vertybės ir įsitikinimai.* Rengiamame kurse daugiausia vyraus pirmieji du žinių tipai – turinio ir proceso. Panagrinėkime plaučiau, šiuos tipus ir jų sąsajas su ruošiamu rengti kursu.

Visų pirma, besimokantieji pagal kurso programą įgys turinio žinių, nes kurse bus pateikiama daug naujos informacijos, skirtos naujai technologijai (CSS kalbai) įsisavinti. Antrajame šio darbo skyriuje buvo pateikta analizė, kurios metu buvo nustatyta, kad labiausiai nuotoliniu būdu teikiamuose kursuose vartotojai pasigęsta nuoseklumo kursų struktūroje (2.4 pav.), o geriausia priemone, skirta įtvirtinti perskaitytą mokomąją medžiagą, įvardija savikontrolės testus (2.8 pav.). Norint maksimaliai įtikti vartotojui, kurso medžiaga bus išdėstyta nuosekliai, pamokomis, kurių kiekvienos gale bus parengti savikontrolės testai.

Be savikontrolės testų su kurso medžiaga bus susieti ir pratimai, kurie bus naudojami kaip medžiagos įtvirtinimo priemonė. Pratimai, kaip ir savikontrolės testai, apklausoje buvo įvertinti puikiai (2.8 pav.). Pratimuose vartotojų bus prašoma atlikti tam tikras užduotis (pvz., parašyti tam tikrą kodo fragmentą pagal užduotyje pateiktus reikalavimus). Norint, kad pratimas prarastų užduoties statusą, bus pateikiami ir šių užduočių sprendimo variantai.

Apibendrinant, galima būtų pasakyti, jog kursas daugiausiai yra orientuotas į turinio žinias, nes bus pateikiama daug naujos medžiagos, kurią pirmiausia reikia įsisavinti.

# <span id="page-27-0"></span>**3.2 Mokymosi tikslai ir jų orientacija**

Pradedant kurti nuotolinio mokymosi kursą labai svarbu yra konkretizuoti dėstomo kurso tikslus, kad kiekvienas šio kurso dalyvis (studentas ar kuratorius) suvoktų, kas planuojama yra nuveikti (ko išmokti) šiame kurse.

Visų pirma reikia suformuluoti *dalinius ir bendruosius* tikslus.

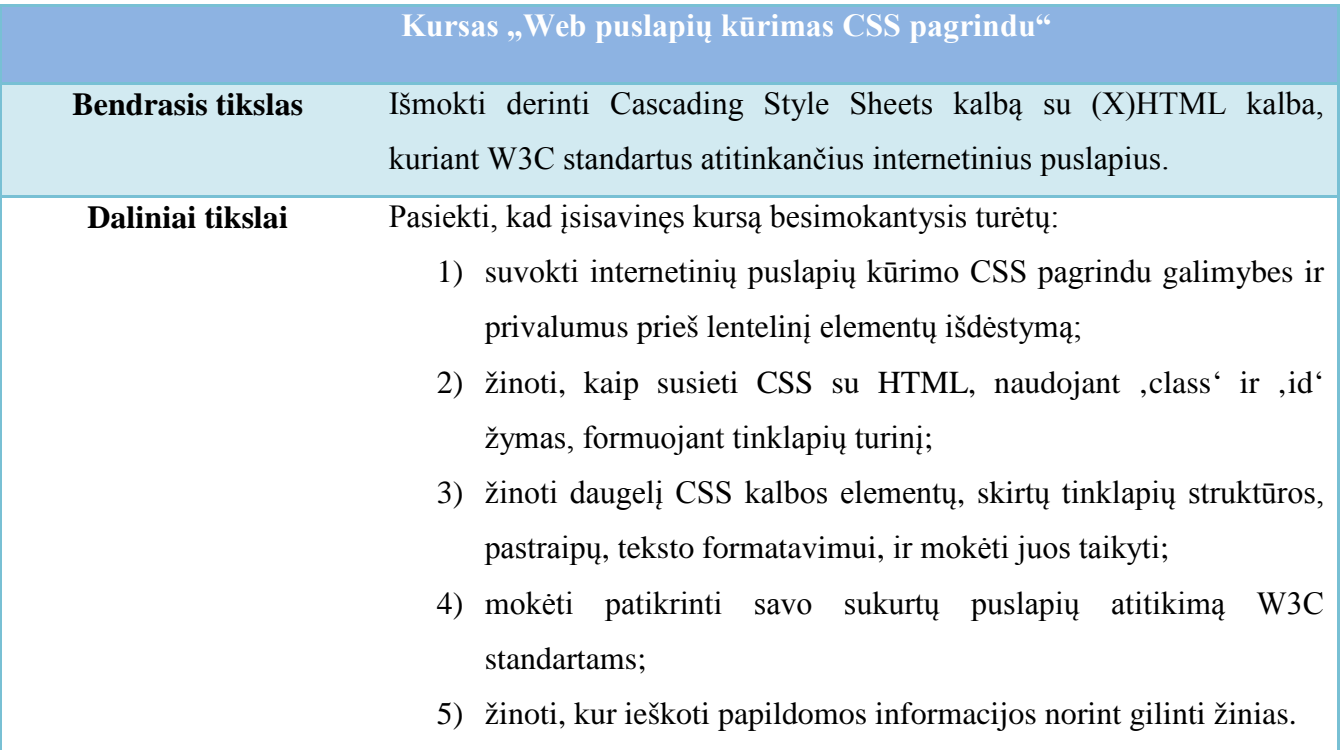

#### <span id="page-27-1"></span>**3.1 lentelė. Bendrasis ir daliniai kurso tikslai**

Paminėtus tikslus galime priskirti šioms mokymosi orientacijoms:

- 1) Profesinei kadangi šis kursas yra orientuotas į pagalbą studentui išmokti kurti WEB puslapius naudojantis naujausiais standartais. Taigi, jis padės studentui įgyti arba atnaujinti žinias, reikalingas WEB programuotojo profesijai. Kadangi kursą planuojama teikti elektroninėmis priemonėmis, atviroje interneto erdvėje, jis bus nemokamas ir lengvai pasiekimas kiekvienam. Todėl į jį gilinsis pirmiausia tie asmenys, kuriems jis yra naudingas arba gali būti naudingas artimoje ateityje, vykdant jų profesinę veiklą.
- 2) Asmeninei kadangi kursas bus prieinamas kiekvienam norinčiam ir net nesusijusių su programavimu profesijų atstovai galės gilinti žinias, skaitydami pamokas ir laikydami testus.

Visgi, visų pirma, šis kursas skirtas jau su (X)HTML pagrindais susipažinusiems asmenims, o tokių asmenų dauguma darbuojasi informacinių technologijų srityse. Nepaisant to, į šį kursą jie pirma turėtų žvelgti iš asmeninės pusės, kadangi kurso mokymasis nebus privalomas dalykas. Todėl peršasi išvada, kad kurse dominuos asmeninė mokymosi orientacija.

#### <span id="page-28-0"></span>**3.3 Mokymosi metodai**

Kai yra nustatyti mokymosi tikslai, labai svarbu yra pasirinkti tinkamą mokymosi metodą. Mokymosi metodo paskirtis yra suvienyti į vieną visumą visus mokymosi proceso elementus taip, kad vyktų metodiškai aktyvus studentų darbas.

Teorijoje [8] yra teigiama, kad *kuo daugiau žinių turi įgyti besimokantysis, tuo paprastesnės struktūros studijų metodus tikslinga taikyti*. CSS mokymosi kursas iš besimokančiojo pareikalaus daugybės naujų žinių įsisavinimo, todėl kurso pateikimui ir dėstymui nuspręsta pasirinkti šiuos metodus:

- 1) Pagal bendravimo lygį *dialoginius*. Visi skaitantys kursą, galės bendrauti, uždavinėti klausimus ir atsakinėti kitiems, pateiktame forume. Kuratorius taip pat bus nuolatinis šių diskusijų dalyvis. Nors forumai yra laikoma vienu paprasčiausių bendravimo metodų, tačiau apklausoje vartotojai forumus pripažino patraukliausiu bendravimo metodu (2.10 pav.). Planuojamo teikti atvirojo mokymosi kurso studentai turės labai skirtingą programavimo įgūdžių lygį ir patirtį, todėl silpnesnieji, norėdami ką nors papildomai sužinoti, užduos klausimus forume ir galės gauti reikiamus atsakymus iš kurso draugų bei kurso kuratoriaus.
- 2) Pagal pažinimo savarankiškumo lygį daugiausiai bus taikomi *aiškinamieji iliustraciniai* metodai, nes visa medžiaga bus patalpinta internete, išskaidyta pamokomis ir iliustruota grafiniais pavyzdžiais. Šie metodai buvo pasirinkti dar ir dėl to, kad rengtoje apklausoje respondentų jie buvo įvertinti geriausiai (2.5 pav.).

CSS kodo pavyzdžiai bei CSS ir (X)HTML kodo derinimo pavyzdžiai net menkiausias programavimo žinias turintiems kurso dalyviams sudaro puikias sąlygas suprasti kursą.

Atsižvelgiant į respondentų apklausos rezultatus (2.4 pav.) į kurso medžiagą buvo nuspręsta įtraukti ir interaktyvius aiškinamuosius pavyzdžius, leisiančius kurso dalyviams dar lengviau įsisavinti kuriamą kursą.

3) Pagal mokymosi proceso vykdymo etapus galime išskirti tokius metodus: *žinių perteikimo ir perėmimo* (informacijos, pateiktos tekstine ir grafine forma įsisavinimas) ir *kartojimo įtvirtinimo* (jau minėtieji pratimai ir savikontrolės testai).

- 4) Pagal mokymosi proceso organizavimo pobūdį *orientuotas į besimokantįjį*. Kursas bus atviras ir jį skaityti galės kiekvienas norintis, bet kuriuo jam patogiu laiko momentu. Todėl jis bus orientuotas į besimokančiojo asmens poreikius.
- 5) Pagal mokymosi šaltinio pobūdį *žodinis* (tekstu išdėstytos pamokos) ir *grafinis* (vizualūs pavyzdžiai, paveikslų pagalba iliustruojantys CSS galimybes ar sintaksės užrašymo būdus).
- 6) Pagal besimokančiojo kūrybos lygį *tetinis*. Kurse besimokančiam asmeniui tereikės įsisavinti pateiktą informaciją ir vėliau jau savarankiškai naudoti savoms reikmėms.

Kadangi, kursas bus pateiktas internete neribotą laiko tarpą, nerealu būtų prašyti atlikti individualias užduotis ir jas persiuntinėti kuratoriui. Juolab, kad ir vertinimas šiame kurse labiau turės rūpėti kiekvienam individualiai ir bus labiau rekomenduojamojo pobūdžio. Todėl šią užduotį atlikti patikėti verta kompiuteriniams algoritmams.

Yra planuojami du užduočių tipai. Visų pirma, *savikontrolės testai,* susieti su kiekviena pamoka. Antra, *pratimai*, kuriuos sudarys užduotys, susiję su konkrečioje pamokoje išdėstyta medžiaga. Pratimai, be abejo, turės pateiktus teisingus atsakymus.

Kaip jau ne kartą minėta, kurso medžiaga bus teikiama internete, todėl ją įsisavinti bus galima tik nuotoliniu būdu. Tokiu atveju kuratorius bus pats kurso kūrėjas ir atliks daugiau tik patariamąjį vaidmenį, atsakinės į klausimus forumuose, tobulins kursą atsižvelgiant į besimokančiųjų pastabas, pamokų įvertinimo lygį.

# <span id="page-29-0"></span>**3.4 Vertinimo strategija**

Rengiant atvirąjį mokymo kursą, kuris bus prieinamas visiems norintiems, reikia suvokti, kad dauguma asmenų, įsisavinusių šį kursą, galbūt nė karto net nepabendraus su kurso teikėju. Įvertinus šias aplinkybes iškyla klausimas – ar tikrai vertinimas yra reikalinga šio kurso dalis?

Išties, pagrindinis dalykas, kuris domina kurso teikėją yra kurso studentų nuomonė apie kurso kokybę, t.y., kaip kurso studentai vertina paskaitose pateiktą medžiagą. Taigi, šiame kurse, vertinimo objektas yra kurso "*turinys"* (produktas), kurio išraiška yra įgytų žinių, išugdytų mokėjimų bei gebėjimų sistema atlikti kokius nors profesinėje raiškoje būtinus darbus.

Kokiai vertinimų rūšiai galėtume priskirti tokį vertinimą? Neabejotinai, tai *mokymosi procesų ir veiklų vertinimas ugdymo aspektu*. Atlikdami šio tipo vertinimą mes gauname informaciją, ne apie konkretaus studento konkrečius rezultatus, bet apie kurso turinio kokybę, kuri sąlygoja kurso suvokimą, kuriam esant aukštam, auga ir kurso populiarumas.

Tokio tipo vertinimas kuriamame kurso teikimo aplinkoje bus įgyvendintas apklausos formos pavidalu ir kiekvienas norintis, perskaitęs paskaitą, galės ją įvertinti penkiabalėje sistemoje.

Be minėtojo vertinimo, aplinkoje bus įdiegta ir *diagnostinio* vertinimo priemonė, kurios tikslas bus išsiaiškinti apytikslį lygį studentų, pradedančių studijuoti šį kursą. Kiekvienas studentas, prisijungęs prie virtualios aplinkos kurso skaitymo srities, automatiškai bus paprašomas išlaikyti testą, kuriame bus klausimų iš įvairių CSS sričių. Taip studentui bus įrašomas orientacinis pažymys, parodantis pradines jo žinias apie CSS kalbą. Šiuos balus galės matyti ir kurso teikėjas.

#### <span id="page-30-0"></span>**3.5 Mokymosi kurso teikimo scenarijus**

Labai svarbu, kad kiekvienas rengiamas ir parengtas kursas turėtų parengtą scenarijų, su kuriuo galėtų susipažinti visi potencialūs studentai. Scenarijus yra labai svarbus dalykas, nes jis glaustai ir aiškiai parodo, kas bus dėstoma kurse, kurso sudėtingumo lygį bei priemones, kurių reikia norint klausyti šį kursą.

Rengiamo kurso scenarijus yra pateiktas glausta ir patogia bei vizualiai tvarkingai išdėstyta lenteline forma. Kurso teikimo scenarijus parengtas pagal kurse "Edukacinių technologijų taikymas" išdėstytą scenarijaus rengimo tvarką [8].

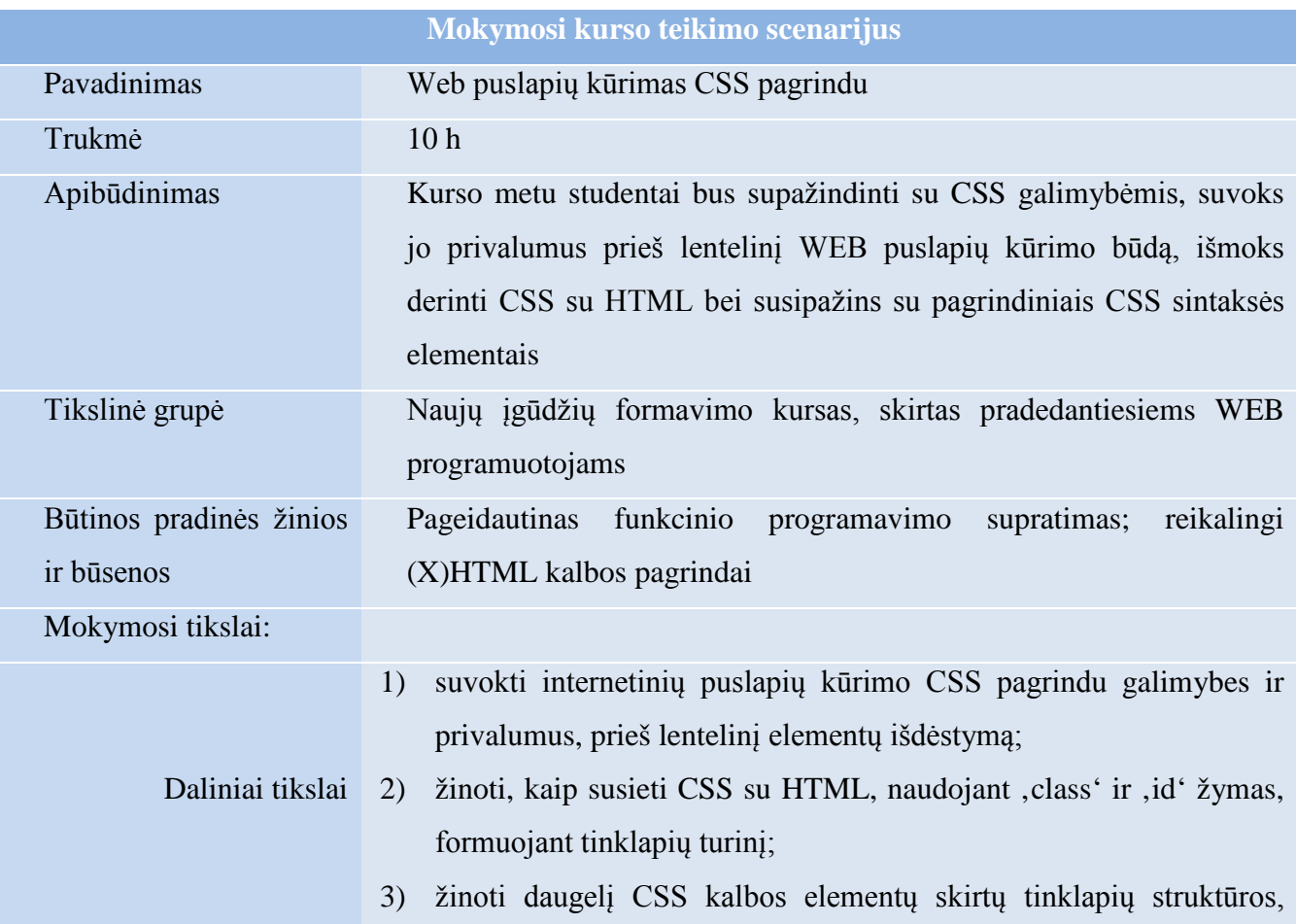

#### <span id="page-30-1"></span>**3.2 lentelė. Mokymosi kurso teikimo scenarijus**

# **3.2 lentelės tęsinys. Mokymosi kurso teikimo scenarijus**

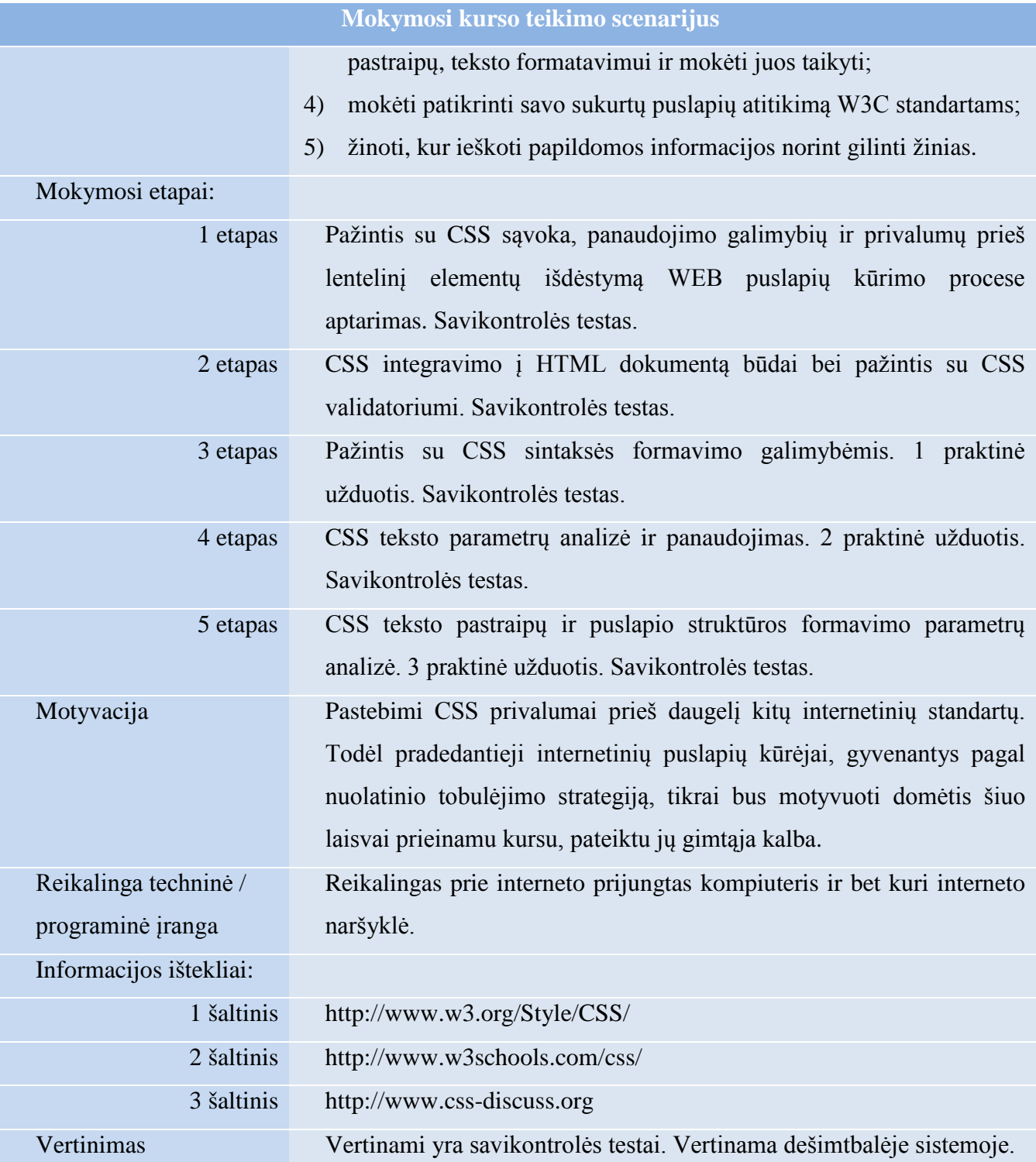

### <span id="page-32-0"></span>**4. KURIAMOS APLINKOS PROJEKTAS**

Kitas nemažiau svarbus etapas, sekantis po vartotojų reikalavimų analizės ir rengiamo kurso pedagoginio modelio kūrimo etapų, yra kurso teikimo aplinkos projektavimas. Viena pagrindinių virtualių aplinkų problemų yra per mažas dėmesys šiam projektavimo etapui. Neskyrus projektavimo etapui pakankamai dėmesio, ateityje, pradėjus teikti kursą arba prireikus sistemos perprojektavimo, gali tekti susidurti su ilgesniu sistemos perprojektavimų ciklu ir išaugusiais kaštais ar nepilnu aplinkos funkcionalumo atitikimu vartotojų poreikiams.

Šiame darbo etape yra sukonkretinami reikalavimai sistemai, aprašomi funkciniai ir nefunkciniai reikalavimai, pateikiami dalykinės srities pateikiami, veiklos kontekstų, veiklos panaudojimo atvejų, dalykinės srities modeliai.

### <span id="page-32-1"></span>**4.1 Reikalavimų specifikacija**

Vienas pagrindinių šio darbo tikslų – sukurti atvirąją mokymosi aplinką, skirtą teikti CSS mokymosi kursą, kurio struktūra yra aprašyta pedagoginio modelio pagalba.

Pagrindiniais reikalavimais, keliamais kursui teikti skirtai aplinkai, vartotojų analizės ir pedagoginio modelio kūrimo etapais, buvo įvardinta *patraukli išvaizda*, *bendravimo*, *savikontrolės*, *diagnostinio vertinimo* priemonės. Taip pat sistemoje buvo planuojama įdiegti papildomas interaktyvias priemones, leisiančias ne tik pagerinti teikiamo kurso įsisavinimo galimybes, bet ir suteikti patrauklumo renkantis kursą. Į visus šiuos reikalavimus buvo atsižvelgta kuriant atvirąją mokymosi aplinką.

#### <span id="page-32-2"></span>**4.1.1 Mokomosios aplinkos charakteristika**

Šiame skyriuje yra pateikiamos kuriamos aplinkos pagrindinė charakteristika – aplinkos ir su ja dirbančių asmenų sąryšis. Minėtajam sąryšiui atvaizduoti buvo pasirinktas vartotojų modelis (4.1 pav.).

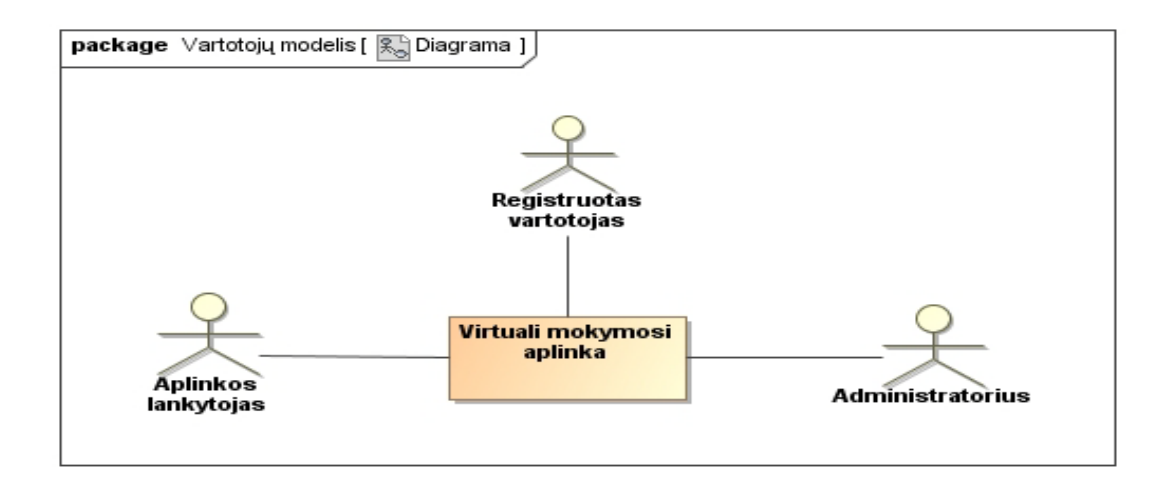

**4.1 pav. Vartotojų modelis**

<span id="page-33-1"></span>Šis modelis mums atskleidžia, kokio tipo vartotojų rolės bus įgyvendintos kuriamoje aplinkoje. Kaip matome iš modelio, aplinka bus prieinama trijų tipų lankytojams.

# <span id="page-33-0"></span>**4.1.2 Mokomosios aplinkos funkciniai reikalavimai**

Funkciniai reikalavimai apibrėžia, kokias funkcijas privalo atlikti kuriama atviroji mokymosi aplinka ir su kokiais veikėjais šios funkcijos yra susiję. Taigi, kuriamai aplinkai yra teikiami tokie funkciniai reikalavimai:

- a) Aplinkoje yra trijų tipų vartotojai: *aplinkos lankytojas*, *registruotas vartotojas* ir *administratorius*.
- b) *Aplinkos lankytojas* yra paprastas vartotojas, kuris naršo atvirose aplinkos srityse, skaito teikiamo kurso ar aplinkos funkcionalumo aprašą, pildo registracijos formą, kontaktuoja su aplinkos administracija jam rūpimais klausimais.
- *c) Registruotas vartotojas –* tai vartotojas, kuris aplinkoje yra susikūręs paskyrą ir prie jos yra prisijungęs. Šio tipo vartotojas gali atlikti viską, ką gali lankytojas, ir dar papildomai gali peržiūrėti ir keisti asmeninio profilio informaciją, keisti aplinkos grafinę išvaizdą, skaityti mokymosi kursą ir vertinti jo kokybę, peržiūrėti interaktyvius pavyzdžius ar užduotis, laikyti savikontrolės testus bei peržiūrėti jų laikymo statistiką, bendrauti forumuose su kitais kurso dalyviais, peržiūrėti kitų kurso dalyvių profilių anketas, kurti ir talpinti CSS pagrindu sukurtus asmeninius puslapius aplinkoje įdiegtomis priemonėmis.
- *d) Administratorius –* didžiausias naudojimosi aplinka teises turintis vartotojas, kuris gali atlikti viską, ką gali aplinkos lankytojas ir registruotas vartotojas, bei papildomai gali šalinti vartotojų paskyras bei sukurtus internetinius puslapius, pridėti arba pašalinti aplinkos išvaizdos keitimo temas, kurti diagnostinius arba savikontrolės testus bei juos redaguoti (keisti testų pavadinimus,

testų klausimus bei atsakymus), peržiūrėti vartotojų laikytų diagnostinių ir savikontrolės testų rezultatus, šalinti registruotų vartotojų pasisakymus forumuose.

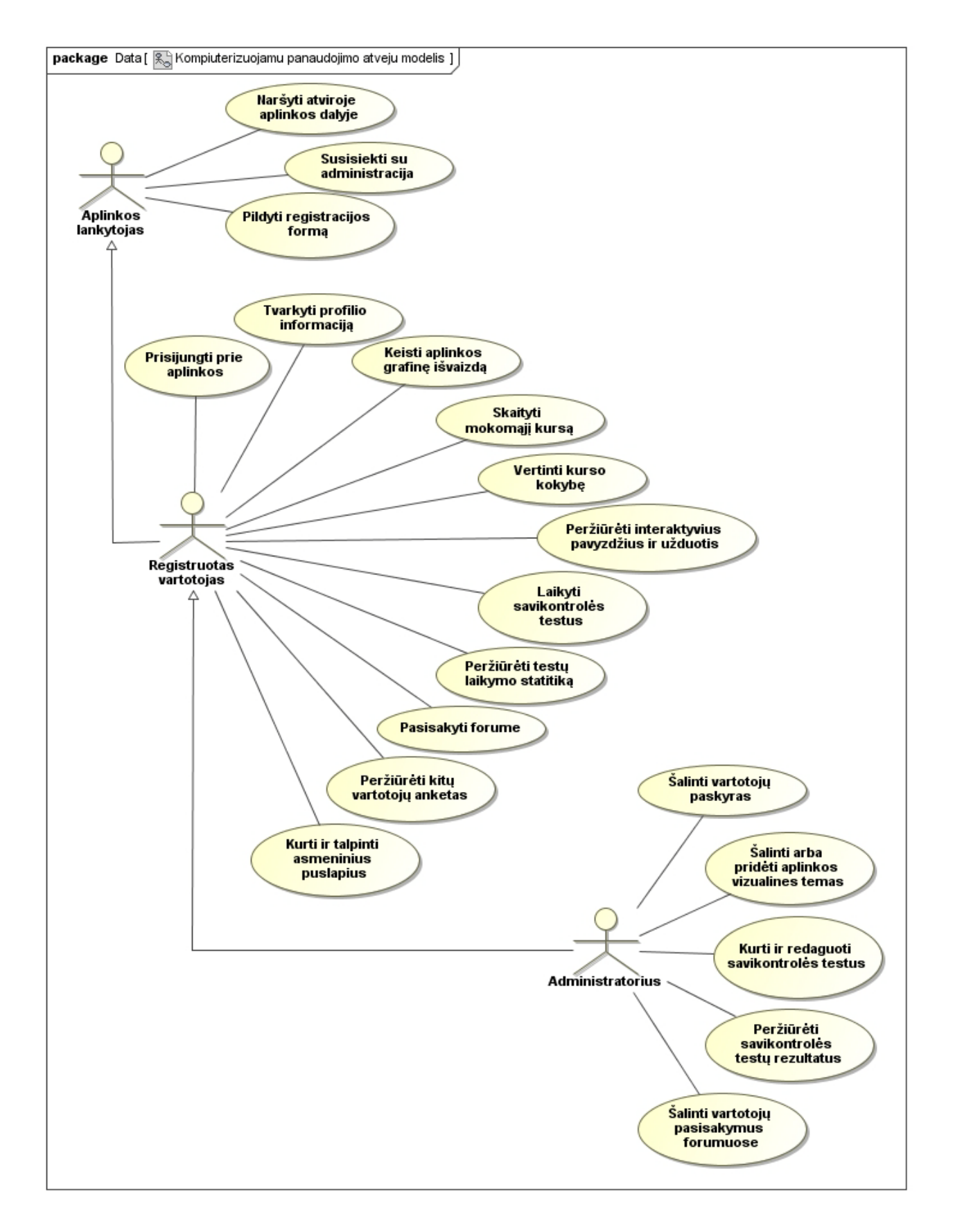

<span id="page-34-0"></span>**4.2 pav. Kompiuterizuojamų panaudojimo atvejų modelis**

Realizuojamos atvirosios mokymosi aplinkos vartotojų atliekamas funkcijas galima matyti kompiuterizuojamų panaudojimo atvejų modelyje, pateiktame 4.2 paveiksle.

Sukūrus kompiuterizuojamų panaudojimo atvejų modelį, reikia parengti išsamias specifikacijas, plačiau aprašančias kiekvieno kuriamos aplinkos vartotojo santykius su kiekvienu panaudojimo atveju. Šiam tikslui įgyvendinti buvo parengta kompiuterizuojamų panaudojimo atvejų specifikacija ir pateikta 4.1 lentelės pavidalu.

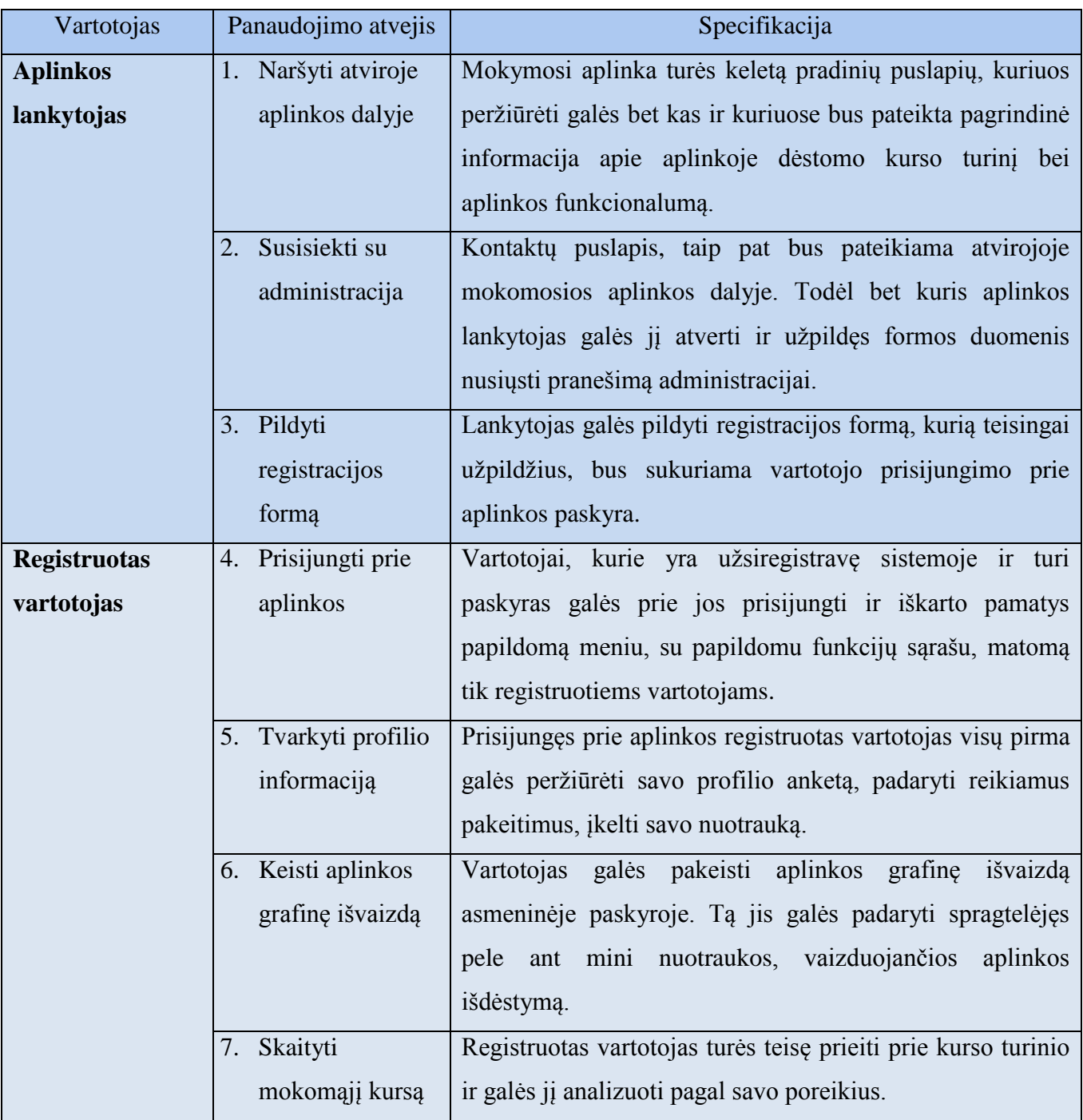

<span id="page-35-0"></span>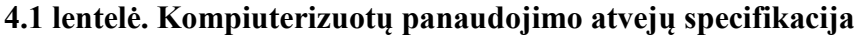
# **4.1 lentelės tęsinys. Kompiuterizuotų panaudojimo atvejų specifikacija**

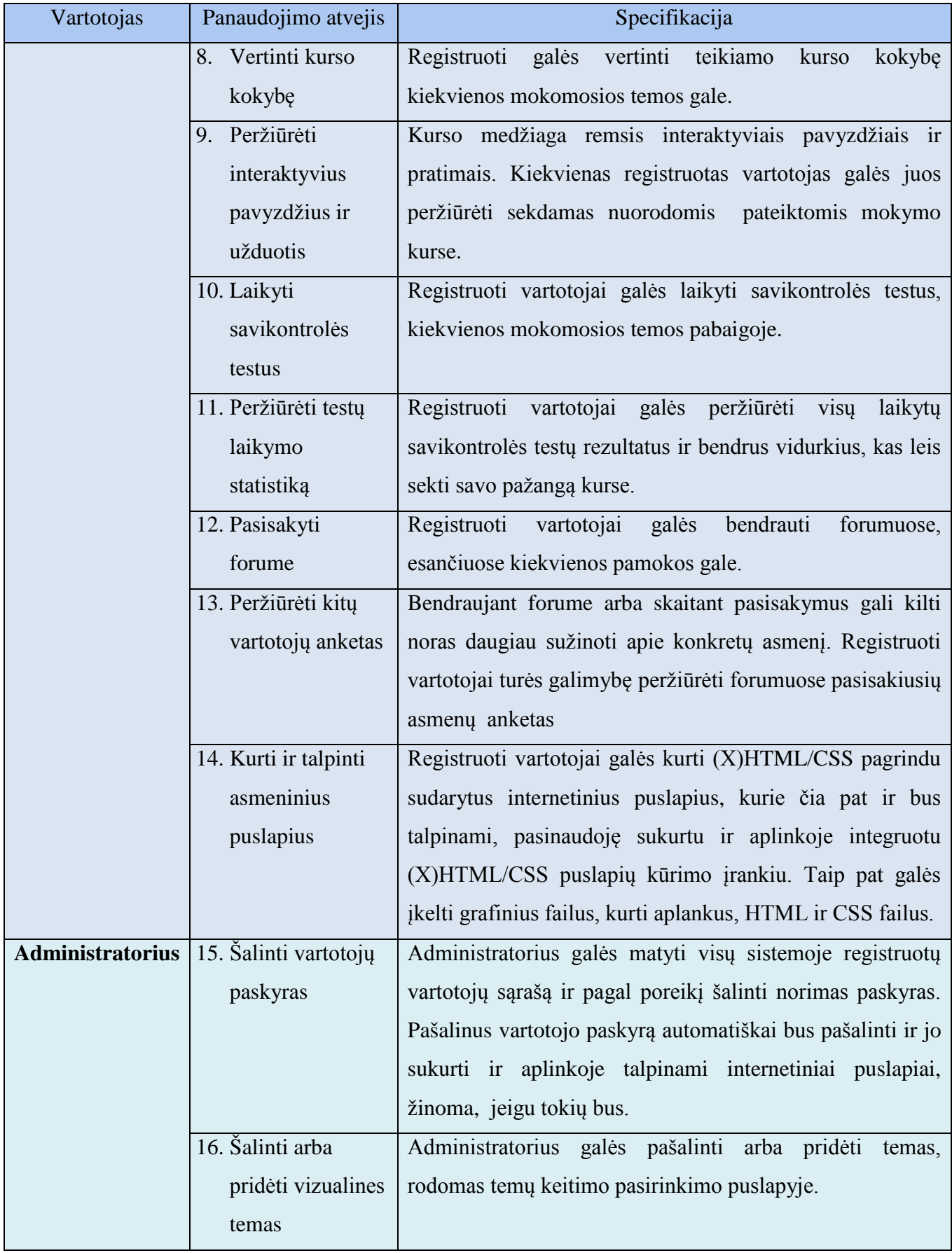

#### **4.1 lentelės tęsinys. Kompiuterizuotų panaudojimo atvejų specifikacija**

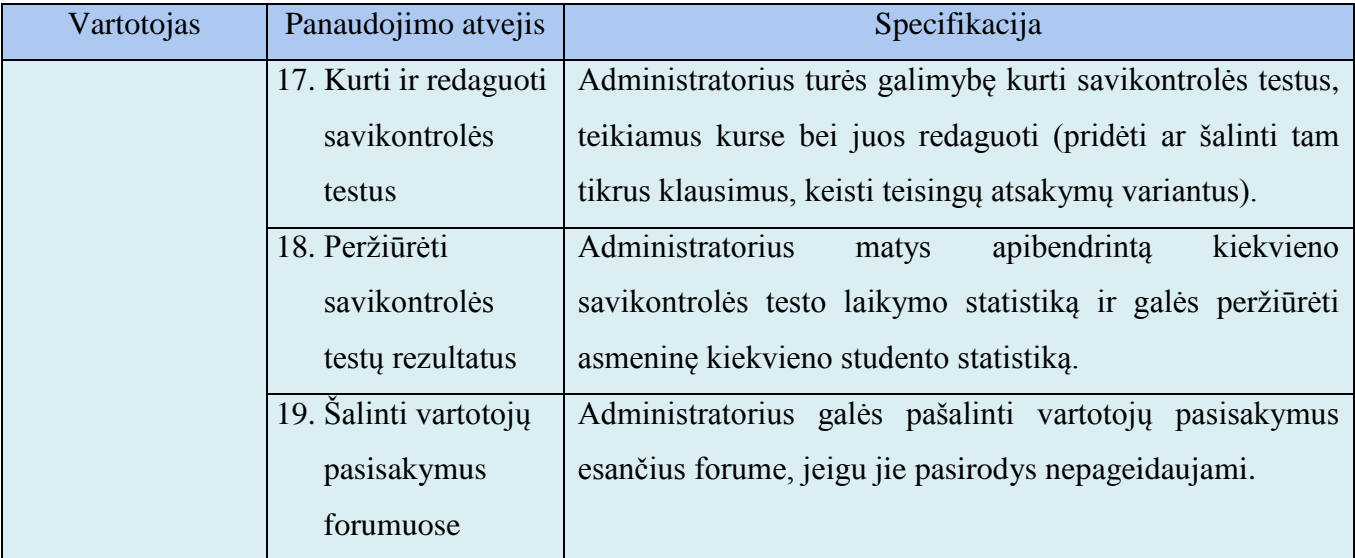

## **4.1.3 Mokomosios aplinkos nefunkciniai reikalavimai**

Norint aprašyti nefunkcinius kuriamos aplinkos reikalavimus ir siekiant tai padaryti kaip galima aiškiau, buvo išskirti 4 pagrindiniai objektai, kuriems šie reikalavimai yra aktualiausi. 4.2 lentelėje yra pateikiama nefunkcinių duomenų specifikacija minėtiems objektams.

## *1. Specifikacijos vartotojo duomenims:*

- a) Visi sistemoje saugomi vartotojų duomenys, kaip ir bet kokie kiti dinamiški duomenys, turi būti saugomi duomenų bazėje.
- b) Vieną kartą į parą rekomenduojama daryti sistemos duomenų bazės kopiją norint išvengti vartotojų duomenų praradimo ir ilgalaikio sistemos darbo sutrikdymo, bandant juos atstatyti.
- c) Atsargines kopijas reikia daryti ir "sites" sisteminiam katalogui, kuriame yra saugomi vartotojų sukurti internetiniai puslapiai.
- *2. Specifikacijos mokymosi aplinkai:*
	- a) Mokymosi aplinka turi būti pasiekiama per naršyklę;
	- b) Aplinkoje turėtų būti teikiamas lietuviškas CSS mokymo kursas;
	- c) Aplinkos sąsaja turi būti paprastai valdoma ir intuityvi;
	- d) Aplinkos sąsaja turi būti patraukli, turinti galimybes ją keisti pagal asmeninius poreikius;
	- e) Mokymosi aplinka turi būti suderinama su visomis populiariausiomis interneto naršyklėmis ir visose jose atvaizduojama vienodai.
- *3. Specifikacijos panaudotiems įrankiams:*
	- a) Sistema kuriama naudojantis *XHTML, CSS, PHP ir SQL* technologijomis;
- b) Mokomosios aplinkos kūrimui naudojamas "Zend Studio 7.1.1 redaktorius";
- c) Duomenų bazei saugoti naudojamas nemokamas "MySQL" serveris;
- d) Mokomosios aplinkos grafinei daliai talpinti naudojamas "Apache" web serveris;
- e) Aplinkos dokumentacijai kurti naudojamas *Microsoft Office 2007* paketas;
- f) Aplinkos modeliavimui panaudotas *Magic Draw UML 16.8* projektavimo įrankis.
- *4. Specifikacijos sistemos saugumui:*
	- a) Aplinkos duomenų bazėje saugomi vartotojų slaptažodžiai turi būti užšifruoti;
	- b) Paprasti vartotojai nieku gyvu negali prieiti prie administratoriaus duomenų;
	- c) Visose aplinkos formose vartotojų įvedami duomenys, prieš patekdami į duomenų bazę, turi pereiti per filtrus.

## **4.2 Grafinės sąsajos navigacijos planas**

Kuriant šią aplinką, kaip ir bet kurį kitą programinį produktą buvo sudarytas grafinės aplinkos navigacijos planas. Vartotojų grafinės sąsajos navigacijos planas parodo, kokia tvarka yra sudaryta vartotojo grafinė sąsaja bei nurodo kelius, kuriais galima pasiekti vieną ar kitą sistemos funkciją iliustruojantį puslapį.

Kuriant aplinką buvo nuspręsta sudaryti tris atskirus grafinės sąsajos navigacijos būdus, priklausomai nuo vartotojo teisių ir poreikių.

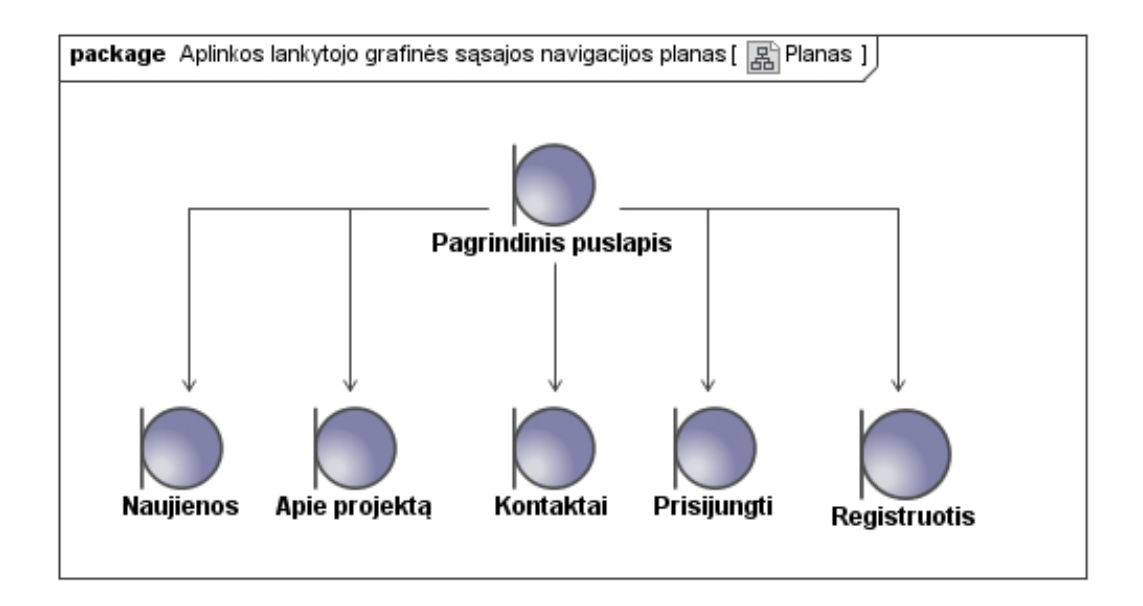

**4.3 pav. Aplinkos lankytojo grafinės sąsajos navigacijos planas**

Šioje schemoje (4.3 pav.) yra pateiktas mokomosios aplinkos *lankytojo* navigacijos planas. Planas parodo, kokius navigacinius veiksmus aplinkoje gali atlikti jos lankytojas (t.y. neidentifikuotas vartotojas), kokius langus ar formas gali matyti. Kaip matome, lankytojo grafinė sąsaja tikrai nėra labai funkcionali.

Sekančiame modelyje (4.4 pav.) mes galime matyti kur kas funkcionalesnę grafinę sąsają. Tai registruoto ir identifikuoto vartotojo sąsaja, matoma iškart vos tik prisijungus prie sistemos. Ši sąsaja leidžia pasiekti visas aplinkos funkcijas, kuriomis naudotis leidžia vartotojų teisių valdymo posistemis.

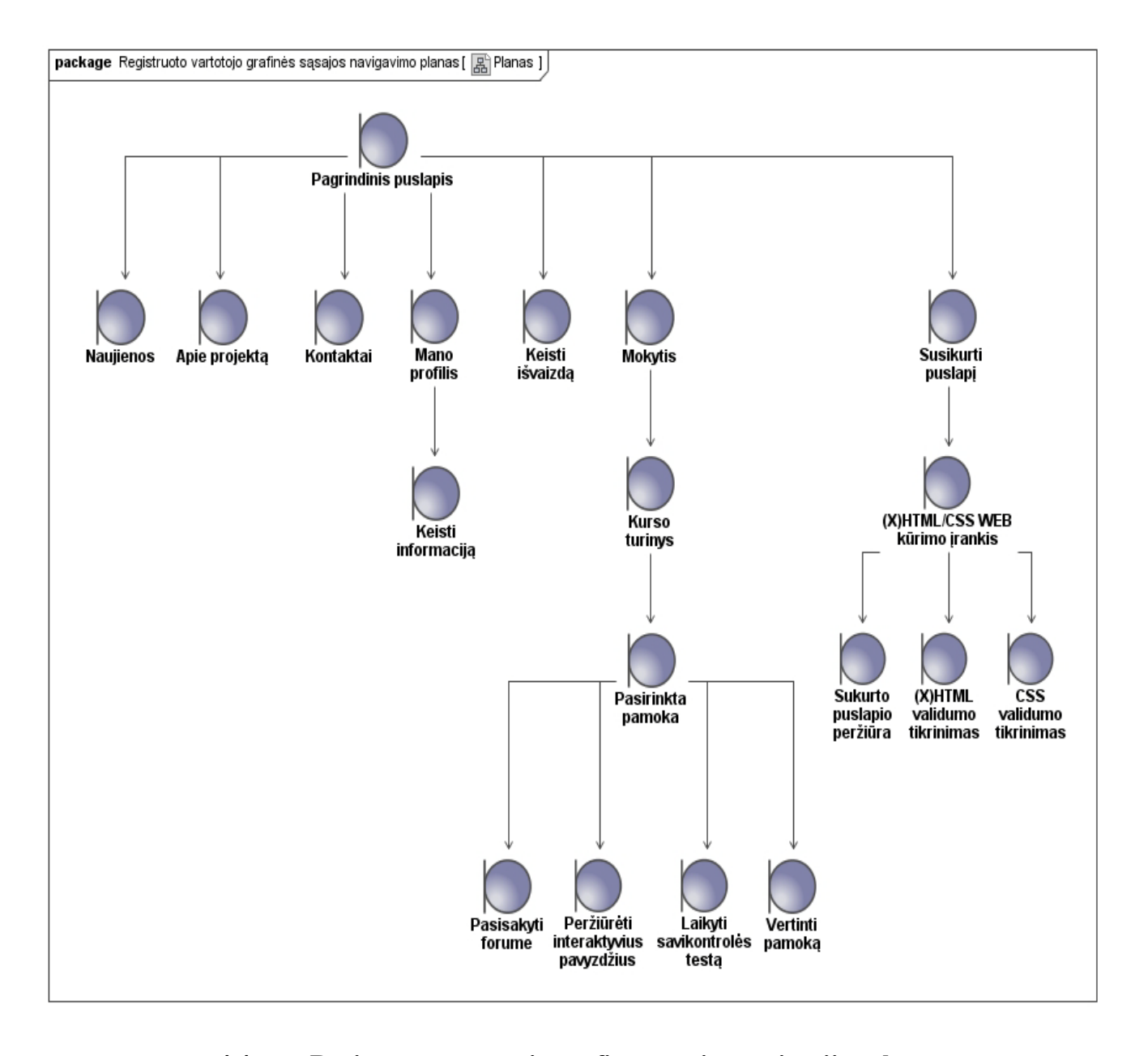

#### **4.4 pav. Registruotų vartotojų grafinės sąsajos navigacijos planas**

Atskiras ir pačias didžiausias teises sistemoje turi administratorius. Todėl administracijos navigacinis planas skiriasi nuo registruoto vartotojo navigacinio plano. Lyginant registruotų vartotojų navigacinį planą (4.4 pav.) su administratoriaus navigaciniu planu (4.5 pav.) reiktų pastebėti, kad

dauguma funkcijų išlieka panašaus pobūdžio, tik dauguma jų yra papildytos tik administratoriams prieinamomis galimybėmis. Viena iš administratoriui nereikalingų funkcijų – prieiga prie (X)HTML/CSS įrankio, į šios grupės vartotojų grafinės sąsajos navigaciją įtraukta nebuvo.

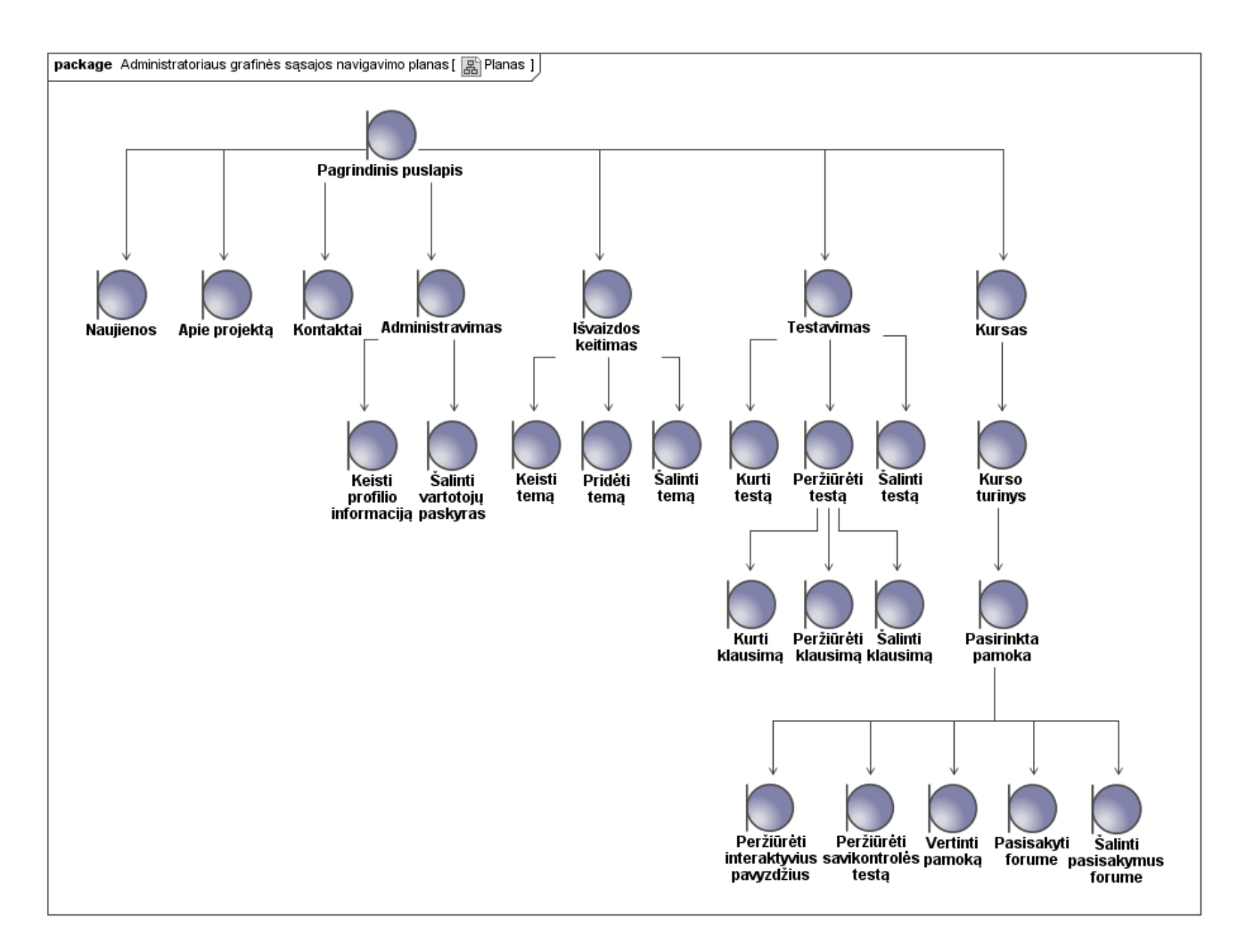

**4.5 pav. Administratoriaus grafinės sąsajos navigacijos planas**

Žvelgiant į administratoriaus navigacijos planą (4.6 pav.) galime pasakyti, kad jo navigacinės funkcijos yra pasipildę daugiausia tokiomis priemonėmis, kurios leidžia į duomenų bazę įrašyti arba ištrinti pageidaujamus tam tikrų sričių įrašus. Tuo tarpu registruotiems vartotojams tokių neautomatizuotų veiksmų su duomenų baze atlikti neleidžiama.

#### **4.3 Dalykinės srities modelis**

Norint sukurti atvirąją nuotolinio mokymosi aplinką, būtinai reikia suprojektuoti duomenų bazę, reikalingą visai dinaminei informacijai saugoti. Šiam tikslui buvo parengtas dalykinės srities modelis, kuris atvaizduoja visus duomenų bazėje saugomos informacijos tipus bei sąryšių tarp lentelių tipus. Dalykinės srities modelis pateiktas 4.6 paveiksle.

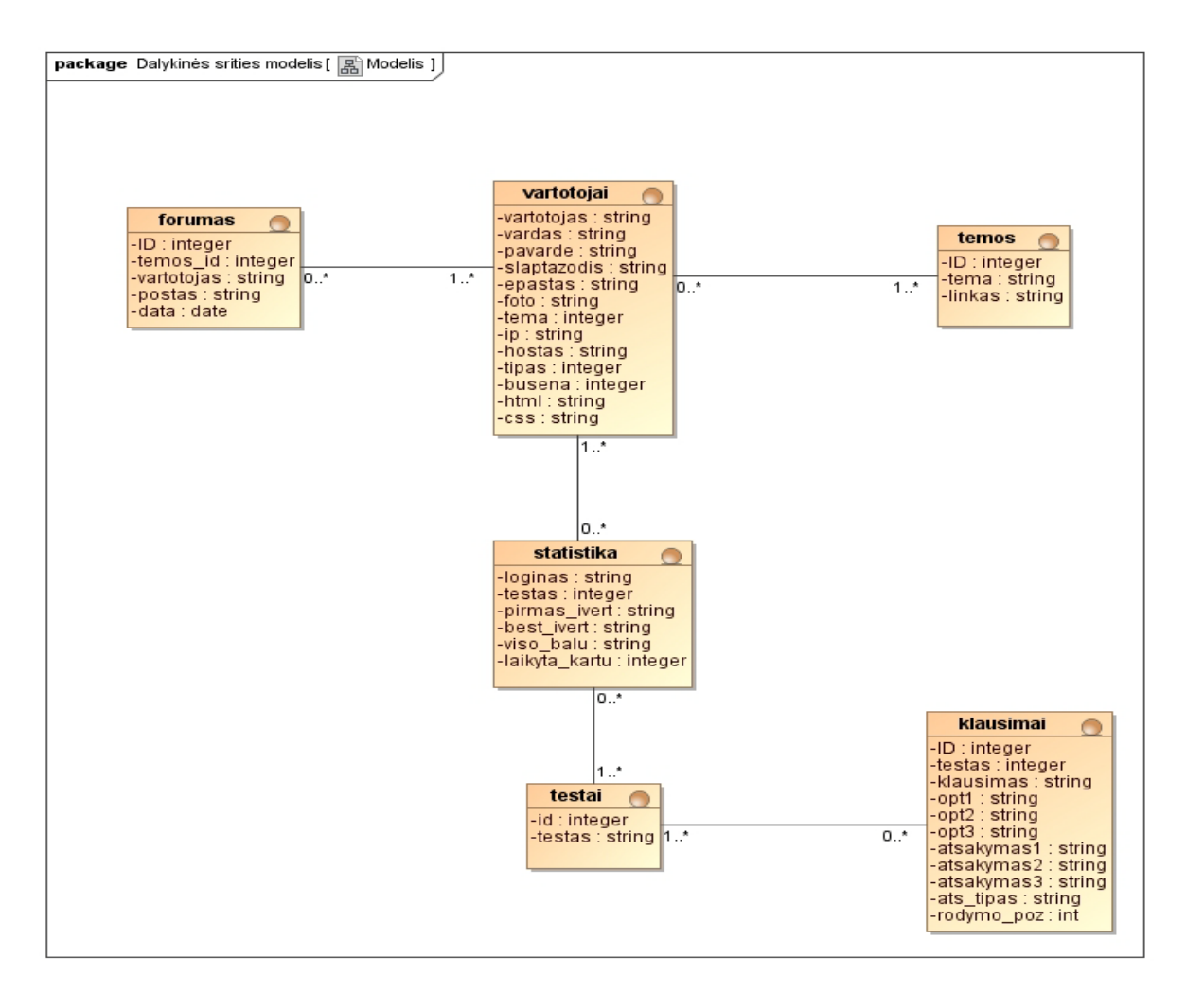

**4.6 pav. Dalykinės srities modelis**

Žemiau pateiktoje lentelėje yra trumpai aprašyta kiekvienos duomenų bazės lentelės paskirtis.

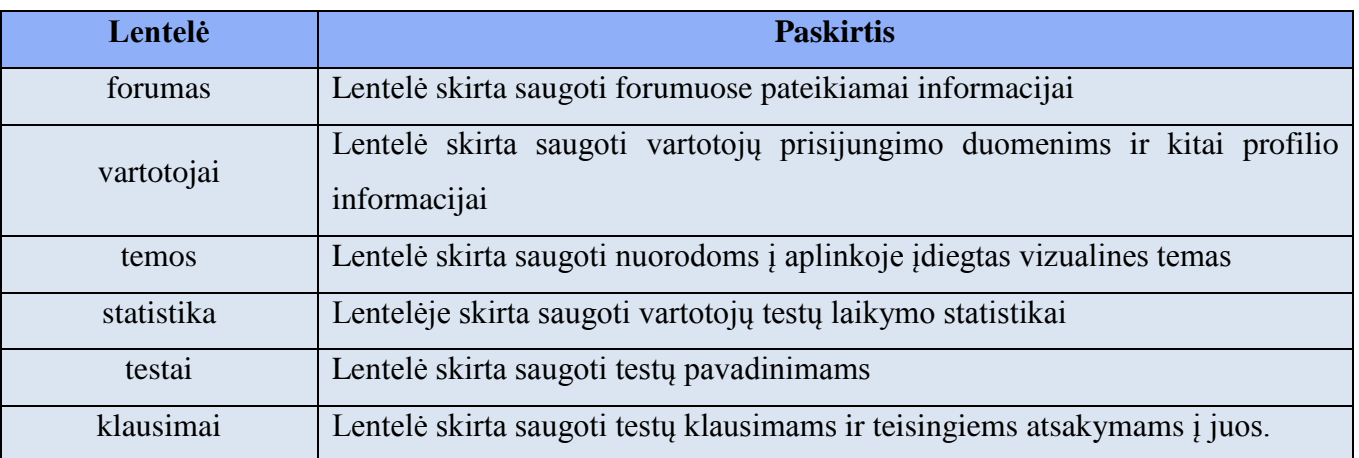

## **4.2 lentelė. Duomenų bazės lentelių paskirtis**

## **4.4 Loginė architektūra**

Šiame darbe realizuojamos virtualios aplinkos struktūra, buvo suprojektuota 4.7 paveiksle pavaizduotu pagrindu.

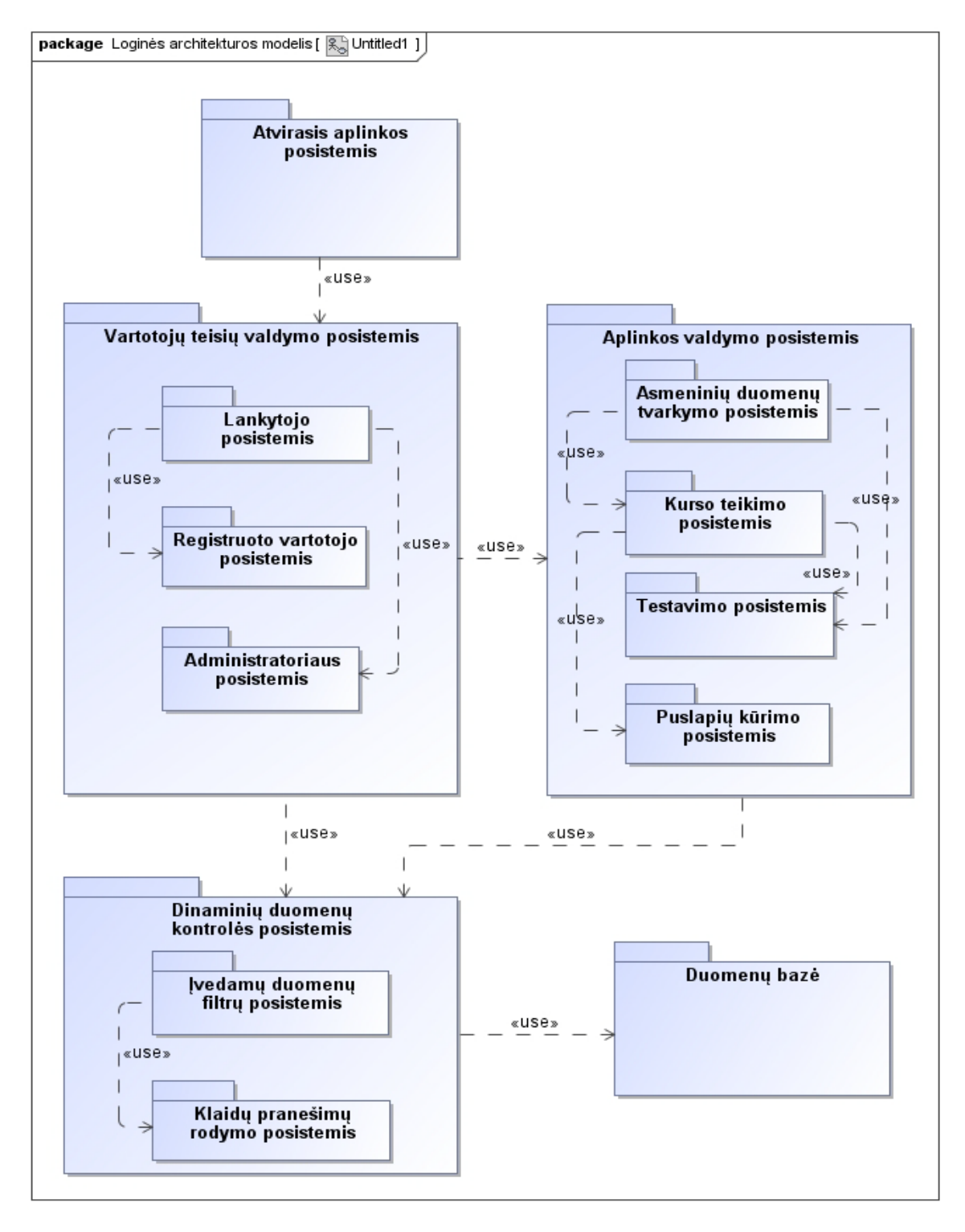

### **4.7 pav. Sukurtos virtualios mokymosi aplinkos loginės architektūros modelis**

Žemiau trumpai aptarsime kiekvieną posistemį:

- *Atvirasis aplinkos posistemis.* Tai pradinis aplinkos posistemis, kuris aptarnauja aplinkos lankytojus, neprisijungusius vartotojus. Norintys aplinkoje identifikuotis vartotojai yra nukreipiami į sekantį posistemį.
- *Vartotojų teisių valdymo posistemis.* Šis posistemis atsakingas už skirtingą vartotojų teisių paskirstymą identifikuojantis aplinkoje.
- *Aplinkos valdymo posistemis.* Jis atsakingas už taisyklingą kurso duomenų bei grafinės sąsajos pagalba veikiančių įrankių taisyklingą ir savalaikį atvaizdavimą.
- *Dinaminių duomenų kontrolės posistemis.* Posistemis yra skirtas dinaminių duomenų atitikimui nustatytiems filtrams tikrinimui, prieš jiems patenkant į duomenų bazę arba aplinkos dinaminių duomenų kaupimo sritį.
- *Duomenų bazė.* Joje saugomi dinaminiai duomenys.

### **5. TESTAVIMAS**

Sukūrus bet kokio tipo sistemą, pirmas dalykas, kurį reikia padaryti – sistemos testavimas. Testavimas – tai procesas, kurio metu yra atliekamas tyrimas tam, kad būtų galima nustatyti testuojamo produkto kokybę aplinkoje, kurioje tas produktas turėtų veikti.

#### **5.1 Testavimo plano parengimas**

Sukurtos virtualios mokymosi aplinkos testavimo procesas susidėjo iš dviejų dalių:

1) sukurtos aplinkos saugumo testavimo;

2) sukurtos aplinkos veikimo patikimumo testavimo.

Tinkamai įgyvendinus abi dalis, sistemą bus galima pateikti galutiniam vartotojui kaip visiškai išbaigtą produktą.

#### **5.2 Aplinkos saugumas ir jo testavimas**

Vartotojai, norėdami atlikti kokius nors aplinkos valdymo veiksmus, kurie yra susiję su duomenų pakeitimu duomenų bazėje, pirmiausia turės nurodyti savo prisijungimo vardą ir slaptažodį. Tik tuo atveju jiems bus suteikiamos tam tikros aplinkos valdymo funkcijos.

Kiekvienas sistemos vartotojas turi unikalų vartotojo vardą ir slaptažodį, kuriuos įvedęs į tam skirtus laukus bus prijungtas prie sistemos. Vartotojų prisijungimo prie sistemos yra vykdomas slapukų (cookies) metodu. Slapukai yra sukuriami ir saugomi vartotojo kompiuteryje. Virtualioje aplinkoje yra įdiegtos papildomos apsaugos priemonės, tikrinančios vartotojo kompiuteryje saugomo slapuko atitikimą su jo informacija, saugoma duomenų bazėje. Taip yra užtikrinama aplinkos apsauga nuo slapukų klastojimo.

Duomenų bazėje saugoma kritinė informacija (slaptažodžiai) koduojama, todėl, net sistemos administratoriai negali sužinoti vartotojų slaptažodžių. Tai taip pat sumažina tikimybę, jog įsilaužimo metu nukentės vartotojų slapti duomenys.

Visos aplinkoje naudojamos duomenų įvedimo formos turi filtrų mechanizmus, neleidžiančius įvesti netinkamo ilgio ar tipo duomenų. Tai taip pat užkerta kelią įsilaužimui į sistemą.

Dar viena aplinkos vieta, galimai leidžianti įvykdyti įsilaužėlių atakas – nefiltruojami sistemoje esantys PHP vykdomajam kodui perduodami parametrai, atsispindintys naršyklės navigaciniame laukelyje už "?" simbolio. Todėl visų tokiu būdu perduodamų parametrų reikšmės taip pat yra filtruojamos, o aptikus neatitikimus, stabdomas bet koks aplinkos kodo vykdymas.

Taigi, testuojant aplinkos saugumą, buvo tiriama:

- 1) aplinkos reakcija į slapukuose slapukuose pateikiamus duomenis;
- 2) aplinkos reakcija į duomenų įvedimą formose;

3) aplinkos reakcija į per naršyklės navigacinį laukelį perduodamas parametrų reikšmes.

Šio skyriaus poskyriuose plačiau panagrinėsime kiekvieno iš šių galimų pažeidžiamumų testavimo rezultatus.

### **5.2.1 Slapukų filtracija**

Kaip minėjome anksčiau, prisijungimui prie sistemos yra naudojamas slapukų (cookies) saugojimo vartotojo kompiuteryje ir sulyginimo su duomenų bazėje saugomais duomenimis mechanizmas.

Slapuke yra saugoma vartotojo vardo informacija ir koduotas slaptažodis. Vienintelė slapuke esanti galima saugumo spraga gali būti tuo atveju, jeigu aplinkoje įdiegti algoritmai identifikuotų vartotoją tik pagal slapuke įregistruotą prisijungimo vardą, kuris yra visiems matomas, vartotojui pasisakius bendrame forume.

Taigi, testavimo metu sistemoje buvo susikurta nauja paskyra. Tuomet, buvo prisijungta prie šios paskyros. Po šių veiksmų, testuotojo kompiuteryje susikūrė du slapukai "TS\_ID" ir "TS\_Raktas". Buvo nustatyta, kad pirmajame slapuke "TS ID" atviru tekstu yra saugomas vartotojo prisijungimo vardas. Taigi, buvo pasirinktas kitas sistemoje registruoto vartotojo vardas ir slapukų redagavimo priemonėmis įrašytas testiniame kompiuteryje turimame slapuke "TS ID". Perkrovus puslapį aplinka sureagavo į vartotojo veiksmus, parodydama klaidos pranešimą (5.1 pav.).

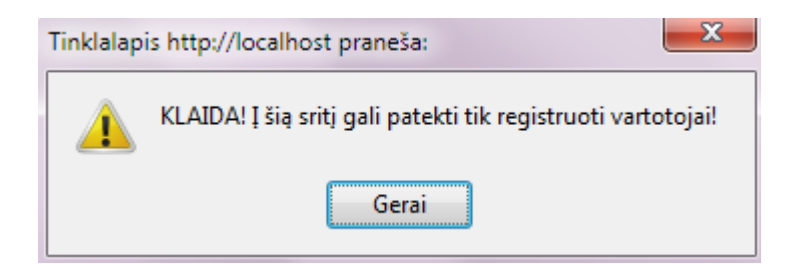

**5.1 pav. Klaidos pranešimas pateikus suklastotą slapuką**

Paspaudus mygtuką "Gerai", asmuo yra permetamas į naujienų puslapį ir atjungiamas nuo sistemos. Taigi, slapukų apsaugos mechanizmas sistemoje realizuotas gerai ir veikia taisyklingai. Slapukų tikrinimo funkcija yra susieta su kiekvienu aplinkos puslapiu, todėl galimybės rasti pažeidžiamą puslapį nėra.

### **5.2.2 Formose įvedamų duomenų filtravimas**

Kitas ne ką mažiau svarbus sistemos saugumo testavimo etapas – formų filtrų testavimas. Pasinaudojus formomis į aplinkoje vykdomas funkcijas gali būti įterpiamas kenkėjiškas kodas, kuris

piktavaliams asmenims gali padėti sugadinti duomenų bazės lenteles, pakeisti įrašus jose neturint tam leidimų ir taip susiteikti sau aukštesnes naudojimosi aplinka teises. Norint išvengti šių nemalonių padarinių, kiekviena sistemoje naudojama forma turi turėti apsaugos mechanizmus, kurie leistų į formas įvesti tik tam tikro tipo duomenis.

Sistemos testavimo metu buvo išanalizuotos visos sistemoje pateiktos formos. Nustatyta, kad jos visos, įvedus netinkamo formato duomenis, tinkamai juos išfiltruoja ir parodo apie tai informuojančius klaidos pranešimus.

Sistemoje egzistuoja tik dviejų tipų formos, į kurias galima įvesti bet kokio tipo informaciją. Tai forumų forma ir testų kūrimo formos. Tačiau, nors šių tipų formos ir nerodė klaidos pranešimų bandant įvesti specialiuosius simbolius ("";/<>), tačiau šių simbolių pagrindu sukurtą kenkėjišką kodą pasinaudojant "addslashes" ir "htmlspecialchars" funkcijų pagalba paversdavo į taisyklingą tekstinio tipo elementą ir be jokių problemų atvaizduodavo.

Taigi formų kontrolės mechanizmas veikia puikiai.

## **5.2.3 Per naršyklės navigacinį laukelį perduodamų parametrų reikšmių filtravimas**

Viena dažniausiai pasitaikančių internetinių puslapių ar sistemų saugumo spragų – nefiltruojami parametrai, kuriuos programinės funkcijos gauna skaitydamos naršyklės navigaciniame laukelyje matomų parametrų reikšmes, atvaizduojamas už klaustuko simbolio. Todėl testuojant sistemos saugumą į tai buvo kreipiamas didelis dėmesys.

Minėtųjų parametrų sistemoje yra nemažai. Tokio parametro pavyzdys, matomas naršyklės navigaciniame laukelyje yra:

"http://localhost/CSS/puslapiai/admin/testas/admin\_testu\_klausimu\_psl.php?**id=3**".

Juodžiau pavaizduotas parametras "id" ir jo reikšmė "3" yra naudojami perduoti funkcijoms tikslinę informaciją, kuri nurodo, kurio testo klausimus atvaizduoti. Jeigu "id" parametro reikšmė nebūtų filtruojama, būtų galimybė parametro reikšmės vietoje įrašyti tam tikrą piktybiško kodo fragmentą, kurį neteisingai interpretavusios programinės funkcijos, piktavaliui parodytų ne testo klausimus, o pvz. teisingus testo atsakymus.

Taigi, paminėtam atributui buvo pabandyta suteikti įvairias reikšmes, pvz. "**id=3'**". Tačiau aplinkoje įdiegtos filtrų funkcijos sėkmingai susidorojo su šia užduotimi ir parodę klaidos pranešimą (5.2 pav.) sėkmingai sustabdė tolimesnį duomenų apdorojimą.

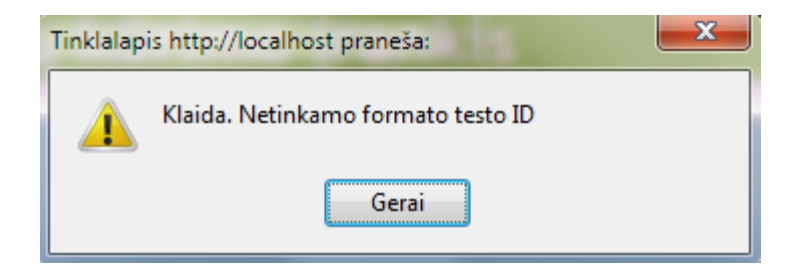

### **5.2 pav. Klaidos pranešimas pateikus suklastotą "id" parametro reikšmę**

Visi per naršyklės navigacinį laukelį perduodami parametrai buvo ištestuoti sėkmingai ir buvo įsitikinta, kad kiekvienas parametras yra filtruojamas tinkamai.

## **5.3 Sukurtos aplinkos veikimo patikimumo testavimas**

Sukurtos aplinkos veikimo patikimumas buvo testuojamas dviem etapais:

- 1) Pradinis aplinkos testavimas;
- 2) Viešasis aplinkos testavimas.

Pirmojo etapo metu aplinka buvo testuojama aplinkos programuotojo kompiuteryje. Buvo naršoma po visą aplinką, peržiūrint kiekvieną aplinkos puslapį ir išbandant visų aplinkoje įdiegtų komponentų veikimą. Naršymas po aplinką buvo atliekas pasinaudojus daugeliu įvairių naršyklių ir buvo tikrinama ar aplinka visose naršyklėse yra atvaizduojama vienodai. Pasibaigus pirmajam etapui aplinka buvo gražinta į programavimo stadiją, kuomet buvo taisomos išryškėję klaidos.

Antrojo etapo metu aplinka buvo įdiegta į viešąjį web serverį ir laisvai prieinama kiekvienam norinčiam. Aplinkos aprašyme vartotojų buvo paprašyta, kad aptikus netikslumus aplinkoje informuotų aplinkos administraciją. Tačiau, nors aplinka viešai yra publikuojama jau 4 mėnesius, apie jokias aplinkoje prastai veikiančias funkcijas nebuvo pranešta. Tai yra pakankamas laiko tarpas, kad būtų galima pasakyti, jog viešasis aplinkos testavimas yra baigtas ir praėjo sėkmingai.

## **6. VARTOTOJO DOKUMENTACIJA**

Šiame skyriuje yra pateikiama vartotojo dokumentacija, kurioje atsispindi darbo su aplinka galimybės, pateikiami išsamūs vartotojo ir administratoriaus darbo su aplinka vadovai bei smulkiai aprašomas aplinkos diegimo procesas.

#### **6.1 Sukurtos aplinkos funkcinis aprašymas**

Sukurta virtuali mokymosi aplinka yra skirta teikti atvirajam mokymosi kursui, pavadintam "Web puslapių kūrimas CSS pagrindu". Pagrindinis šios aplinkos **tikslas** yra **parodyti, koks paprastas ir greitas** gali būti WEB puslapių kūrimo CSS pagrindu mechanizmas ir kokias milžiniškas galimybes jis turi. Šią aplinką buvo nuspręsta kurti ir dėl to, kad nuoseklios ir struktūrizuotos medžiagos, leidžiančios įsisavinti CSS technologijas lietuvių kalba yra iš tiesų labai mažai. Taigi, visų pirma šia aplinka turėtų naudotis ta vartotojų grupė, kurie nori išmokti naujų CSS žinių arba jas pagilinti. Šiuo metu aplinkoje yra teikiamos 4 pilnai parengtos nuoseklios mokymosi kurso pamokos, kurios apima:

- 1) pažintį su CSS sąvoka, panaudojimo galimybių ir privalumų prieš lentelinį elementų išdėstymą WEB puslapių kūrimo procese aptarimą;
- 2) CSS integravimo į HTML dokumentą būdus bei pažintį su CSS validatoriaus panaudojimo galimybėmis;
- 3) pažintį su CSS sintaksės formavimo galimybėmis;
- 4) CSS teksto parametrų analizę ir panaudojimą.

Šis mokymosi kursas padeda besimokančiajam suvokti CSS WEB puslapių kūrimo proceso pagrindą, kurį suvokęs besimokantys galės tęsti savo mokymus savarankiškai, nagrinėdamas kitose aplinkose pateiktus atskirų CSS kalbos elementų paaiškinimus. Tiesa, lietuviškąjį kursą planuojama periodiškai papildyti vis naujomis pamokomis.

Norint, kad besimokantysis šioje aplinkoje kuo greičiau įsisavintų mokomąjį kursą, aplinkoje buvo įdiegta daug papildomų priemonių, tokių kaip:

- 1) pagal individualius poreikius pritaikoma mokymosi aplinkos išvaizda, ne tik puikiai iliustruojanti CSS galimybes, bet ir panaudojimo atvejus;
- 2) interaktyviais metodais kurso medžiagą aiškinantys pavyzdžiai;
- 3) savikontrolės testai, padedantys pakartoti ir geriau įsisavinti perskaitytą mokomąją medžiagą;
- 4) forumai, skirti bendrauti su kitais kurso dalyviais aiškinantis ne visiškai gerai suvoktus dalykus;

5) (X)HTML/CSS web kūrimo įrankis, leidžiantis greitai praktiškai įgyvendinti teoriškai įgytas žinias ir susikurti asmeninį puslapį.

Ir vienas didžiausių šios aplinkos privalumų – ji yra visiškai atvira, registracijos forma labai paprasta ir prie aplinkos pilnomis vartotojo teisėmis galima prisijungti vos po kelių sekundžių.

## **6.2 Mokymosi aplinkos vartotojo vadovas**

Norėdamas prisijungti prie mokymosi aplinkos vartotojas tą gali padaryti pasinaudojęs bet kuria naršykle turima savo kompiuteryje. Aplinka gali būti įdiegta bet kuriame web serveryje, todėl nuoroda į ją gali keistis. Šiuo metu aplinka yra pasiekiama adresu [http://css.mokslo.info.](http://css.mokslo.info/)

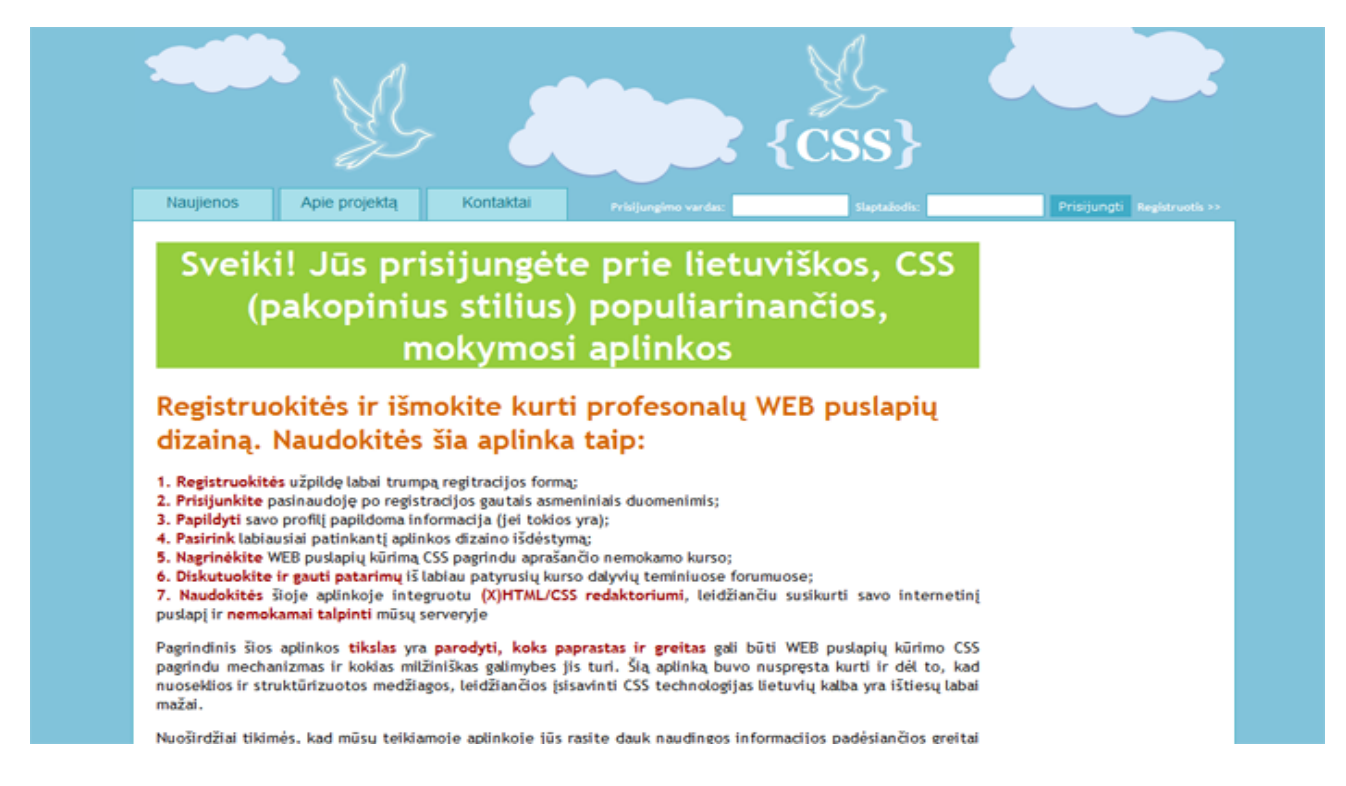

#### **6.1 pav. Aplinkos pasisveikinimo puslapis**

Prisijungusį prie aplinkos vartotoją pirmąjį kartą pasitiks puslapis, pavaizduotas 6.1 paveiksle. Šiame puslapyje bus pateikiama trumpa informacija apie virtualios aplinkos paskirtį ir pagrindines funkcijas. Prisijungus prie aplinkos kitą kartą, kaip pradinis puslapis vartotojui iškarto bus parodomas naujienų puslapis, nes su prisijungimo prie sistemos instrukcijomis susipažinti užtenka vieno karto.

Šio lango viršuje iškart po antrašte yra matomas aplinkos navigacinis meniu ir prisijungimo forma (6.2 pav.). Šiame meniu jūs matysite "Naujienos", "Apie projektą" ir "Kontaktai" korteles, ant kurių pasirinktinai spragtelėjus su pele vartotojui bus atvertas pasirinktasis puslapis.

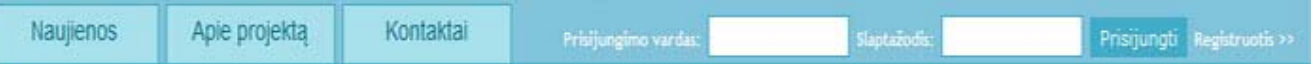

#### **6.2 pav. Navigacinis meniu ir prisijungimo forma**

Naujienų puslapyje pateikiamos naujausios žinios apie atliktus aplinkos arba mokomojo kurso atnaujinimus.

Puslapyje "Apie projektą" galima išsamiau susipažinti su šia aplinka, nes jame plačiau aprašoma sistemos paskirtis, pateikiamas smulkesnis aplinkos funkcijų aprašas, anonimiško darbo su aplinka galimybės.

Puslapyje "Kontaktai" pateikiama forma, kurią užpildžius galima nusiųsti pranešimą sistemos administratoriui.

Šiek tiek dešiniau nuo navigacinių kortelių yra pateikiama prisijungimo forma, kurią turėtų užpildyti registruoti vartotojai, norėdami identifikuotis aplinkoje ir pamatyti tik registruotiems vartotojams prieinamas aplinkos sritis.

Jeigu vartotojas prisijungė prie aplinkos pirmąjį kartą, pirmiausia jam reikia užsipildyti registracijos formą, kurią galima iškviesti pasirinkus pačioje navigacinio meniu dešinėje esančią nuorodą, pavadinimu "Registruotis".

# Registracija

## Prašome užpildyti šią registracijos formą

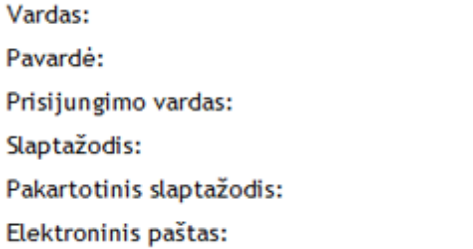

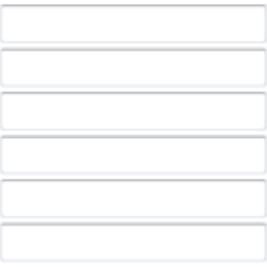

Registruoti

#### **6.3 pav. Naujo vartotojo registracijos forma**

Naujo vartotojo registracijos forma yra atvaizduota 6.3 paveiksle. Vartotojo registracijos formoje yra įdiegtos apsaugos neleidžiančios įvesti netinkamo tipo informaciją į laukus. Klaidos pranešimas apie netinkamai įvestą informaciją yra parodomas iškart po to, kada vartotojas paspaudžia mygtuką "Registruotis". Jeigu vartotojas formą užpildė teisingai, jam yra sukuriama nauja paskyra. Apie tai informuoja iššokantis langas (6.4 pav.).

Tinklalapis http://localhost praneša:

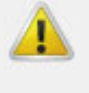

Ačiū, kad prisijungėte. Tikimės, kad mūsų mokymosi aplinka padės jums jgyti naujų žinių bei naudingu jgūdžiu:)

Gerai

#### **6.4 pav. Pranešimas informuojantis apie sėkmingai sukurtą paskyrą**

Iššokusiame lange (6.4 pav.) paspaudus mygtuką "Gerai" (OK), vartotojui vėl yra parodomas naujienų puslapis.

Sekantis žingsnis – prisijungimas prie aplinkos. Puslapio viršuje, navigaciniame meniu esančioje prisijungimo formoje, reikia įvesti vartotojo prisijungimo vardą ir slaptažodį, tokius pat, kokie buvo nurodyti registruojantis.

Taisyklingai užpildžius prisijungimo formą ir spragtelėjus pele mygtuką "Prisijungti", vartotojas bus identifikuotas sistemoje ir galės matyti registruotų vartotojų sritį. Vieninteliai pasikeitimai, matomi prisijungus prie sistemos, bus prailgėjęs navigacinis meniu ir pasislėpusi prisijungimo forma.

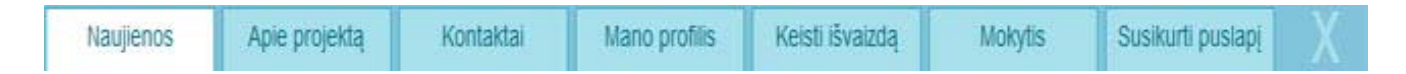

 **6.5 pav. Aplinkoje identifikuoto vartotojo matomas navigacinis meniu**

Prisijungus vartotojui, jo navigacinis meniu pasipildys keturiomis kortelėmis (6.5 pav.): "Mano profilis", "Keisti išvaizdą", "Mokytis", "Susikurti puslapį" bei "X" simboliu.

#### **Kortelė "Mano profilis"**

Spragtelėjus pele ant meniu kortelės "Mano profilis" yra atveriamas puslapis pavaizduotas 6.6 paveiksle. Puslapį sudaro dvi dalys: "Jūsų profilio informacija" ir "Laikytų testų statistika".

Pirmojoje puslapio dalyje vartotojui yra pateikiama jo profilio informacija, kurią jis įvedė registracijos metu. Vartotojas gali pakeisti informaciją, spragtelėjęs pele ant norimo įrašo ir atsivėrusioje formoje įvedęs naują įrašo reikšmę bei patvirtinęs mygtuku "Keisti". Taip pat yra galimybė įsikelti ir savo nuotrauką. Tam reikia spragtelėti pele ant pradinės vartotojo nuotraukos, rodomos klaustuko pavidalu ir atsivėrusioje formoje nurodyti nuotrauką, esančią jūsų kompiuteryje. Jeigu nurodyta nuotrauka atitiks kriterijus, aprašytus nuotraukos įkėlimo formoje, ji bus sėkmingai įkelta į serverį ir susieta su vartotojo profiliu. Kitu atveju bus parodytas klaidos pranešimas, informuojantis apie reikiamus atlikti nuotraukos pertvarkymo veiksmus.

 $\mathbf{x}$ 

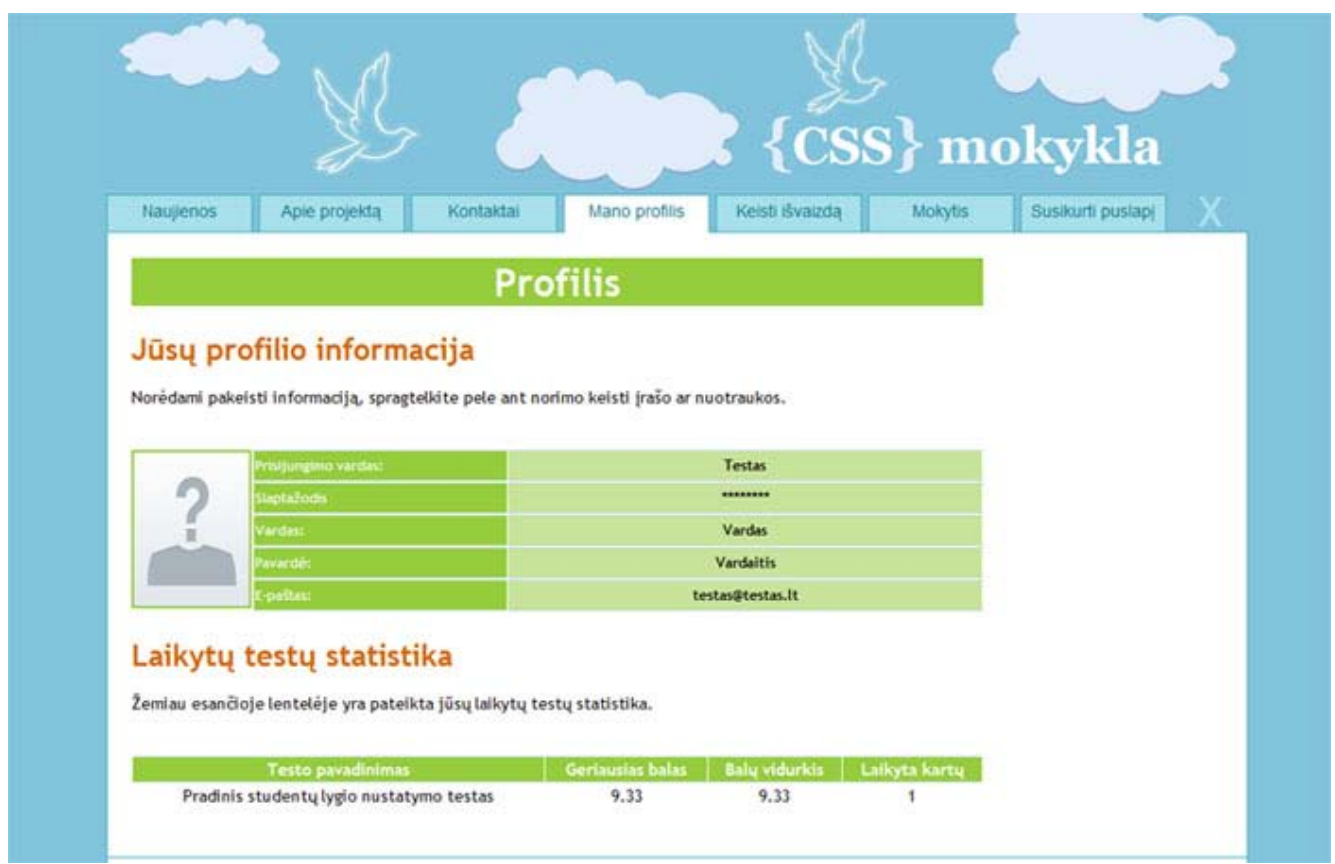

### **6.6 pav. Puslapio "Mano profilis" vaizdas**

Antroji kortelės "Mano profilis" atveriamo puslapio dalis yra pavadinta "Laikytų testų statistika". Joje yra pateikiama informacija apie visus vartotojo laikytus testus (kokį testą laikė, kokį geriausią balą gavo, bendras testo balų vidurkis, kiek kartų laikė konkretų testą). Statistikos lentelė yra pateikiam tik tuo atveju, jeigu vartotojas yra laikęs bent vieną testą.

Kita navigacinio meniu kortelė "Keisti išvaizdą", atveria puslapį, kuriame vartotojas gali atlikti aplinkos išvaizdos pakeitimą.

#### **Kortelė "Keisti išvaizdą"**

Spragtelėjus pele ant kortelės "Keisti išvaizdą" yra atveriamas aplinkos išvaizdos keitimo langas. Šiame lange yra pateiktos trys skirtingos aplinkos išvaizdos keitimo temos (6.7 pav.). Visos temos yra pilnai suderinamos su CSS 2.1 standartais ir yra puikus pavyzdys, kaip keičiant vienintelį aplinkos failą, galima visiškai pakeisti grafinį aplinkos elementų išdėstymą.

| Naujienos                                                                                                    | Apie projekta                                  | Kontaktai                                       | Mano profilis | Keisti išvaizda                                                                                                    | <b>Mokytis</b> |
|----------------------------------------------------------------------------------------------------|------------------------------------------------|-------------------------------------------------|---------------|----------------------------------------------------------------------------------------------------|----------------|
|                                                                                                    |                                                | Keisti aplinkos išvaizdą                        |               |                                                                                                    |                |
|                                                                                                    |                                                |                                                 |               |                                                                                                    |                |
|                                                                                                    |                                                |                                                 |               | Šis puslapis puikiai iliustruoja Cascading Style Sheets technologijos esmę ir atskleidzia galimybes. Vos <b>vienu</b><br>pelės paspaudimu jūs galite pakeisti šimtų WEB aplinkos (X)HTML failų atvaizdavimą. Tereikia pakeisti vienintelj |                |
|                                                                                                    |                                                |                                                 |               | .css failą nauju ir per akimirką visa aplinką ne tik nusidažo naujomis spalvomis, bet ir jgauna vieningą dizainą.                                                                                                    |                |
| ant jo pele:                                                                                                    |                                                |                                                 |               | Norėdami pakeisti šios aplinkos dizainą, išsirinkite jums patinkantį iš žemiau esančios galerijos ir spragtelkite                                                                                                    |                |
|                                                                                                    |                                                | {CSS} mokykla                                   |               | (CSS) rapids modulation                                                                                                    |                |
| Nautienor                                                                                                    | sender Company Constructs   state              |                                                 |               | Haailmas<br>المستقلة بالما                                                                                                    |                |
| Nauja funkcija papildė aplinka                                                                                                    |                                                | Naujienos                                       |               | A. L. La familie C. Mar<br><b>Service</b><br><b>Windows</b><br>e aproximano e nome de composição de aproxima.<br>Autor Marcado e nome de la citada                                                                                        |                |
| they's advanture of any agency article. Those the list is to the apply better<br>white form them in an in permission and build-<br>the saffin and are tools have been testile has |                                                |                                                 |               | considered as the company<br>No.s<br>Finders offices (Washing administrator)                                                                                                    |                |
|                                                                                                    | eų skelbianas CSS mokymosi aplinkos startas :) | skolbianten CGS mokymoni aplinikoa sijartus (s. |               | <b>The College States</b><br>an en Dasar stiss men felt an de manus son manus en.<br>Altri anni altimo solo en 174 d'Antio al 2010, coloris en la                                                                                         |                |
| when the tot at her year. It labor advants that you also have all to<br>and interest with an automatic brown ands, one (Staginis to be print) offer                               |                                                |                                                 |               | mundata di menunjukan persembang dan bahasa dan per<br><b>CONTRACTOR</b><br>Barnet Miller in the Secretary Institute Made in 192                                                                                                    |                |

**6.7 pav. Aplinkos išvaizdos keitimo puslapis**

Norint pakeisti standartinę tema naująją, užtenka spragtelėti ant pasirinktos naujosios aplinkos išvaizdos ir ji akimirksniu pasikeis. Nepatikus naujajai išvaizdai, vartotojas bet kuriuo metu išvaizdą gali pasikeisti į ankstesnę arba išmėginti naująją, spragtelėjęs ant kito išvaizdos sumažinto atvaizdo pele.

### **Kortelė** "Mokytis"

Sukonfigūravus savo profilio informaciją ir pasirinkus patinkančią aplinkos išvaizdą, galima pradėti studijuoti mokomąjį kursą. Mokomojo kurso turinį, apimantį pamokų pavadinimus ir trumpus jų aprašus, vartotojas gali matyti iškarto, vos tik spragtelėjęs pele ant navigacinio meniu kortelės "Mokytis". Šio aprašo rengimo metu kurse jau buvo pateiktos 4 pamokos, kurios yra matomos 6.8 paveiksle.

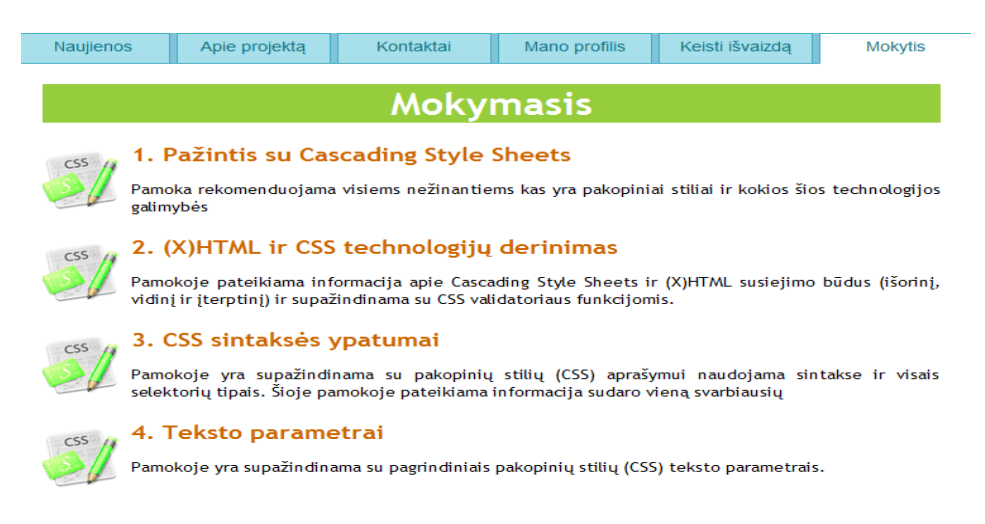

**6.8 pav. Mokomojo kurso turinio atvaizdavimo puslapis**

Šioje mokymosi aplinkoje pateikiamas kursas "WEB puslapių kūrimas CSS pagrindu" yra išdėstytas nuosekliai. Todėl yra rekomenduoja, pamokas skaityti ne atsitiktine tvarka, tačiau pamokų numeravimo tvarka, t.y., 1., 2., 3., … Žinoma, jeigu vartotojas yra tikras, kad vienoje ar kitoje pamokoje pateikiama informacija jam yra visiškai aiški, jis gali rinktis skaityti tik tas pamokas, kurios jam atrodo aktualios ir mažai žinomos.

Spragtelėjus ant turinyje pateikto pamokos pavadinimo pele, vartotojui yra parodomas, konkrečios pamokos vidinis turinys, su dėstoma mokomąją medžiaga (6.9 pav.).

### 1. Pažintis su Cascading Style Sheets

#### **Turinys**

1.1 Kas yra CSS? 1.2 Prieštaringos nuomonės apie CSS naudojimą<br>1.3 CSS panaudojimo kuriant HTML portalus privalumai lyginant su lenteliniu elementų išdėstymu

#### 1.1 Kas yra CSS ?

Cascading Style Sheets (CSS) - tai atskira kalba, skirta nusakyti kita struktūrine kalba aprašyto dokumento vaizdavimą. Į lietuvių kalbą CSS yra verčiama taip - "pakopiniai stiliai". Dažniausiai CSS aprašomas (X)HTML dokumentų vaizdinis pateikimas, tačiau ją galima taikyti ir įvairiems kitiems XML dokumentams (tame tarpe SVG ir XUL).

Vaizdinis pateikimas dar nurodo būdą, kuriuo dokumentas atvaizduojamas arba pateikiamas naudojimui: kompiuterio arba mobiliojo telefono ekrane, ar ekrano skaitytuvo perskaitytas balsu. Perėjus prie vaizdinio pateikimo tvarkymo pakopiniais stiliais, (X)HTML kalbai galime palikti jos pagrindinę funkciją - tvarkyti dokumento struktūrą ir prasmę. Būtent šiam tikslui ši kalba ir buvo sukurta.

< Grižti i turini >

#### 1.2 Prieštaringos nuomonės apie CSS naudojimą

Viena iš didžiausių problemų, neleidžiančių CSS plačiai paplisti yra didelis nuomonių skirtumas, tarp internetinių puslapių kūrėjų, ką geriau pasirinkti - senąjį lentelinį elementų išdėstymą internetiniame<br>puslapyje, prie kurio dauguma jau taip yra įpratę, ar puslapio elementų formavimui naudoti CSS stilių failą.<br>Tačiau, j

#### **6.9 pav. Kurso medžiagos pateikimo forma**

Atidžiau panagrinėkime 6.9 paveiksle matomą pamokos turinio išdėstymą.

Visų pirma, reiktų paminėti, kad pamokos vidinis turinys yra išdėstytas viename puslapyje, iš viršaus į apačią. Kiekviena vidinio turinio potemė yra išdėstyta nuosekliai ir sunumeruota, pvz., 1.1 yra pirmosios kurso temos pirmoji potemė ir t.t. Vartotojo navigacijai vidiniame pamokos turinyje pagerinti, yra pateikiamas pamokos vidinis turinys (taip ir pavadintas - "Turinys"). Spragtelėjus ant bet kurio turinio elemento pele, vartotojas yra nukeliamas į tą turinio pamokos dalį, kurioje yra pateikiama kurso medžiaga, aprašanti suformuluotą temą. Baigus skaityti vieną iš pamokos vidinių temų akimirksniu galima vėl persikelti į vidinį turinį sritį. Tam tereikia spragtelėti pele ant kiekvienos pamokos gale esančios nuorodos "Grižti į turinį".

Daugumos kurse pateikiamų potemių pabaigoje, yra pateikiamos nuorodos į interaktyvius pavyzdžius (6.10 pav.).

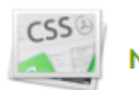

#### **6.10 Nuoroda į interaktyvų pavyzdį potemės gale**

Spragtelėjus pele ant nuorodos į interaktyvų pavyzdį, vartotojui yra atveriamas naujas naršyklės langas, kuriame realiu pavyzdžiu yra demonstruojamas kurso temoje išdėstytos medžiagos praktinis panaudojimas.

Kiekvienos pamokos gale yra pateikia nuoroda į savikontrolės testą, kuris yra susietas su konkrečia kurso tema (6.10 pav.).

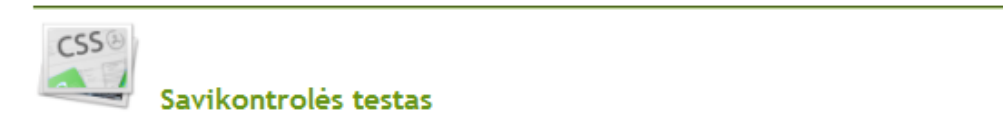

#### **6.11 Nuoroda į interaktyvų testą apmokos gale**

Spragtelėjus pale ant nuorodos "Savikontrolės testas", vartotojui yra parodomas savikontrolės testo laikymo puslapis, kurio dalinis pavyzdys yra matomas 6.12 paveiksle.

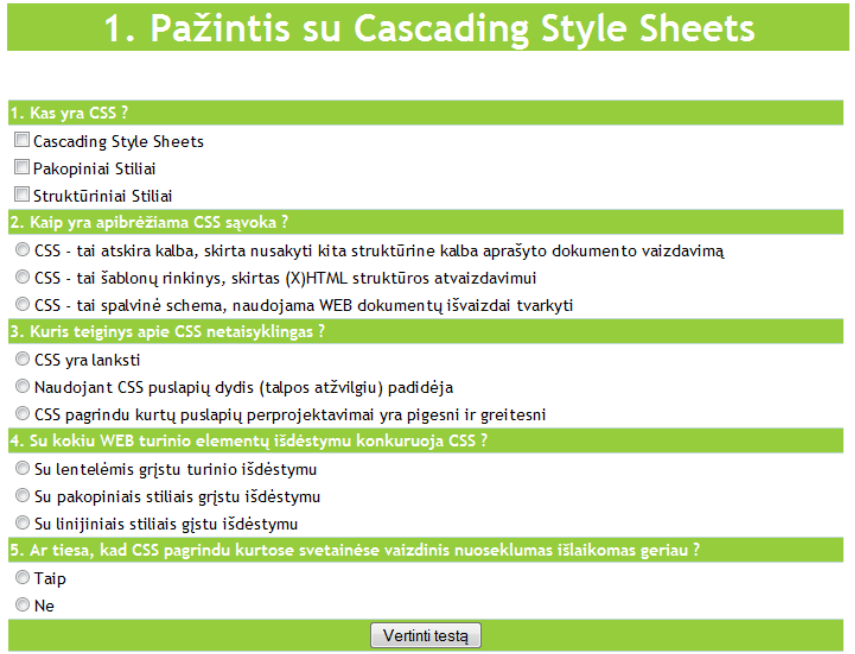

**6.12 Savikontrolės testo laikymo puslapio turinys**

Testo klausimai yra dviejų tipų. Klausimai, kurių atsakymo variantai yra pažymėti kvadratėliais, gali turi kelis teisingus atsakymus, o klausimai, kurių atsakymuose yra skrituliukai, turi tik vieną teisingą atsakymą.

Norėdami pamatyti savo žinių įvertinimą, vartotojai privalo atlikti pasirinkimus visuose kurso klausimuose ir paspausti mygtuką "Vertinti testą". Jeigu vartotojas pamiršo pažymėti atsakymus bent viename iš klausimų – aplinką jį automatiškai perspėja apie tai ir sustabdo vertinimą. Kitų atveju, vartotojui yra pateikiamas įvertinimas ir pranešama, kokiuose klausimuose jis suklydo (jeigu tokių klausimų buvo). Testo įvertinimo puslapio pavyzdys yra matomas žemiau esančiame paveiksle. Tą patį testą laikyti galima neribojamą skaičių kartų.

#### <<Atgal

Jūs surinkote 6 iš 10 galimų. Jūs testa išlaikėte. Tačiau rekomenduojame atidžiai panagrinėti mūsų puslapyje pateikta mokomaja medžiaga.

Klaidingi klausimai: 1.5.

#### **6.13 Testo rezultatą atvaizduojančio puslapio turinys**

Visų laikytų testų rezultatus ir gautų balų vidurkius vartotojas gali pamatyti, jau minėtame, vartotojo profilio puslapyje, atveriamame spragtelėjus pele ant navigacinio meniu kortelės "Mano profilis".

Grįžtant prie pamokos turinio analizės dalies, reiktų pasakyti, kad be nuorodų į interaktyvius pavyzdžius bei testus, sudėtingesnės kurso temos yra baigiamos užduotimis.

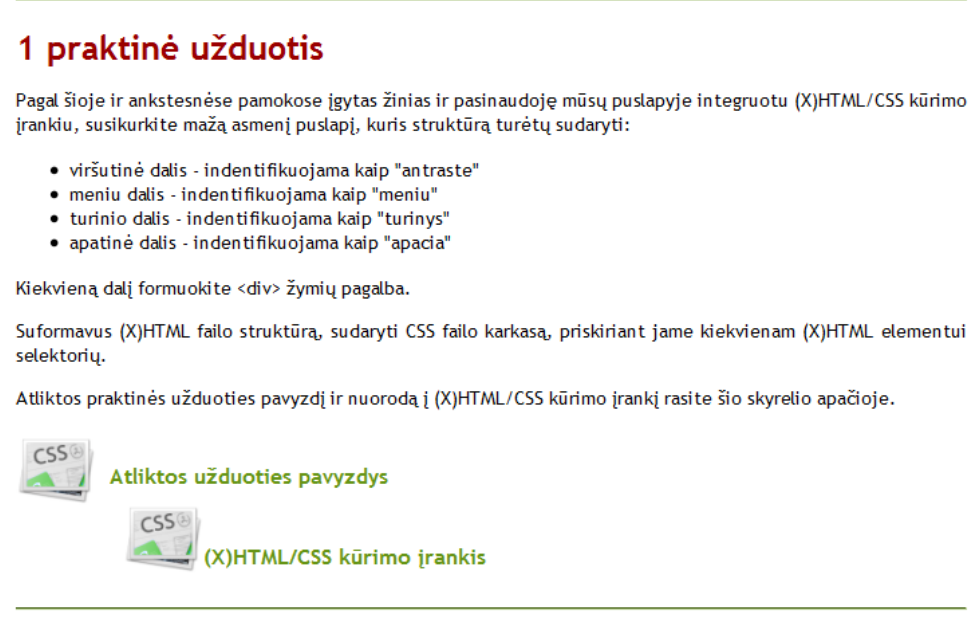

**6.14 Pirmos praktinės užduoties dalis, pateikiama pamokoje išdėstytos medžiagos pabaigoje**

6.14 paveiksle yra pateikiama užduoties formuluotė, kurią vartotojas, norintis geriau įsisavinti medžiagą, turėtų atlikti savarankiškai. Norėdamas įgyvendinti užduoties reikalavimus, vartotojas gali pasinaudoti specialiai šiai aplinkai sukurta priemone "(X)HTML/CSS kūrimo įrankiu", kurio funkcionalumo aprašymas bus pateiktas vėliau.

Nepavykus vartotojui savarankiškai išspręsti užduoties, šalia nuorodos į įrankį yra pateikiama ir nuoroda į interaktyviais metodais užduoties sprendimą demonstruojantį pavyzdį "Atliktos užduoties pavyzdys".

Pačiame pamokos medžiagos dėstymo gale (po užduoties aprašymo ir nuorodos į savikontrolės testą) yra pateikiamos dar dvi papildomos priemonės: savikontrolės testų įvertinimo priemonė ir forumas.

Savikontrolės testų vertinimo priemonė yra matoma 6.15 paveiksle. Šios priemonės dėka, vartotojas gali įvertinti konkrečioje pamokoje pateiktos informacijos kokybę penkiabalėje sistemoje. Šie įvertinimai yra labai svarbūs sistemos administracijai, kuri, jų pagalba, gali geriau suvokti pamokų kokybę vartotojų akimis ir tobulinti silpniausiai vertinamas pamokas.

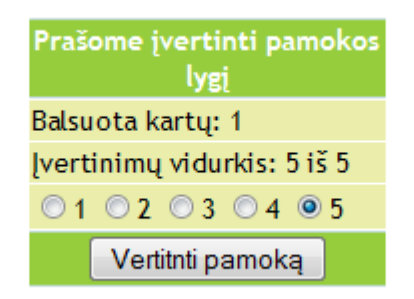

#### **6.15 pav. Pamokų vertinimo forma**

Aplinkoje įdiegta bendravimo priemonė yra forumai. Forumas yra matomas kiekvienos mokymosi temos gale. Jame gali pasisakyti visi registruoti aplinkos vartotojai. Forumu naudotis labai paprasta. Tereikia užpildyti forumo apačioje pateiktą tekstinio laukelio formą ir paspausti mygtuką "Rašyti". Forumo formos vaizdas pateiktas 6.16 paveiksle.

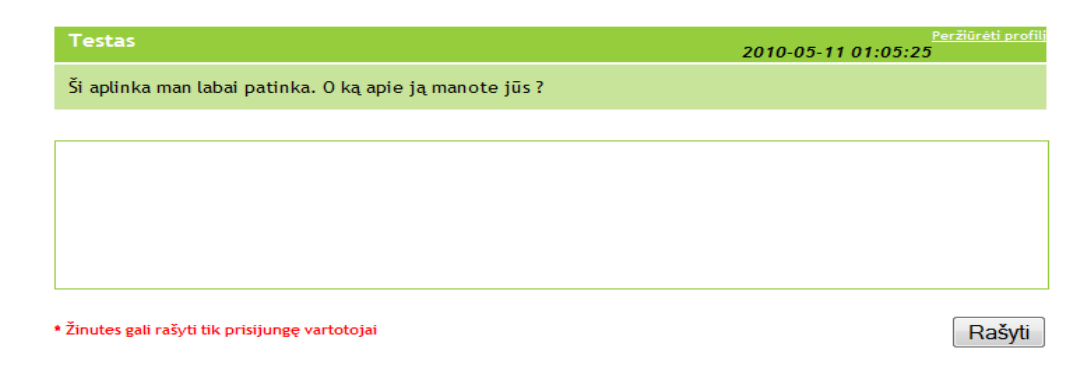

**6.16 pav. Forumo formos vaizdas**

Vartotojai, norėdami sužinoti daugiau apie forume pasisakiusį asmenį, gali peržiūrėti vartotojo profilio informacija. Norint tai padaryti, reikia spustelti ant nuorodos, pavadinimu "Peržiūrėti profili", esančios kiekvieno vartotojo forume pateikiamo pranešimo viršutiniame dešiniajame kampe.

#### **Kortelė "Susikurti puslapi"**

Liko aptarti dar vieną įdomų įrankį, realizuotą šioje sistemoje – tai " $(X)$ HTML/CSS WEB kūrimo įrankis". Norėdami pasiekti šį įrankį, aplinkos navigaciniame meniu turite pasirinkti kortelę "Susikurti puslapį".

Pasirinkus minėtąją kortelę, vartotojui bus parodomas puslapis, aprašantis pagrindines šio įrankio savybes. Pagrindinės iš jų: kiekvienam vartotojui išskirta 5 MB vieta, skirta įrankiu sukurtiems asmeniniams puslapiams talpinti; galimybė sukurti, redaguoti ar ištrinti HTML ir CSS formato failus; galimybė įkelti ar ištrinti .jpg, .jpeg, .png, .gif formatų grafinius failus ir panaudoti kūrybiniame procese; galimybė kurti arba ištrinti vieno lygio aplankus. Taipogi, šio puslapio turinyje yra atvaizduotas vienintelis mygtukas, pavadinimu "Paleisti (X)HTML/CSS WEB kūrimo įrankį", kuris atvers minėtojo įrankio langą (6.17 psl.).

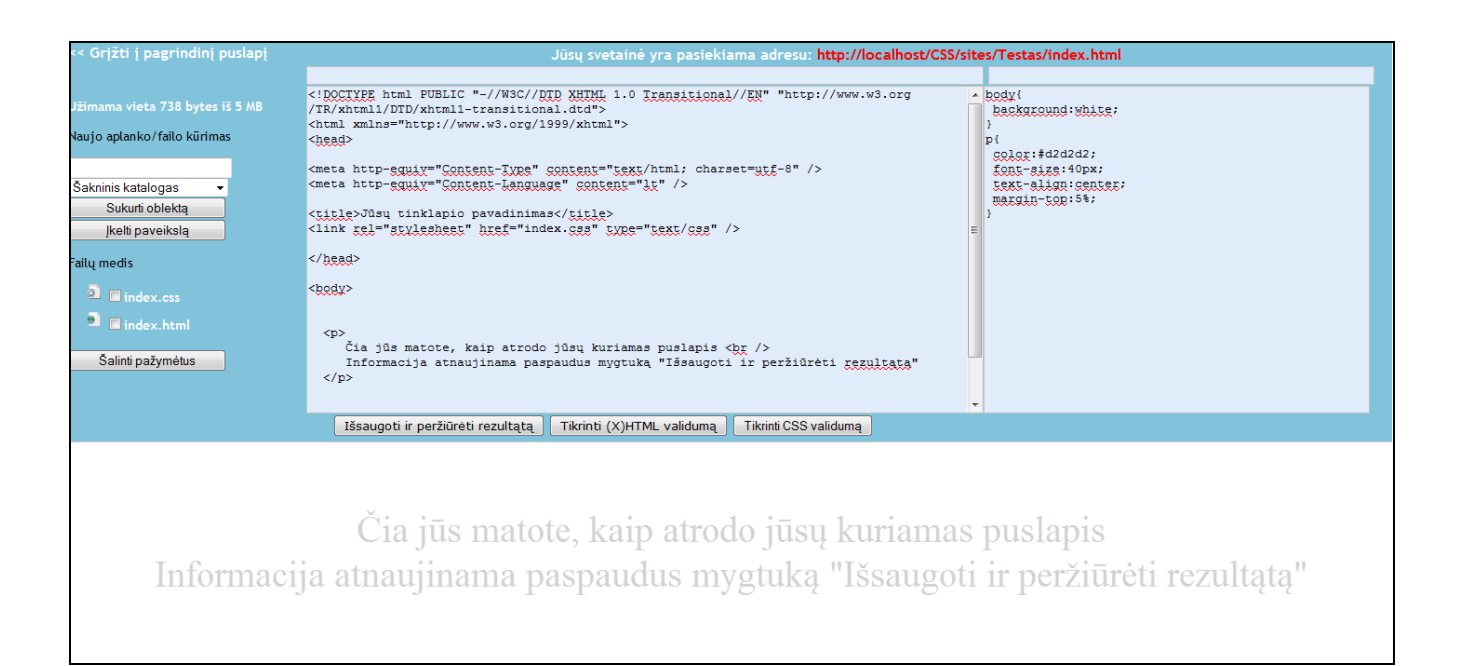

#### **6.17 pav. (X)HTML/CSS kūrimo įrankio langas**

Visų pirma reikia pabrėžti, kad šio įrankio pagrindu galima sukurti pilnavertį web puslapį, paremtą CSS pagrindu. Web puslapis iškarto yra patalpinamas WEB serveryje, kuriame aplinka ir bus įdiegta. Taigi, šį įrankį sudaro 4 atskiros dalys. Aptarkime kiekvieną iš jų plačiau.

Kiekvienam sistemoje užsiregistravusiam ir į šio įrankio puslapį užsukusiam lankytojui, automatiškai yra suteikiama 5 MB vietos serveryje, kurią vartotojas gali išnaudoti savo kuriamiems puslapiams talpinti. Taip pat, automatiškai yra sugeneruojama nuoroda į pradinį puslapį, kuris automatiškai yra sukuriamas pagal nustatytą šabloną. Vartotojas, spustelėjęs ant minėtos nuorodos, iškarto išvys naują naršyklės langą, kuriame bus atvaizduojamas jo kuriamas (sukurtas) puslapis. Nuoroda yra matoma viršutinėje redaktoriaus lango dalyje (6.18 pav.).

### Jūsų svetainė yra pasiekiama adresų: http://localhost/CSS/sites/Testas/index.html

#### **6.18 pav. Automatiškai sugeneruota nuoroda į vartotojo WEB puslapį**

Kita nagrinėjamo WEB kūrimo įrankio dalis pavaizduota 6.19 paveiksle.

![](_page_59_Picture_130.jpeg)

**6.19 pav. WEB kūrimo įrankio failų valdymo sritis**

Aukščiau pateiktame paveiksle matome nagrinėjamo įrankio failų valdymo sritį. Pačiame 6.19 paveiksle pavaizduotos įrankio viršuje yra pateikiama informacija, kiek vietos iš 5 MB vartotojas jau yra išnaudojęs, ir kiek dar gali išnaudoti. Tai gana svarbi informacija, nes pasiekus kvotos limitą, į įrankio kuruojamą aplinkos sritį daugiau jokių papildomų failų įkelti arba sukurti nepavyks.

Šiek tiek žemiau, 6.19 paveiksle pavaizduotame lange yra pateikiama forma, pavadinimu "Naujo aplanko/failo kūrimas". Šioje formoje yra pateikiamas vienas universalus laukelis, skirtas informacijai įvesti ir kitas laukelis – pasirenkamasis, skirtas nurodyti aplankui, kuriame turi būti sukurtas informacijos įvedimo laukelyje pateikto pavadinimo ir tipo failas. Informacijos įvedimo laukelyje įvesti galima pavyzdžiui: žodį "testas" – šakniniame kataloge bus sukurtas naujas katalogas pavadinimu "testas" (nepriklausomai nuo pasirinkimo laukelio reikšmės); žodį " testas.html" –

pasirinkimo laukelyje nurodytame aplanke bus sukurtas naujas HTML failas, pavadinimu "testas.html"; žodį "testas.css" – pasirinkimo laukelyje nurodytame aplanke bus sukurtas naujas CSS failas, pavadinimu "testas.css". Visų kitų tipų failų kūrimas yra draudžiamas, todėl ju susikurti nepavyks. Failas arba aplankas yra sukuriamas paspaudus mygtuku "Kurti objektą".

Spragtelėjus kairiu pelė klavišu ant mygtuko "Įkelti paveikslą" yra atveriama paveikslo įkėlimo forma. Šioje formoje vartotojas gali pasirinkti norimą įkelti naują grafinį failą ("Browse" mygtuko pagalba), bei esančiame pasirinkimo laukelyje nurodyti, į kokį aplanką nori šį failą įkelti. Privalomi grafinio failo leistini formatai yra: ..jpg, .jpeg, .png ir .gif. Kita svarbi sąlyga, kurią turi tenkinti įkeliamas failas – jo dydis užimamas diske neturi viršinti 100 KB. Bandymai įkelti visų kitų formatų failus yra blokuojami, taip užtikrinant sistemos saugumą.

Kita labai svarbi 6.19 paveiksle pavaizduoto įrankio sritis – failų medis. Failų medyje yra parodoma jūsų sukurtų ar įkeltų failų pozicijos web serveryje. Taip pat, spragtelėjus ant bet kurio failo pavadinimo pele, pasirinktasis failas yra atveriamas Web kūrimo įrankio redagavimui skirtose formose, jeigu tai .html arba .css formato failas arba atskirame grafinių failų peržiūros lange, jeigu tai grafinis failas. Norint ištrinti bet kurį aplanką arba failą (išskyrus index.html ir index.css failus), visų pirma jį reikia pažymėti uždedant varneles šalia objekto pavadinimo esančiame kvadratėlyje ir paspausti mygtuką "Šalinti pažymėtus". Index.html ir index.css failų ištrinti negalima.

Trečioji (X)HTML/CSS Web kūrimo įrankio sritis galėtų būti pavadinta failų redaktoriumi (6.20 pav.).

![](_page_60_Picture_4.jpeg)

**6.20 pav. Web kūrimo įrankio (X)HTML ir CSS failų redagavimo sritis**

Failų redagavimo sritis buvo sukurta taip, kad viename lange galima būtų matyti tiek (X)HTML, tiek CSS kodą vienu metu. Tas prideda aiškumo ir palengvina web puslapių kūrimo CSS pagrindu procesą. Taigi, įrankio redagavimo sritį sudaro (X)HTML failų redagavimo sritis (kairioji) ir CSS failų redagavimo sritis (dešinioji). Atlikus bet kokius pakeitimus vienoje ar kitoje redagavimo srityje, reikia

paspausti mygtuką "Išsaugoti ir peržiūrėti rezultatą". Paspaudus šį mygtuką, tiek (X)HTML failo redagavimo formoje atsispindintys duomenys, tiek CSS formoje atsispindintys duomenys bus įrašomi į redaguoti pasirinktus failus.

Web puslapių kūrimo įrankio redagavimo sritis turi du papildomus mygtukus – "Tikrinti  $(X)$ HTML validumą" ir "Tikrinti CSS validumą". Spragtelėjus ant pirmojo mygtuko yra atveriamas W3C validatoriaus langas, kuriame yra pateikiamas vartotojo sukurto puslapio atitikimo (X)HTML puslapio standartams patikrinimas. Norint, kad puslapio įvertinimas būtų įvykdytas sėkmingai, kiekvieno tikrinamo puslapio viršuje, prieš <html> žymę reikia įterpti eilutę "<!DOCTYPE html PUBLIC "-//W3C//DTD XHTML 1.0 Transitional//EN" "http://www.w3.org/TR/xhtml1/DTD/xhtml1 transitional.dtd">" XHTML dokumento atveju arba "<!DOCTYPE HTML PUBLIC "-//W3C//DTD HTML 4.01 Transitional//EN" "http://www.w3.org/TR/html4/loose.dtd">" HTML dokumento atveju. Tinkamai parengto XHTML/HTML dokumento validavimui paleisti užtenka spustelti mygtuką .Tikrinti (X)HTML validuma".

Tikrinant redagavimo formoje atverto CSS dokumento atitikimą W3C standartams, jokių papildomų kodo eilučių į failą įterpti nereikia. Užtenka spustelti mygtuką pavadinimu "Tikrinti CSS validumą" ir naujai atvertame lange pamatysite kodo taisyklingumo įvertinimą.

Paskutinė (X)HTML/CSS Web kūrimo įrankio sritis, kurią reikia aptarti – puslapio peržiūros sritis (6.21 pav.).

Čia jūs matote, kaip atrodo jūsu kuriamas puslapis Informacija atnaujinama paspaudus mygtuką "Išsaugoti ir peržiūrėti rezultątą"

#### **6.21 pav. Puslapio peržiūros sritis**

Puslapio peržiūros srityje vartotojui tame pačiame naršyklės lange, kuriame atvaizduojamos ir (X)HTML/CSS redagavimo formos, yra parodoma, kaip atrodys vartotojo sukurtas puslapis realiai jį peržiūrint internete.

Taigi, (X)HTML/CSS Web kūrimo įrankis leidžia vartotojui šiuo pagrindu kuriamus puslapius kurti kur kas greičiau, nei tai vyktų naudojantis pvz. "Notepad" redaktoriumi ir nereikia rūpintis, kur patalpinti sukurtą puslapį internete.

Baigus naudotis aplinka iš jos galima išsiregistruoti atsijungti greičiau nei baigsis skirtas slapuko galiojimo laikas. Tam reikia paspausti ant navigaciniame meniu esančio "X" simbolio.

## **6.3 Mokymosi aplinkos valdymo administratoriaus vadovas**

Ankstesniame skyriuje buvo pateiktas vartotojo naudojimosi mokymosi aplinka vadovas. Šiame skyriuje pateiksime administratoriaus aplinkos valdymo vadovą.

Norėdamas atlikti bet kokius veiksmus aplinkoje (šalinti vartotojų paskyras, pridėti naujas temas, kurti testus, šalinti vartotojų pranešimus forumuose), aplinkos administratorius, kaip ir eilinis vartotojas, visų prima turi būti identifikuotas aplinkoje. Identifikacija yra vykdoma pasinaudojus ta pačia, navigaciniame meniu pateikiama, forma kaip ir vartotojo atveju (6.2 pav.).

Standartiniai administratoriaus prisijungimo duomenys, kuriais galima prisijungti prie aplinkos pirmąjį kartą yra: prisijungimo vardas "Administratorius", slaptažodis "admin".

Administratoriui prisijungus prie sistemos – navigacinis meniu pasipildo naujomis funkcijomis (6.22 pav.)

![](_page_62_Picture_5.jpeg)

### **6.22 pav. Administratoriaus navigacinis meniu**

Kaip matyti, pirmosios trys meniu kortelės "Naujienos", "Apie projektą", "Kontaktai" yra atkeliavusios iš atvirosios aplinkos dalies ir buvo aprašytos aplinkos vartotojo vadove. Tuo tarpu paskutinės keturios kortelės turi ir bendrų funkcijų, lyginant su aplinkos vartotojui prieinamu meniu, ir tik sistemos administratoriui prieinamų funkcijų. Taigi toliau panagrinėkime kiekvieną iš jų plačiau.

### **Kortelė "Administravimas"**

Kortelėje "Administravimas" yra pateikiama dvejopa informacija. Visų pirma čia yra pateikiama administratoriaus profilio informacija, kurią, kaip ir paprasto vartotojo atveju, galima lengvai keisti. Užtenka pele spragtelėti ant norimo keisti įrašo ir atsivėrusioje formoje pakeisti įrašą naujų, patvirtinus veiksmą atitinkamu mygtuku.

Antrojoje šio puslapio dalyje yra pateikiamas visas aplinkoje registruotų vartotojų sąrašas ir galimybė minėtąjį sąrašą sutrumpinti, pašalinus tam tikrų vartotojų paskyras. Paskyras šalinti riekia labai atsakingai, nes pašalinus paskyrą, automatiškai yra ištrinami ir vartotojo sukurti asmeninės svetainės failai.

#### **Kortelė "Išvaizdos keitimas"**

Ši kortelė visų pirma sudaro administratoriui, tą pačią galimybę kaip ir vartotojui kortelė "Kaisti išvaizdą", t.y. galimybę pasikeisti asmeninę aplinkos išvaizdą. Tereikia spragtelėti pele ant kitos išvaizdos vizualinį išdėstymą iliustruojančios piktogramos.

Antrojoje lango dalyje yra pateikiama aplinkos išvaizdų piktogramų, rodomų tiek vartotojo, tiek kliento lange, pridėjimo arba pašalinimo forma. Kaip elgtis su šia forma ir kaip reikia pridėti naują arba pašalinti esamą aplinkos stiliaus formą, detalus aprašymas yra pateikiamas pačioje aplinkoje. Todėl čia į ji labiau gilinamasi nebus.

#### **Kortelė** "Testavimas"

Pasinaudojus šioje kortelėje pateikiamomis testų kūrimo priemonėmis, galima suskurti savikontrolės testus, teikiamus aplinkos mokomojoje medžiagoje (6.23 pav.).

## Testų kūrimo įrankis

#### Naujo testo kūrimas

Norėdami sukurti naują testą, įveskite norimą naujo testo pavadinimą ir spauskite mygtuką "Kurti testą".

![](_page_63_Picture_124.jpeg)

#### Testu peržiūra/šalinimas

Žemiau esančioje lentelėje galite peržiūrėti ar pašalinti testus.

![](_page_63_Picture_125.jpeg)

#### **6.23 pav. Aplinkoje įdiegtas testų kūrimo įrankis**

Kaip matome iš aukščiau pateiktos testavimo įrankio struktūros, jį sudaro dvi dalys. Pirmojoje dalyje yra pateikta naujo testo kūrimo forma. Naują testą sukurti yra labai paprasta. Tereikia nurodyti naujojo testo pavadinimą ir paspausti mygtuką "Kurti testą". Sukurtas testas nusikels į antrąją, 6.23 paveiksle matomą formą, pavadintą "Testų peržiūra/Šalinimas".

Formoje "Testų peržiūra/Šalinimas" yra pateikiamas visų su šiuo įrankių sukurtų testų sąrašas. Norint pašalinti vieną ar kelis testus, visų pirma juos reikia pažymėti. Tą galima padaryti pasinaudojus kvadratėliais, esančiais prieš testo pavadinimą. Pažymėjus testus ir paspaudus mygtuką "Šalinti pažymėtus testus", testai su visais klausimai bus pašalinti.

Jeigu norite kurti arba peržiūrėti vieno konkretaus testo klausimus, tai galima padaryti kvadratėlyje pažymėjus vienintelį testą ir paspaudus mygtuką "Peržiūrėti testo klausimus".

Kita esminė informacija, pateikiama testų peržiūros/šalinimo formoje yra testą laikiusių asmenų skaičius. Spragtelėjus pele ant testą laikiusių vartotojų skaičiaus yra atveriama 6.24 paveiksle pateikiama forma.

# Asmenų laikiusių šį testą statistika

![](_page_64_Picture_103.jpeg)

#### **6.24 pav. Pasirinktą testą laikiusių asmenų statistikos peržiūros forma**

Kaip jau buvo minėta anksčiau, norint peržiūrėti, kurti arba keisti testų klausimus formoje "Testų peržiūra / Šalinimas" reikia pasirinkti vieną testą ir paspausti mygtuką "Peržiūrėti testo klausimus". Tuomet bus atverta 6.25 paveiksle matoma forma.

## Testų kūrimo įrankis

#### <<Ateal

## Testo klausimo kūrimo/šalinimo/redagavimo sritis

Žemiau esančioje formoje pasirinkite, kokį veiksmą norėsite atlikti. Veiksmai vykdomi analogiškai taip pat, kaip anksčiau aprašytoje testų formavimo formoje.

![](_page_64_Picture_104.jpeg)

#### **6.25 pav. Testo klausimų kūrimo / šalinimo / redagavimo puslapis**

Testo klausimų kūrimo / šalinimo / redagavimo puslapyje (6.25 pav.) esanti forma yra valdoma taip pat, kaip ir ankščiau aprašyta pačių testų redagavimo forma (6.23 psl.). Norint sukurti naują testo klausimą, reikia paspausti mygtuką "Kurti testo klausimus". Atlikus šį veiksmą bus atverta testų klausimų kūrimo forma (6.26 pav.).

## Testo klausimo kūrimo forma

Prašome užpildyti pateiktus laukelius. Teisingą atskymą (-mus) pažymėkite varnele (-ėmis). Jeigu norite, kad testo klausimus sudarytų 2 pasirinkimai, pildykite tik du iš trijų pasirinkimų laukus.

Pastaba: Negalilima - palikti neužpildyto klausimo lauko, užpildyti tik viena pasirinkimo lauka arba nepažymėti varnele ne vieno teisingo atsakymo.

![](_page_65_Picture_143.jpeg)

**6.26 pav. Testo klausimo kūrimo forma**

Testo klausimo kūrimo forma sudaro galimybes sukurti du arba tris atsakymo variantus turinčius testus. Pažymėjus varnele vieną testo atsakymą, testo laikymo metu toks klausimas bus atvaizduojamas su rutuliukais prie testo klausimo atsakymų, leidžiančiais vartotojui pasirinkti tik vieną galimą atsakymą. Pažymėjus varnelėmis du arba tris testo klausimus, testo klausimas atvaizduojamas bus su kvadratėliais prie atsakymų, leidžiančiais pasirinkti keletą teisingų atsakymų variantų. Užpildžius testo klausimų kūrimo formą, reikia paspausti mygtuką "Įvesti" ir jeigu forma buvo užpildyta taisyklingai, naujas klausimas bus sėkmingai sukurtas.

Nuorodos į sukurtus testus yra sugeneruojamos ir pateikiamos "Testų peržiūra / šalinimas" formoje (6.23 pav.), stulpelyje "Nuoroda į testą". Paspaudus ant norimos nuorodos, iškarto bus parodomas testo laikymo puslapis (6.12 pav.) . Nukopijavus atsidariusio puslapio navigacinę nuorodą, ją galima vienokiu ar kitokiu būdu susieti su mokomąja medžiaga, pvz. pateikti kaip nuorodą į savikontrolės testą (6.11 pav.).

#### **Kortelė "Kursas"**

Kortelė leidžia peržiūrėti kurso turinį. Šios kortelės teikiamos galimybės yra aprašytos vartotojo vadove esančiame kortelės "Mokytis" apraše, todėl pakartotinai aprašinėjama nebus. Vienintelis skirtumas lyginant šią, administratoriaus srityje pateikiamą kortelę su vartotojo srityje pateikiama kortele "Mokytis" yra ta, kad administratoriui yra sudaryta galimybė ištrinti vartotojų pasisakymus forume, paspaudus forumo pranešimo antraštėje rodoma nuoroda "Šalinti žinutę".

#### **Navigacinio meniu simbolis** "X"

Baigus naudotis virtualia mokymosi aplinka, visuomet yra rekomenduojama atsijungti. Tą galite padaryti spragtelėję pele navigaciniame meniu rodomą simbolį " $X$ ".

### **6.4 Sukurtos mokomosios aplinkos diegimo vadovas**

Diegimo procesas išmanymas yra viena svarbiausių dalių, ruošiantis paleisti darbui bet kokio tipo sistemą ar taikomąją programą. Todėl jis turi būti aprašytas smulkiai ir aiškiai. Diegimo proceso struktūrai pavaizduoti buvo pasirinkta veiklos diagrama (6.27 pav.), parodanti visus reikiamus atlikti veiksmus, norint įdiegti ir parengti darbui sukurtą virtualią mokymosi aplinką be jokių komplikacijų.

![](_page_66_Figure_2.jpeg)

![](_page_66_Figure_3.jpeg)

Toliau bus plačiau pakomentuotas diegimo procesas, atsispindintis 6.27 paveiksle pateiktoje diegimo diagramoje.

Taigi, kaip matote iš veiklos diagramos pirmas dalykas, kurį turime padaryti – tai diegiamoje sistemoje įdiegti PHP (pvz. Apache) ir MySQL serverius (jeigu jie dar neįdiegti). Tą padaryti yra labai paprasta, todėl papildomų paaiškinimų čia nebus pateikiama. Paprasčiausias būdas juos įdiegti ir konfigūruoti yra naudojant XAMPP paketą, kurio diegimo gidas pasirūpina tiek Apache, tiek MySQL serverio idiegimu bei papildoma, lengvai valdoma aplinka. Esminė sąlyga, norit kad veiktų visos aplinkos funkcijos – PHP serveryje turi būti išjungtas SAFE MODE.

Kitame aplinkos diegimo proceso žingsnyje reikia išarchyvuoti aplinkos failų archyvą. Tą atlikus turėtų atsirasti grupė aplankų. Šiame proceso analizės etape mums yra svarbus aplankas, pavadinimu "db", kurio viduje yra vienintelis failas "db.sql". Tai yra duomenų bazės kopija, kurią jūs turėtumėte importuoti į savo sistemos MySQL serverį.

Kai duomenų bazė yra sėkmingai įdiegta, aplanką "db" su jame esančiu "db.sql" duomenų bazės kopijos failu reikia ištrinti arba iškelti iš aplanko kuriame yra visi aplinkos failai. To nepadarius ir šį aplanką įkėlus į WEB serverį, potencialiam įsilaužėliui yra sudaromos visos galimybės šį failą parsisiųsti ir iššifravus "MD5" šifravimo raktą, išsiaiškinti administratoriaus slaptažodį.

Kitas veiksmas kurį turime atlikti – aplinkos nustatymų failo sutvarkymas pagal savo sistemos, web serverio bei MySQL duomenų bazės nustatymus. Nustatymų failą rasite prie visų aplinkos išarchyvuotų failų. Šio failo pavadinimas yra "konfiguracija.php" ir yra jis aplanke, pavadintame "php". Pavyzdinė užpildyto failo struktūra yra matoma 6.28 paveiksle. Nustatymų failą atverti galite pasinaudoję pvz. "Notepad" redaktoriumi.

```
<?php
```

```
\Ssql db = "ktucss";
                                   //MySQL duomenų bazės pavadinimas
\Ssql hostas = "localhost";
                                   //Adresas, kuriuo pasiekiama duomenų bazė
$sq1 vartotojas = "root";
                                   //Prisijungimo prie duomenų bazės vartotojo vardas
\overline{s}gql<sup>3</sup>laptazodis = "testinis"; //Prisijungimo prie duomenų bazės slaptažodis
$cookievieta="/CSS";
                                    //Slapuke saugomas kelias iki aplinkos failų šakninio
                                    //katalogo WEB srvertvie
Scookiehostas = " " ://WEB serverio adresas, kuriuo pasiekiama aplinka
                                    //Slapuko galiojimo laikas sekundėmis
$cookietime= 60000;
Sdir = "/CSS"://Kelias iki aplinkos failų šakninio katalogo
                                    //WEB serveryje
$administracijos pastas = "pastas@gmail.com"; //paštas į kurį norite gauti laiškus
                                                //vartotojui užpildžius kontaktų puslpyje
                                                //pateikta forma
2 >
```
#### **6.28 pav. Užpildyto "konfigūracija.php" failo pavyzdys**

Taigi, aukščiau pateiktame paveiksle (6.28 pav.), kaip ir faile "konfigūracija.php", šalia kiekvieno nustatymų parametro yra pateikti paaiškinimai, ką kiekvienas parametras reiškia. Neteisingai užpildžius parametrus, prie WEB aplinkos prisijungti nepavyks.

Vienas labiausiai tikslumo reikalaujančių parametrų yra "\$cookievieta". Jeigu mūsų web aplinkos failai guli šakniniame WEB serverio aplanke, šio parametro reikšme reikia nustatyti "/". Tačiau jeigu WEB serveryje yra keletas skirtingų svetainių ir aplinkos failai bus patalpinti ne šakniniame WEB serverio aplanke, bet papildomai jame sukurtame aplanke, tarkim aplanke "Mokomoji aplinka", tada šio parametro reikšmė turėtų būti "/Mokomoji aplinka".

Baigus atlikinėti nustatymus, visus aplinkos failus reikia perkelti į PHP WEB serverį. Kai failai atsiduria WEB serveryje, aplinkos diegimo procesą galime laikyti baigtu. Tačiau, papildomai reikia suteikti aplankams "sites" ir "uploads" pilnas teises (777), kitaip tinkamai neveiks puslapių kūrimo įrankis. Dabar jau galima naršyklės pagalba prisijungti prie aplinkos. Pradiniai administratoriaus prisijungimo prie aplinkos duomenys yra: prisijungimo vardas "Administratorius", slaptažodis "admin". Šiuos duomenis, prisijungus prie aplinkos, rekomenduojama pasikeisti pagal asmeninius poreikius.

## **DARBO REZULTATAI IR IŠVADOS**

Šio magistro darbo metu buvo:

- 1. Apžvelgtos CSS (Cascading Style Sheets) galimybės ir išanalizavus mokymosi galimybes nustatyta, kad patraukliausia erdvė šios kalbos mokymuisi yra elektroninė.
- 2. Atlikus literatūros analizę pagrindiniais mokymosi virtualioje aplinkoje privalumais lyginant su tradiciniu mokymusi naudojantis knygomis yra įvardinti nemokamas ir greitai atsinaujinantis informacijos srautas bei kur kas didesnės interaktyvumo galimybės.
- 3. Atliktas tyrimas, kurio analizės metu buvo išsiaiškinti tikslinės vartotojų grupės poreikiai teikiamam kursui ir virtualiai šio kurso teikimo aplinkai.
- 4. Atsižvelgiant į vartotojų poreikių analizės rezultatus, sukurtas CSS mokymosi kurso pedagoginis modelis bei parengtas kurso teikimo scenarijus.
- 5. Suprojektuota ir pilnai sukurta virtuali mokymosi aplinka, skirta pedagoginiame modelyje aprašytam kursui teikti.
- 6. Parengta ir mokomojoje aplinkoje patalpinta kurso teikimo scenarijų atitinkanti CSS mokymosi kurso dalis.
- 7. Atliktas aplinkos saugumo ir patikimumo testavimas ir ištaisytos testavimo metu aptiktos spragos.
- 8. Pateikta pilna sukurtos virtualios mokymosi aplinkos vartotojo dokumentacija, skirta aprašyti aplinkos diegimo procesą ir visas aplinkos valdymo galimybes.

## **LITERATŪRA**

- 1. Žiniatinklio konsorciumo W3C internetinis puslapis [Žiūrėta 2010.04.20]. Adresas internete: <http://www.w3.org/TR/CSS/>
- 2. CSS Zend Garden projekto internetinis puslapis [Žiūrėta 2010.04.25]. Adresas internete: [http://www.csszendgarden.com](http://www.csszendgarden.com/)
- 3. Stansberry G. (2008.11) Are you making these CSS mistakes? *Net tuts+* [Žiūrėta 2010.04.25] Adresas internete: [http://net.tutsplus.com/articles/web-roundups/are-you-making-these-10-css](http://net.tutsplus.com/articles/web-roundups/are-you-making-these-10-css-mistakes/)[mistakes/](http://net.tutsplus.com/articles/web-roundups/are-you-making-these-10-css-mistakes/)
- 4. Internetinių svetainės išvaizdos skirtingose naršyklėse peržiūros įrankis[Žiūrėta 2010.04.25] Adresas internete:<http://browsershots.org/>
- 5. W3C konsorciumo sukurtas (X)HTML taisyklingumo tikrinimo įrankis[Žiūrėta 2010.04.30] Adresas internete:<http://validator.w3.org/>
- 6. W3C konsorciumo sukurtas CSS taisyklingumo tikrinimo įrankis[Žiūrėta 2010.04.30] Adresas internete:<http://jigsaw.w3.org/css-validator/>
- 7. Rutkauskienė D., Targamadzė A. ir kt. Nuotolinis mokymasis. Mokomoji knyga. Kaunas, 2003. 52 p.
- 8. Mušankovienė V. R. "Edukacinių technologijų taikymas" nuotolinis mokymosi kursas Vista virtualioje mokymosi aplinkoje [\(http://vista.liedm.lt/webct/entryPage.dowebct](http://vista.liedm.lt/webct/entryPage.dowebct), žiūrėta 2010.01.10).
- 9. Booch, G., Rumbaugh, J., Jacobson, I. The Unified Modeling Language User Guide. Second edition, Addison-Wesley Professional, 2005.

# **TERMINŲ IR SANTRUMPŲ ŽODYNAS**

**CSS** – pakopiniai stiliai.

**HTML** - hiperteksto žymėjimo kalba.

**XHTML -** išplečiama hiperteksto žymėjimo kalba

**VMA** – virtuali mokymosi aplinka.

**WEB –** internetinis arba pasiekiamas internetu.

**Validatorius** – įrankis, skirtas (X)HTML ar CSS kalbos sintaksei tikrinti.
## **PRIEDAI**

## **1 priedas: Tyrimo klausimyno pavyzdys**

Ar esate susipažinę su (X)HTML pagrindais ? \*

- С Taip
- C Ne

Ar esate įsisavinę bent vieną mokomąjį kursą ar jo dalį elektroninėje erdvėje ? \*

- С Taip, esu įsisavinęs
- C Taip, internete aš mokausi nuolat
- To daryti dar neteko

Kokį medžiagos pateikimo variantą rinktumėtės, pradėdami nežinomo kurso mokymosi procesą ?

- С Nuosekliai pateiktą pilnąjį mokymosi kursą
- С Nuosekliai pateiktą sutrumpintą mokymosi kursą

С Medžiagą, aiškinančią tik konkrečių nuoseklaus kurso elementų savybes (pvz. atskirų HTML žymų atliekamas funkcijas, neaprašant jų tarpusavio susiejimo ir panaudojimo variantų)

- C Kurso medžiagą rodančią, kaip sukurti konkretų, kurse pateikiamą pavyzdį
- $\overline{\mathbf{C}}$  Kita

Ko labiausiai pasigendate internete teikiamų kursų mokomojoje medžiagoje ? \*

Kokios turinio pateikimo priemonės jums yra priimtiniausios ? \*

- O tekstinės
- O grafinės
- Г vaizdinės
- $\left( 0\right)$ garsinės

Kaip vertinate kursui teikti naudojamos virtualios mokymosi aplinkos išvaizdos svarbą susidomint kursu ? \*

- С Aplinkos išvaizda man yra labai svarbi
- С Aplinkos išvaizda man svarbi, bet didesnį dėmesį kreipiu į kursą
- C Aplinkos išvaizda man visiškai nesvarbi

Ar jums atrodo reikalingos savikontrolės priemonės virtualioje aplinkoje ? \*

- С Taip, jos padeda įsisavinti kursą
- С Ne, aš jų nenaudoju
- Neturiu nuomonės šiuo klausimu

Kurias savikontrolės priemones vertinate labiausiai ? \*

- $\Box$  Man tai neaktualu
- $\mathcal{L}_{\mathcal{L}}$ Savikontrolės testai
- $\left\langle \frac{\partial \mathbf{r}}{\partial \mathbf{r}}\right\rangle$ Užduotys
- $\mathcal{L}$ Pratimai
- $\left\langle \cdot \right\rangle$ Kontroliniai klausimai
- Ar jums yra svarbu, kad virtualioje mokymosi aplinkoje būtų bendravimo priemonių ? \*
- Ne, aš jomis nesinaudoju
- Neturiu nuomonės šiuo klausimu
- C Taip, labai svarbu

Kokiomis priemonėmis norėtumėte bendrauti su kitais kurso dalyviais virtualioje mokymosi aplinkoje ? \*

- Elektroniniu paštu
- $\overline{\mathcal{L}}$ Realaus laiko pašnekesių kambariuose
- $\left(\begin{smallmatrix} 1\\ 1\\1\\1\end{smallmatrix}\right)$ Forumų pagalba
- $\langle \cdot \rangle$ Privačiomis žinutėmis
- $\mathcal{L}$ Man tai neaktualu